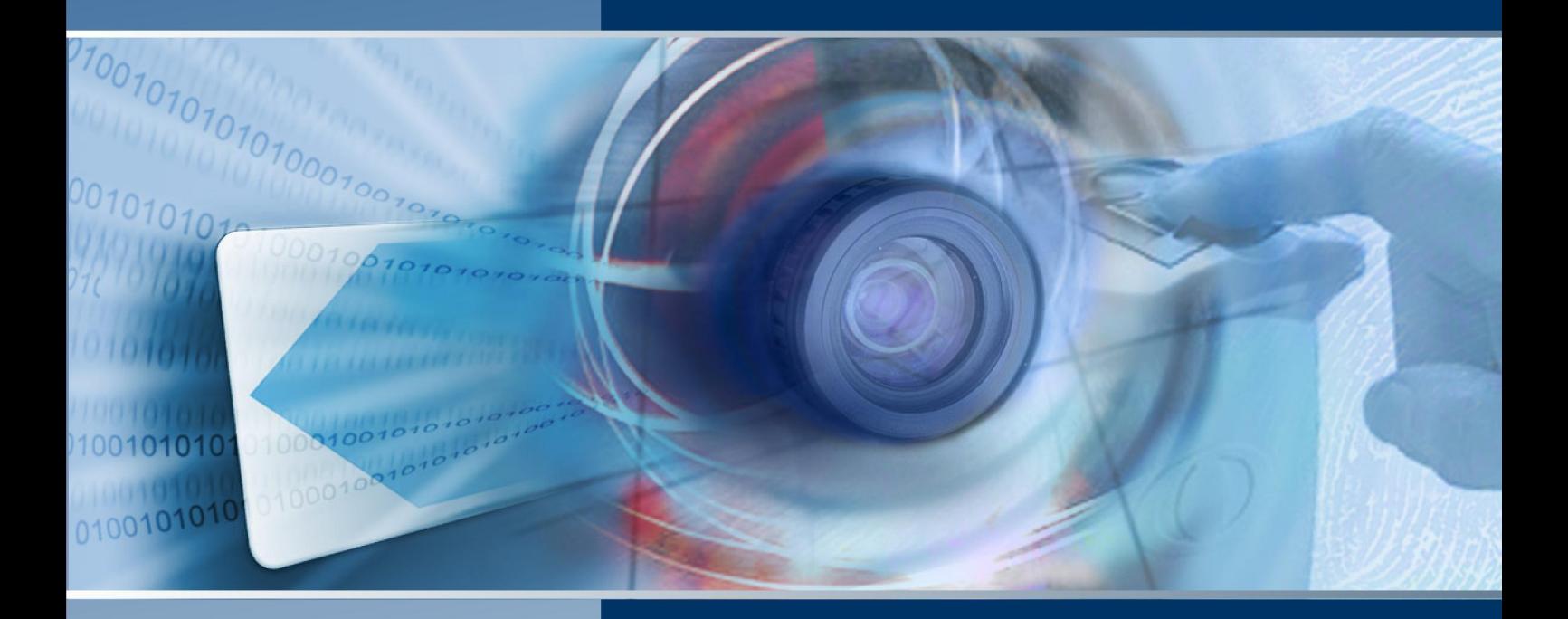

# Manuel d'installation du logiciel SMS

SYSTÈME DE GESTION DE LA **SÉCURITÉ Business Edition Professional Edition Enterprise Edition Global Edition** 

9600-0427

#### **© G4S Technology Limited. 2012**

Tous droits réservés. Toute reproduction de cette publication ou de partie de celle-ci est interdite sans consentement préalable écrit de G4S Technology Ltd.

Challenge House, International Drive, Tewkesbury, Glos, GL20 8UQ, U.K. Téléphone : +44 (0) 1684 850977

#### **Manuel d'installation du logiciel de système de gestion de la sécurité**

#### **9600-0427**

Version 7.0.6 (pour version 7.0.1 ou ultérieure du logiciel SMS) – 23 mai 2012

Microsoft et Windows sont des marques déposées de Microsoft corporation. Intel, Pentium, Core et XEON sont des marques déposées ou des marques de commerce enregistrées d'Intel Corporation. Verint est une marque déposée de Verint Systems Inc. Double-Take est une marque dénominative de NSI Software, Inc. Toutes les marques déposées sont protégées.

Le logiciel de compression d'image repose en partie sur les travaux du groupe dénommé « Independent JPEG Group ».

Composants vidéos MPEG-4 développés par ATEME

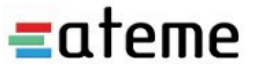

## Table des matières

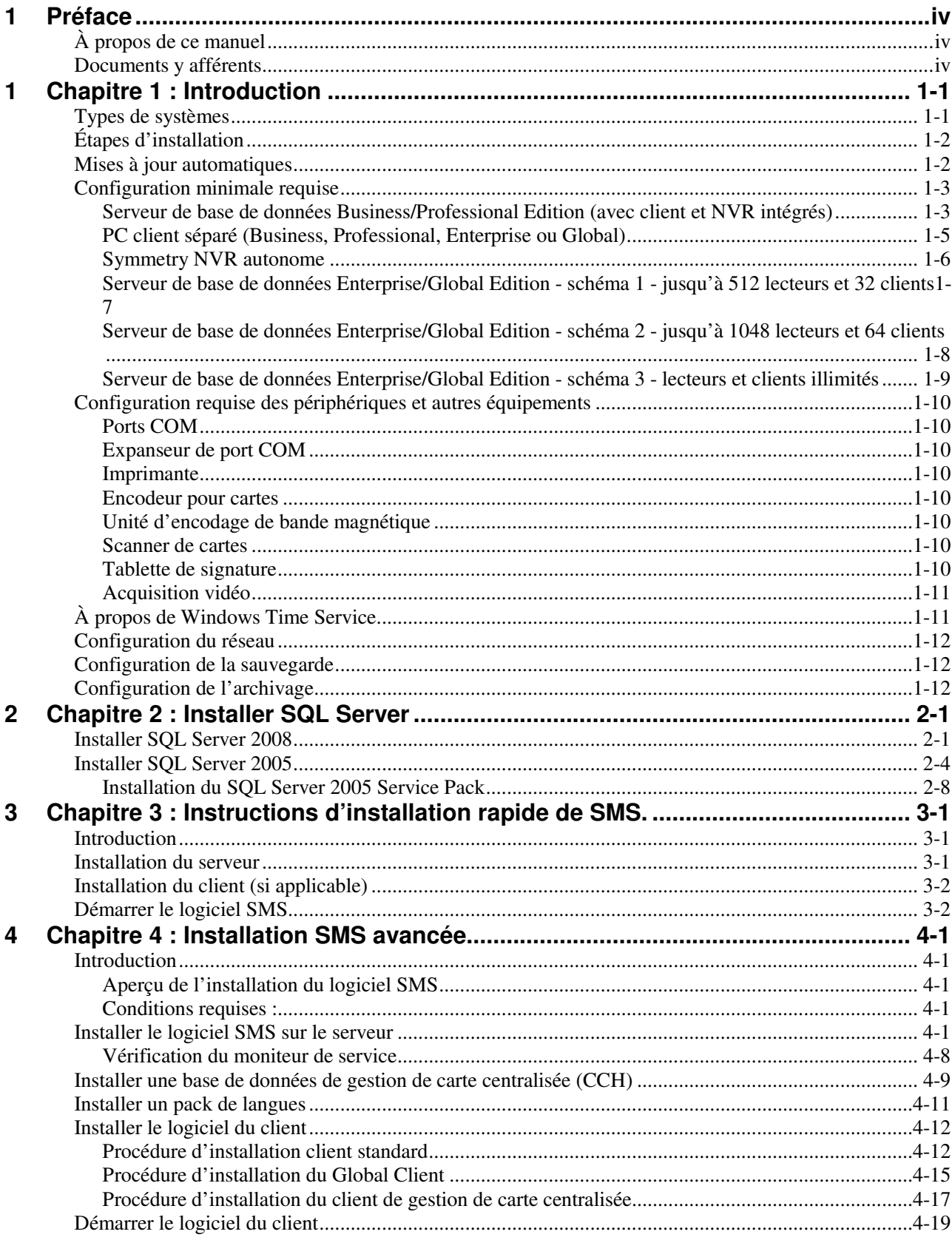

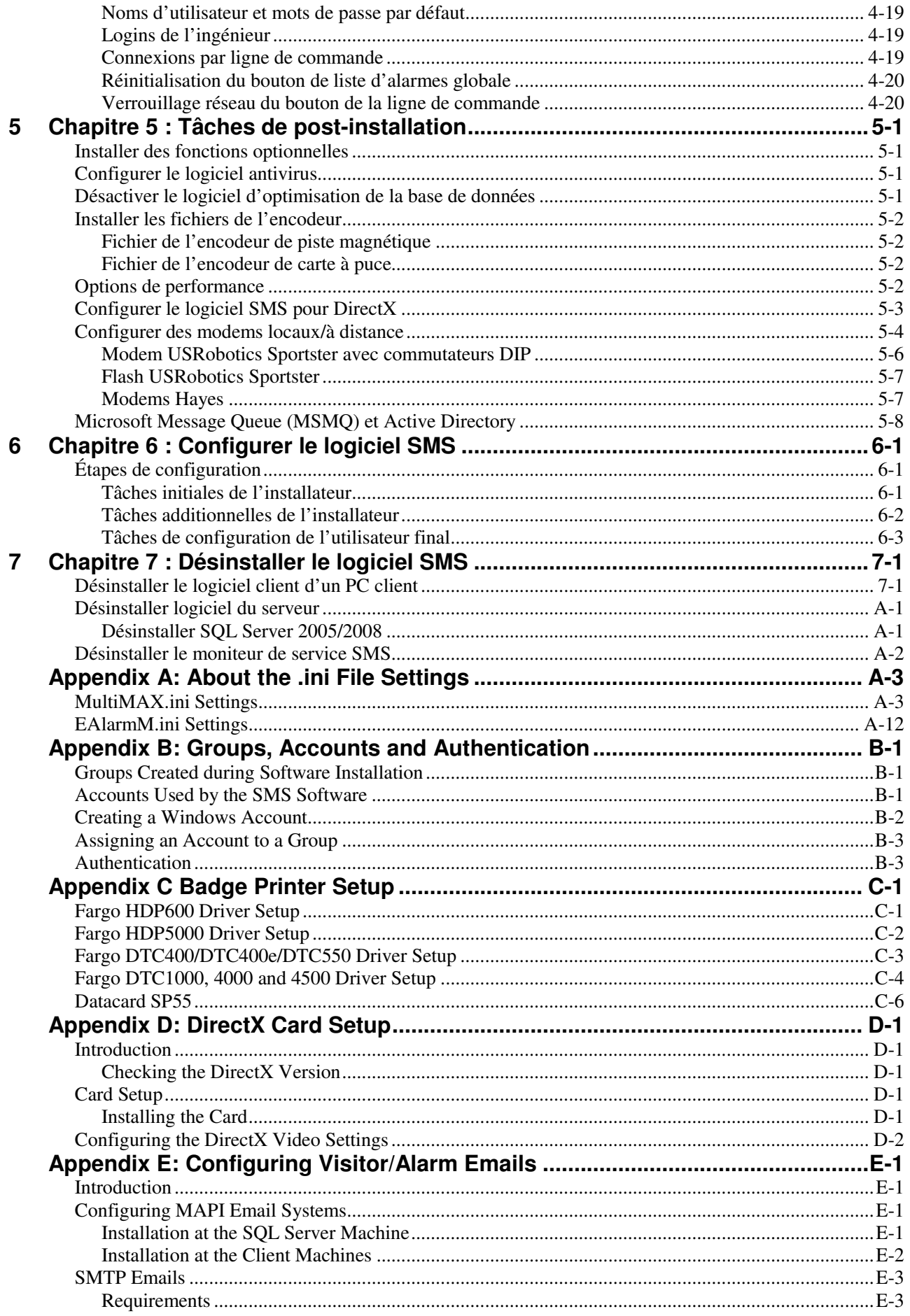

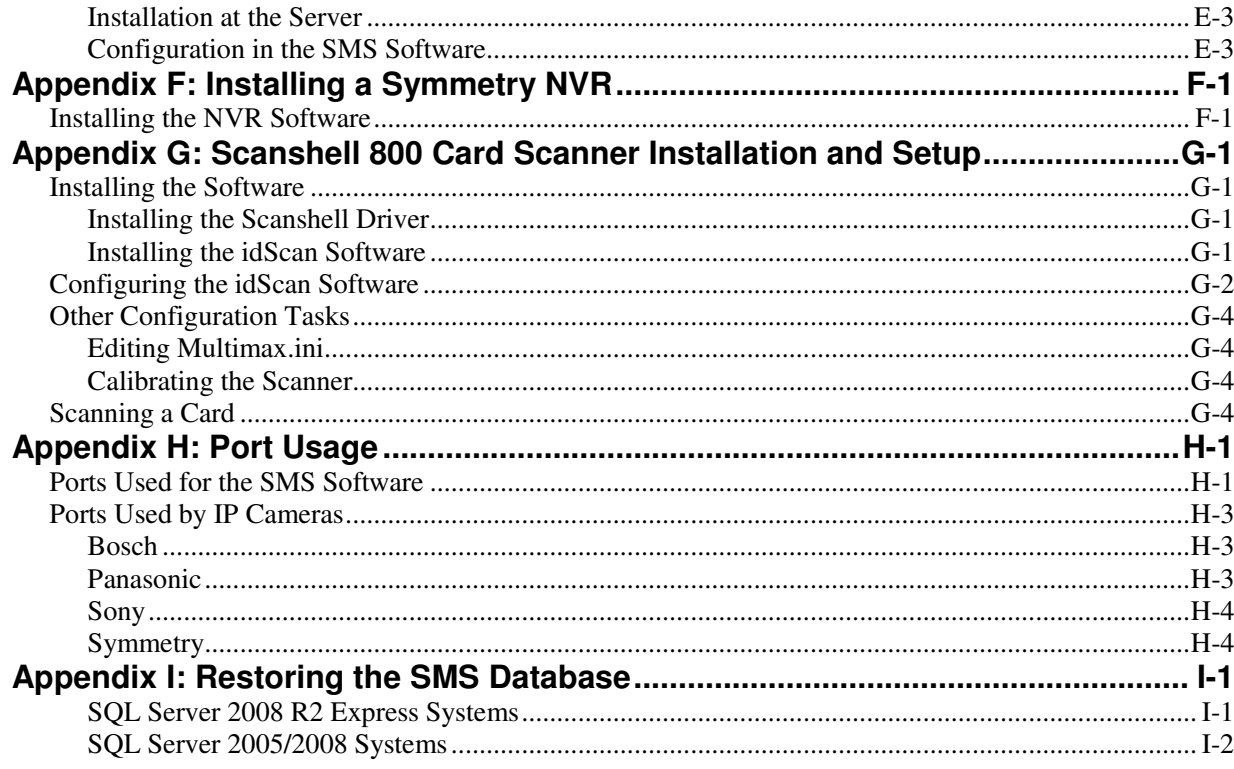

# **1 Préface**

### **À propos de ce manuel**

Le présent manuel explique comment installer le logiciel central du système de gestion de la sécurité (SMS). Il est prévu pour une utilisation par le personnel technique opérant sur le logiciel SMS.

### **Documents y afférents**

Les documents ci-dessous fournissent des informations supplémentaires dont vous pouvez avoir besoin pour installer des modules ou des utilitaires optionnels :

- *Guide d'installation et d'utilisation du contrôle des immeubles*
- *Manuel « Data Connect »*
- *Manuel d'installation des clusters et Double-Take®*
- *Guide d'installation et d'utilisation du manager de synchronisation des répertoires*
- *Guide d'installation et d'utilisation du manager des tours de garde*
- *Guide d'installation et d'utilisation de la gestion des intrusion*
- *Guide de configuration du module NIC*
- *Guide d'installation et d'utilisation de l'accès Web*
- *Guide d'installation et d'utilisation du module d'intégration ouvert XML*
- *Guide d'installation et d'utilisation du manager de niveau de menace*
- *Guide de design de vidéo numérique*

Le présent manuel doit être lu en combinaison avec l'aide du produit, qui est également disponible sous forme imprimée comme *Manuel de référence du logiciel SMS*.

# **1 Chapitre 1 : Introduction**

### **Types de systèmes**

Le système de gestion de la sécurité (SMS) est une application prévue pour les plateformes Windows. Il existe quatre types de logiciels différents :

• **Business Edition** - Un véritable système client / serveur pouvant être utilisé sur un réseau d'utilisateurs, mais limité à une configuration maximale de 3 clients et 64 lecteurs. Chaque panneau peut reconnaître jusqu'à 2000 cartes. Si nécessaire, le logiciel peut être installé sur un seul PC.

 La Business Edition utilise des bases de données gérées par Microsoft SQL Server 2008 R2 Express. Avec une base de données d'une taille maximale de 10 Go, le SQL Server Express a été conçu et optimisé pour une utilisation sur des systèmes informatiques de petite taille.

• **Professional Edition** - la Professional Edition repose sur les capacités de la Business Edition et fournit un maximum de 9 clients et jusqu'à 512 lecteurs, en fonction de la licence acquise. La Professional Edition utilise SQL Server Express.

Le logiciel du client SMS est installé par défaut sur le serveur.

• **Enterprise Edition** - Cette édition offre toutes les caractéristiques de la Professional Edition, mais utilise le système de gestion de base de données relationnelle complet de Microsoft SQL Server 2005/2008, qui répond aux besoins en haute performance et en modularité. Cette configuration prend en charge une extension illimitée pour des systèmes de grande envergure.

 L'Enterprise Edition supporte également le « clustering » (voir *Manuel d'installation des clusters*), où deux serveurs indépendants sont considérés comme un serveur unique par le logiciel SMS. Si l'un des serveurs du cluster devait tomber en panne, le second intervient alors automatiquement pour permettre la poursuite normale des opérations.

• **Global Edition** - Elle part de l'Entreprise Edition pour fournir des fonctions optimisées de gestion à distance de systèmes multiples répartis sur plusieurs sites séparés géographiquement. Un système de la Global Edition consiste en un « head office » et un certain nombre de « régions » (Figure 1.2). Chaque région est définie dans l'écran « Installer/Système/Régions/Régions » du head office et sur tout client de gestionnaire de carte centrale.

**Remarque :** veuillez vous référer au *Guide d'utilisateur du logiciel SMS* pour davantage de détails sur l'architecture de systèmes de gestion de la sécurité Symmetry.

### **Étapes d'installation**

Voici les étapes généralement à suivre pour installer le logiciel :

- 1. Contrôler la configuration matérielle et logicielle requise. Référez-vous pour ce faire aux sections suivantes.
- 2. Si nécessaire, installer le SQL Server 2005/2008 complet. Voir :

*Chapitre 2 : Installer SQL Server*.

3. Installer les bases de données et le logiciel client SMS, puis démarrer le système. Voir :

*Chapitre 3 : Instructions d'installation rapide de* SMS.*.* 

OU :

*Chapitre 4 : Installation SMS avancée* 

4. Effectuer plusieurs tâches de post-installation, comme définir les options de performance et configurer les modems. Voir :

*Chapitre 5 : Tâches de post-installation*.

En fonction des exigences du site, d'autres tâches sont susceptibles d'être exécutées, comme l'installation des cartes d'impression de badges ou des cartes d'acquisition. Ces tâches sont décrites dans les annexes.

### **Mises à jour automatiques**

Veuillez noter qu'en règle générale, des mises à jour automatiques apportées au système d'exploitation de Windows ou d'autres logiciels n'entraînent aucune perte de performance ou d'exploitation du logiciel SMS. Pour garantir cependant une compatibilité complète, veuillez vous assurer que seules les versions du logiciel documentées dans le présent chapitre sont utilisées.

### **Configuration minimale requise**

**Remarque :** La compression du disque ne doit pas être utilisée.

#### **Serveur de base de données Business/Professional Edition (avec client et NVR intégrés)**

Le nombre maximal de clients est de 9 (incluant les clients Web). Le nombre maximal de lecteurs est de 512.

**Remarque :** Le serveur est également installé avec le logiciel du client SMS Symmetry et un Symmetry  $NVR<sup>1</sup>$ .

**Remarque :** Le PC ne doit pas être utilisé pour une visualisation de vidéos en direct enregistrées, autres que pour une démonstration ou un usage occasionnel léger.

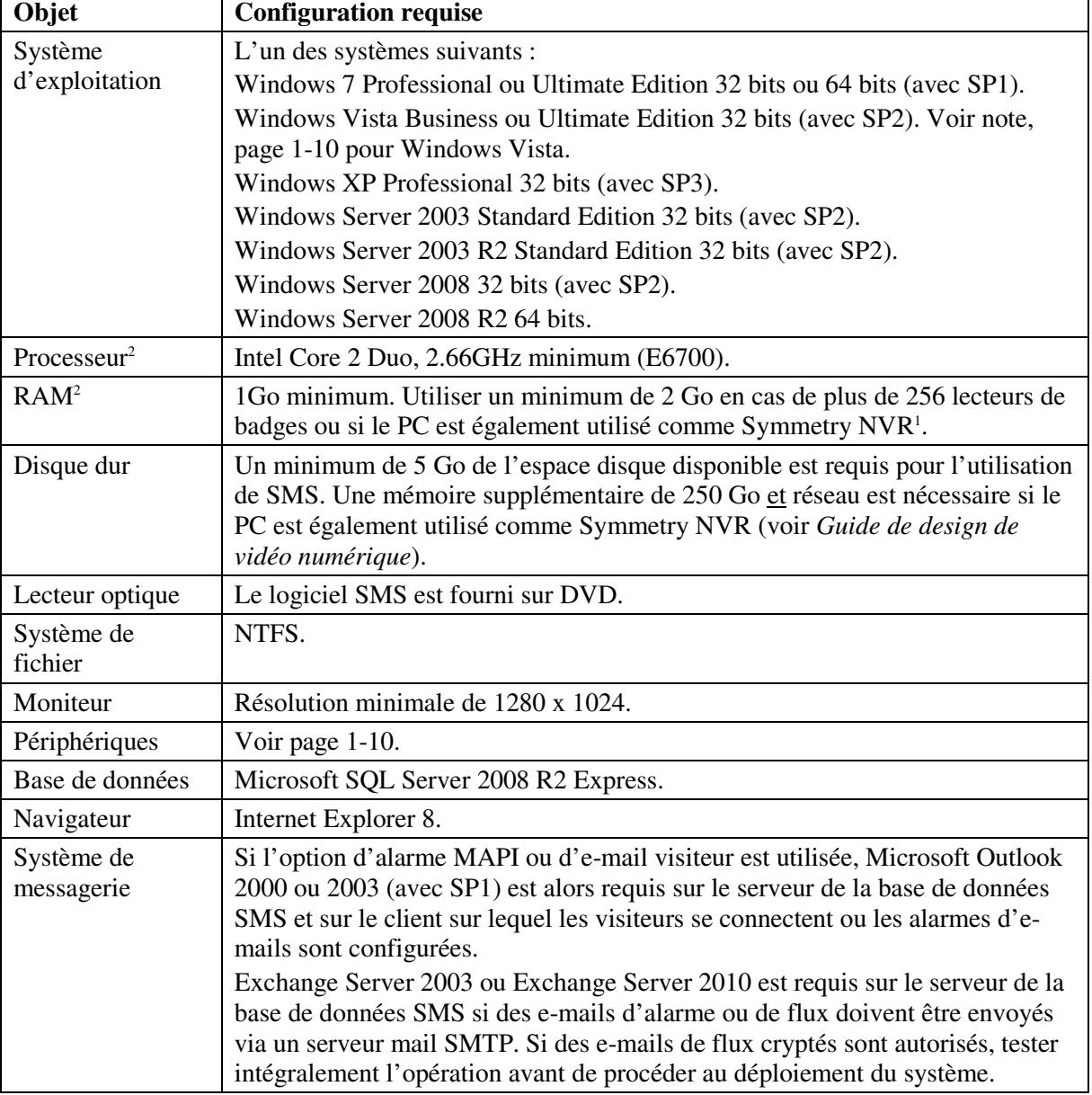

<sup>1</sup>Le PC ne doit pas être utilisé comme Symmetry NVR si le nombre de lecteurs dépasse 128.

<sup>2</sup>Les spécifications relatives au processeur et à la RAM mentionnées ici sont recommandées pour les nouveaux PC devant fournir de bonnes performances dans la plupart des conditions. Des ordinateurs plus anciens ayant une RAM inférieure peuvent fournir des performances adéquates, en particulier lorsque Windows XP/2003 est utilisé, lorsque un petit nombre de lecteurs est utilisé, et s'il n'est pas nécessaire d'utiliser le PC en tant que Symmetry NVR.

**Remarque :** Un serveur SMS Professional Edition peut être mis à niveau ver un serveur régional Global Edition en exécutant à nouveau le logiciel d'installation SMS à l'aide du numéro de licence adéquat. Le logiciel existant ainsi que le nouveau doivent être de même version.

| Objet                   | <b>Configuration requise</b>                                                             |
|-------------------------|------------------------------------------------------------------------------------------|
| Système                 | L'un des systèmes suivants :                                                             |
| d'exploitation          | Windows 7 Professional ou Ultimate Edition 32 bits ou 64 bits (avec SP1).                |
|                         | Windows Vista Business ou Ultimate Edition 32 bits (avec SP2). Voir note,                |
|                         | page 1-10 pour Windows Vista.                                                            |
|                         | Windows XP Professional 32 bits (avec SP3).                                              |
|                         | Windows Server 2003 Standard Edition 32 bits (avec SP2).                                 |
|                         | Windows Server 2003 R2 Standard Edition 32 bits (avec SP2).                              |
|                         | Windows Server 2008 32 bits (avec SP2).                                                  |
|                         | Windows Server 2008 R2 64 bits.                                                          |
| Processeur <sup>1</sup> | Le type de processeur recommandé est Intel Core 2 Duo. La vitesse de                     |
|                         | processeur recommandée dépend du nombre des caméras vidéo numériques (le                 |
|                         | cas échéant) visualisées simultanément sur le client:                                    |
|                         | 0 caméra : 2.66 GHz minimum (E6700)                                                      |
|                         | 1-36 caméras MPEG-4 ou 1-19 caméras H.264 <sup>2</sup> : 2.66 GHz min. (E6700)           |
|                         | 37-72 caméras MPEG-4 ou 20-30 caméras H.264 <sup>2</sup> : 3.00 GHz min.                 |
|                         | (E6850)                                                                                  |
| RAM <sup>1</sup>        | $0$ caméra : 1 Go min.                                                                   |
|                         | 1-36 caméras MPEG-4 ou 1-19 caméras H.264 <sup>2</sup> : 1Go minimum                     |
|                         | 37-72 caméras MPEG-4 ou 20-30 caméras H.264 <sup>2</sup> : 2 Go minimum                  |
| Disque dur              | Un minimum d'1 Go de l'espace disque disponible est requis pour l'utilisation<br>de SMS. |
| Lecteur optique         | Le logiciel SMS est fourni sur DVD.                                                      |
| Système de<br>fichier   | NTFS.                                                                                    |
|                         |                                                                                          |
| Moniteur                | Résolution minimale de 1280 x 1024.                                                      |
| Périphériques           | Voir page 1-10.                                                                          |
| Navigateur              | Internet Explorer 8.                                                                     |
| Système de              | Si l'option d'alarme MAPI ou d'e-mail visiteur est utilisée, Microsoft Outlook           |
| messagerie              | 2000 ou 2003 (avec SP1) est alors requis sur le serveur de la base de données            |
|                         | SMS et sur le client sur lequel les visiteurs se connectent ou les alarmes d'e-          |
|                         | mails sont configurées.                                                                  |

**PC client séparé (Business, Professional, Enterprise ou Global)** 

<sup>1</sup>Les spécifications relatives au processeur et à la RAM mentionnées ici sont recommandées pour les nouveaux PC devant fournir de bonnes performances dans la plupart des conditions. Des ordinateurs plus anciens qui possèdent une mémoire RAM d'une moindre capacité peuvent disposer d'une performance adéquate, notamment quand on utilise Windows XP/2003 et il n'y a pas de nécessité de présenter des vidéos.

Lorsque l'ordinateur est utilisé pour visualiser des vidéos, les spécifications du processeur et de la RAM présupposent que chaque caméra utilise une résolution 2CIF maximale (704x288 PAL; 704x240 NTSC) de 6 images par seconde, avec low motion et détail modéré.

<sup>2</sup>Les caméras H.264 nécessitent un traitement et un décodage supplémentaires. C'est la raison pour laquelle peu de caméras H.264 peuvent être visualisées sur PC.

### **Symmetry NVR autonome**

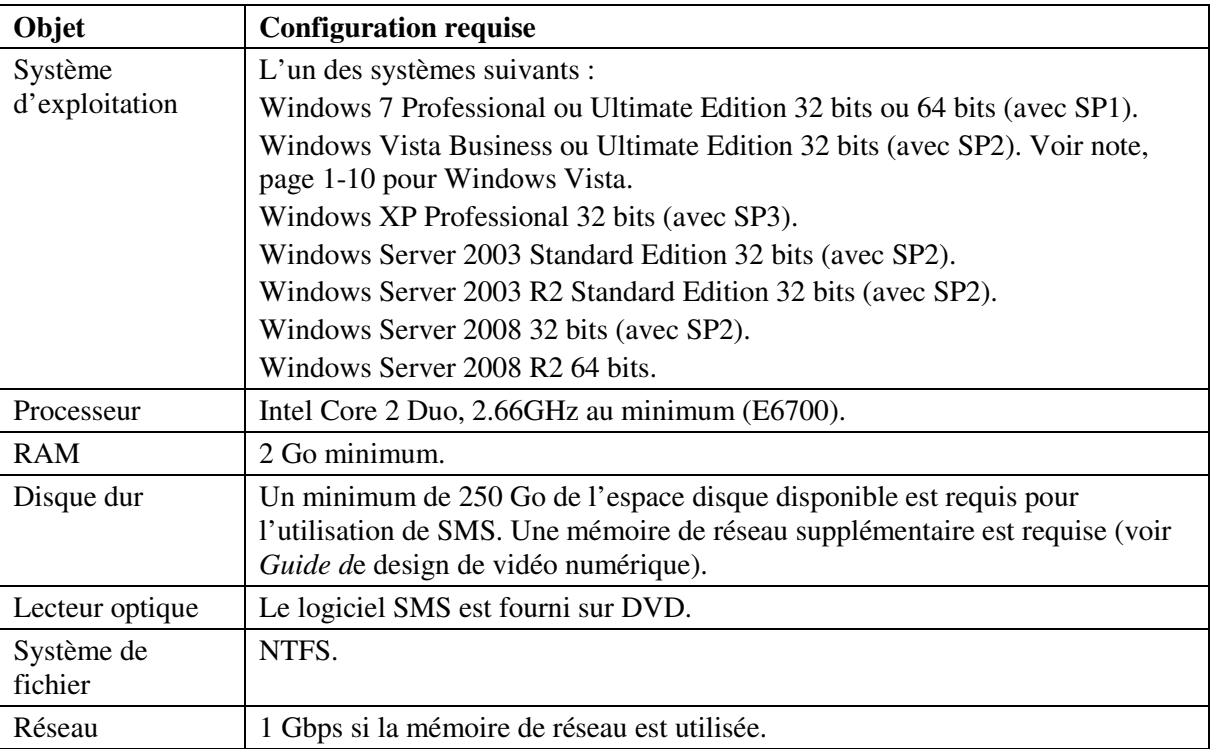

#### **Serveur de base de données Enterprise/Global Edition - schéma 1 - jusqu'à 512 lecteurs et 32 clients**

**Remarque :** Le serveur est également installé avec le logiciel du client SMS Symmetry et un Symmetry NVR. Ceci est recommandé si le logiciel du client est utilisé uniquement pour un usage léger et occasionnel.

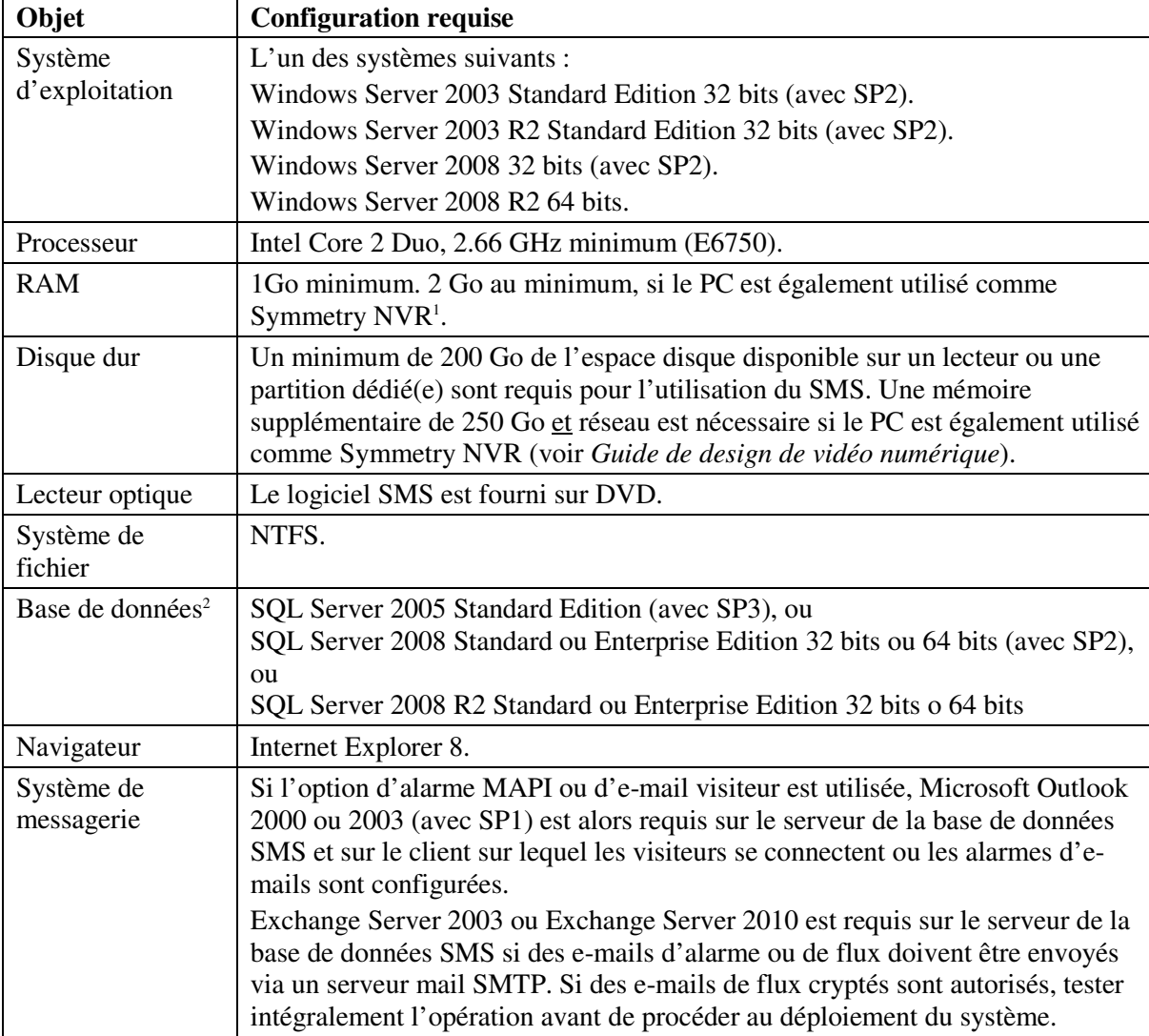

Le serveur doit être une machine servant à exécuter la base de donnée SMS.

<sup>1</sup>Le PC ne doit pas être utilisé comme Symmetry NVR si le nombre de lecteurs dépasse 128.

2 SQL Server 2005/2008 doit être acheté séparément. S'il n'est pas prévu que la base de données soit grosse, une région Global Edition peut utiliser SQL Server 2008 R2 Express, qui peut être installé automatiquement s'il n'est pas déjà installé.

**Remarque :** Un serveur SMS Enterprise Edition peut être mis à niveau ver un serveur régional Global Edition en exécutant à nouveau le logiciel d'installation SMS à l'aide du numéro de licence adéquat. Le logiciel existant ainsi que le nouveau doivent être de même version.

#### **Serveur de base de données Enterprise/Global Edition - schéma 2 - jusqu'à 1048 lecteurs et 64 clients**

**Remarque :** Le serveur est également installé avec le logiciel du client SMS Symmetry et un Symmetry NVR. Ces composants ne doivent pas être utilisés sur le serveur.

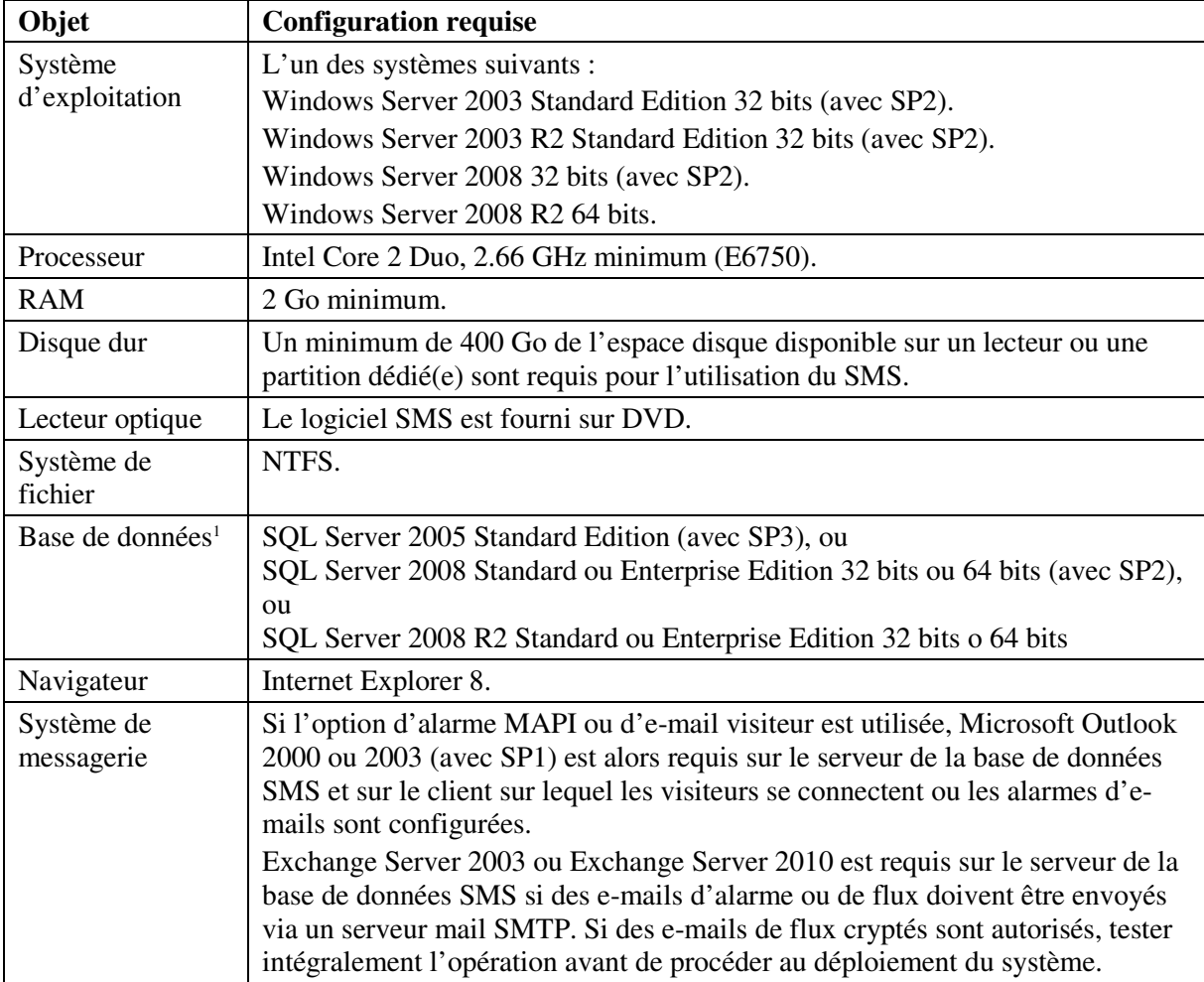

<sup>1</sup>SQL Server 2005/2008 doit être acheté séparément. S'il n'est pas prévu que la base de données soit grosse, une région Global Edition peut utiliser SQL Server 2008 R2 Express, qui peut être installé automatiquement s'il n'est pas déjà installé.

**Remarque :** Un serveur SMS Enterprise Edition peut être mis à niveau ver un serveur régional Global Edition en exécutant à nouveau le logiciel d'installation SMS à l'aide du numéro de licence adéquat. Le logiciel existant ainsi que le nouveau doivent être de même version.

#### **Serveur de base de données Enterprise/Global Edition - schéma 3 - lecteurs et clients illimités**

**Remarque :** Le serveur est également installé avec le logiciel du client SMS Symmetry et un Symmetry NVR. Ces composants ne doivent pas être utilisés sur le serveur.

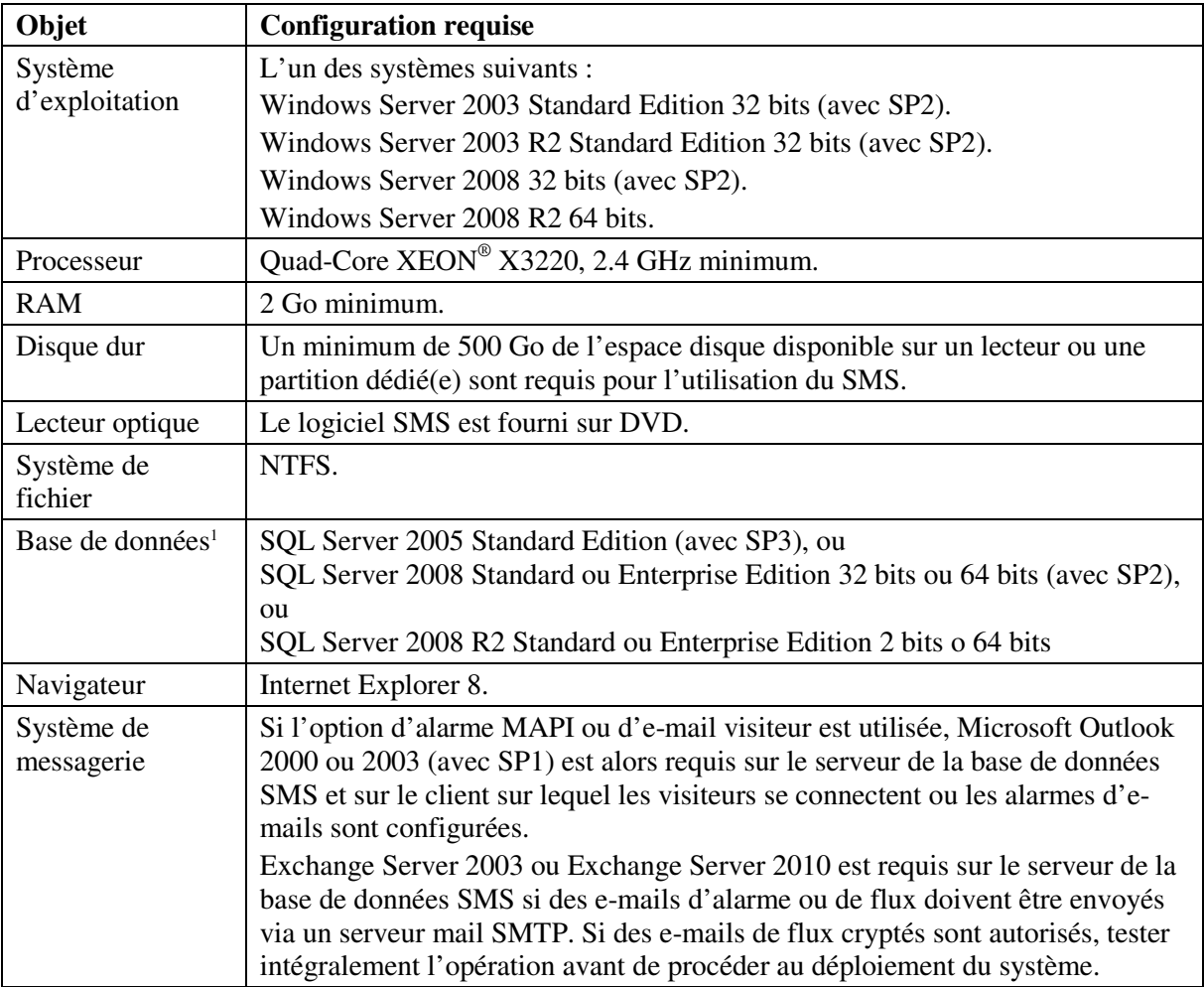

<sup>1</sup>SQL Server 2005/2008 doit être acheté séparément. S'il n'est pas prévu que la base de données soit grosse, une région Global Edition peut utiliser SQL Server 2008 R2 Express, qui peut être installé automatiquement s'il n'est pas déjà installé.

**Remarque :** Un serveur SMS Enterprise Edition peut être mis à niveau ver un serveur régional Global Edition en exécutant à nouveau le logiciel d'installation SMS à l'aide du numéro de licence adéquat. Le logiciel existant ainsi que le nouveau doivent être de même version.

### **Configuration requise des périphériques et autres équipements**

Avant d'installer Symmetry, veuillez vous assurer que les lecteurs (ou applications) de tiers requis sont compatibles avec la version de Windows que vous souhaitez utiliser. Ceci est important en particulier pour les systèmes d'exploitation en 64 bits qui exigent des lecteurs spécialement conçus pour ce genre de systèmes d'exploitation.

Des renseignements supplémentaires sur les intégrations de tiers supportées par Symmetry peuvent être obtenus auprès de votre support technique local.

#### **Ports COM**

Une carte offrant deux ports supplémentaires (COM3 et COM4) peut être nécessaire selon le type de chaînes et de périphériques connectés au client. Si une telle carte est utilisée, COM3 et COM4 doivent utiliser des interruptions uniques et doivent être des ports asynchrones à haut débit qui utilisent 16550AN UART. En alternative, une carte Equinox peut être utilisée, comme décrit ci-dessous.

#### **Expanseur de port COM**

Des cartes multiports SuperSerial Equinox 8 ports ou 16 ports peuvent être utilisées :

- 8 ports : carte PCI SST-8P, avec câble FO8-DB.
- 16 ports : carte PCI SST-16P et connecteur DB-25.

#### **Imprimante**

Il est possible d'utiliser toute imprimante compatible Windows, bien que nous recommandions l'utilisation d'une imprimante laser. Des imprimantes en réseau peuvent être utilisées.

#### **Encodeur pour cartes**

Les encodeurs suivants sont supportés :

- Cardman 5x21 autonome. Il supporte les cartes Mifare Plus et les toutes dernières cartes Classic MIFARE prenant en charge l'UID 7 bits (lecteur fourni sur support d'installation SMS dans Symmetry\Outils).
- MIFARE Pegoda autonome (lecteur fourni sur support d'installation SMS dans Symmetry\Outils).
- Encodeur GEMPLUS contact/sans contact pour les cartes MIFARE, en cas d'intégration avec les imprimantes de badges Fargo.

#### **Unité d'encodage de bande magnétique**

Nécessaire uniquement pour les cartes possédant une bande magnétique. Utiliser un modèle d'encodeur MSR206-7HL. Le modèle d'encodeur précédent 712E HC est encore supporté.

**Remarque :** Un encodeur de bande magnétique requiert la configuration d'un port de client dans l'écran « Installer/Système/Ports clients » du logiciel SMS.

#### **Scanner de cartes**

Scanner Scanshell 800, de Card Scanning Solutions. Des versions du logiciel compatibles Windows en 64 bits sont disponibles sur le site Web du constructeur.

#### **Tablette de signature**

Transaction Team 1500. À utiliser uniquement pour une connexion RS-232. Mobinetix PenWare1500. Uniquement pour l'utilisation avec des connexions Tablette GEM de signature Topaz, modèle T-S751-B-R (tablette de signature de connexion sérielle). Tablette GEM de signature Topaz, modèle T-S261-HSB-R (tablette de signature de connexion USB). **Remarque :** Vous devez configurer un fichier .ini pour une tablette de signature USB Topaz. Veuillez vous référer à l'aide en ligne pour l'écran « Installer/Système/ports client ».

#### **Acquisition vidéo**

Une carte d'acquisition vidéo est nécessaire pour acquérir des images ou des signatures de détenteur de carte sur n'importe quel PC en vue d'une impression sur un badge. Si Windows XP est utilisé, s'assurer que DirectX 9 est installé sur le PC et choisir une carte compatible avec DirectX 9. Si Windows 7 ou Vista est utilisé, choisir une carte DirectX compatible avec cette version de windows. La carte doit avoir 64 MO de mémoire au minimum (128MO sont recommandés sous Vista). Se référer à l'annexe D pour plus de détails sur l'installation de la carte.

Il est possible d'utiliser une caméra compatible Web ou une caméra AXIS pourvue d'un pilote AXIS DirectX. Il est impossible d'utiliser des caméras connectées à un serveur vidéo de série DVR ou EN-9000 pour acquérir des images et des signatures de détenteurs de cartes.

### **À propos de Windows Time Service**

Le Windows Time service est installé par Windows. Son rôle est de permettre la synchronisation de la date et de l'heure des ordinateurs fonctionnant au sein d'un réseau Windows. Il s'agit d'une implémentation parfaitement conforme au protocole d'heure réseau simple (SNTP).

**Il est recommandé d'utiliser un serveur SNTP pour synchroniser l'heure sur tous les serveurs SMS, les clients et les serveurs vidéo de série EN-9000 Symmetry.** Veillez à ce que la fréquence des changements d'heure ne porte pas atteinte à la performance du système.

Le Windows Time service (W32time) démarre automatiquement sur des ordinateurs qui sont reliés au sein d'un domaine. Pour les ordinateurs faisant partie d'un groupe de travail peer-to-peer, les paramètres de synchronisation de Windows Time service doivent être configurés manuellement dans le registre de l'ordinateur.

Pour les plateformes Windows XP et Windows Server 2003 une configuration est nécessaire, comme il est décrit dans les articles la base de connaissances Microsoft 216734, 314054 et 816042, « Comment configurer un serveur horaire documenté dans Windows 2000 / XP ». En outre, l'article 223184 de la base de connaissances Microsoft décrit les entrées du registre pour le service.

Pour le serveur de Windows 2008, voir http://support.microsoft.com/kb/816042.

### **Configuration du réseau**

Prenez les points suivants en considération pour configurer le réseau.

- **Noms d'ordinateur** ne pas utiliser de caractères soulignés dans des noms d'ordinateur.
- **Adresses IP** une adresse IP fixe doit être utilisée pour tout type de serveur, ou pour un client qui gère une ou plusieurs chaînes.
- **Configuration de l'imprimante** Si des rapports programmés doivent être générés (« Rapports/Configuration/Rapports prédéfinis »), il convient de s'assurer que l'imprimante a été configurée aussi bien pour le compte de l'utilisateur que pour le compte de services client sur chaque client où les rapports programmés doivent être générés. En cas d'utilisation de plusieurs imprimantes, elles doivent être installées dans le même ordre pour les deux comptes.
- **Perte de communication réseau** Si un client perd sa communication réseau au serveur, le client essaiera en permanence de rétablir la communication pendant une certaine période de temps (10 minutes par défaut, comme spécifié par le paramètre NCCT dans le fichier multimax.ini; voir page A-5). Au cours de cette période, le client peut apparaître comme 'verrouillé'. Si la communication n'est pas rétablie, le client redémarre automatiquement. Ce processus continue jusqu'à rétablissement de la communication.

 Ce processus de redémarrage automatique doit être testé avec soin au cours de la mise en service du système.

### **Configuration de la sauvegarde**

Les utilisateurs finaux peuvent utiliser l'écran « Operation/Data/Backup »

(Opération/Données/Sauvegarde) pour produire une sauvegarde des bases de données SMS, soit sur demande, soit à des intervalles programmés. La sauvegarde prend la forme d'une série de fichiers « bak » SQL qui incluent tous les paramètres de configuration, les détails de la carte, les transactions de la carte, les alarmes, les événements, les tâches et l'activité des utilisateurs enregistrés dans la base de données SMS. La sauvegarde fait également une copie des fichiers multimax.ini et crf.ini à partir du dossier d'installation Windows.

Les fichiers .bak et .ini peuvent être sauvegardés vers un appareil externe utilisant n'importe quel logiciel de sauvegarde tiers approprié. Dans le cas improbable d'une panne de disque ou d'un autre problème majeur, les fichiers bak permettent aux bases de données SMS d'être restaurées, comme le décrit l'annexe I.

Les sauvegardes sont également utilisées pour la mise à niveau du logiciel SMS.

**Remarque :** Avant d'utiliser le logiciel SMS dans un environnement en direct, les utilisateurs finaux doivent tester intégralement la capacité d'un logiciel de sauvegarde tiers à sauvegarder et à restaurer des fichiers.

Pour plus de détails, veuillez vous référer à l'aide en ligne pour l'écran « Operation/Data/Backup » (Opération/Données/Sauvegarde).

**Remarque :** Si vous utilisez le logiciel de gestion vidéo numérique, les enregistrements vidéo enregistrées sur un enregistreur vidéo de réseau Symmetry doivent également être sauvegardés.

### **Configuration de l'archivage**

Les utilisateurs finaux peuvent produire une archive à l'aide de l'écran « Operation/Data/Archive » (Opération/Données/Archive). Une archive est une copie des données de transaction historiques à partir de la base de données SMS, à savoir, les transactions de cartes, les alarmes, les événements, les tâches et l'activité de l'utilisateur. L'archive est enregistrée dans un fichier « bak » SQL enregistré à un endroit spécifié.

La production d'archives peut être nécessaire à des fins d'établissement de rapports historiques, puisque les données de journal qui sont antérieures à un certain nombre de jours sont automatiquement effacées, comme le stipule l'option **Purge Daily Logs After** (Purger rapports journaliers après) dans l'écran Maintenance/Utilisateur & préférences/Préférences système. Au cours de la génération d'un rapport, comme dans un écran « Reports/History/Activity » (Rapports/Historique/Activité), l'utilisateur peut choisir une archive comme source de rapport.

Normalement, l'intervalle entre les archivages devrait être légèrement inférieur à la valeur **Purge Daily Logs After (Purger rapports journaliers après).** Par exemple, dans le cas où la valeur **Purge Daily Logs After** (Purger rapports journaliers après) est fixée à 90 jours, l'archivage doit avoir lieu tous les 89 jours.

En fonction des exigences de l'utilisateur, l'archivage peut ne pas être nécessaire du tout ; les données antérieures à une date spécifiée peuvent ne plus être utiles. Il est également important de savoir que si une archive est utilisée pour générer un rapport, l'archive complète est réinsérée dans la base de données des transactions.

Les archives peuvent être sauvegardées vers un appareil externe utilisant n'importe quel logiciel de sauvegarde tiers approprié.

**Remarque :** Sur des systèmes utilisant Microsoft SQL Server 2008 R2 Express, les bases de données sont limitées à une taille maximale de 2 Go. Si la base de données des transactions dépasse les 80 % du maximum (par ex. 8 Go), le message d'alarme / d'événement « Transaction Log Running at Capacity » (Rapport de transaction au maximum de ses capacités) est généré et les données les plus anciennes sont supprimées automatiquement pour maintenir la taille de la base de données inférieur à 8 Go. Si ce message d'alarme / d'événement est généré, **Purge Daily Logs After** (Purger rapports journaliers après) doit être fixé à une valeur inférieure et des archives générés plus fréquemment.

# **2 Chapitre 2 : Installer SQL Server**

Si vous installez un système Enterprise Edition ou Global Edition, le SQL Server 2005/2008 complet doit être installé avant d'installer le logiciel SMS. Ce chapitre explique comment installer SQL Server 2005 ou 2008.

**Remarque :** SQL Server 2005/2008 doit être utilisé pour un système Enterprise ou Global Edition. Les Business et Professional Editions doivent utiliser uniquement SQL Server 2008 R2 Express, qui est installé automatiquement au cours de l'installation du logiciel SMS, s'il n'est pas encore présent.

### **Installer SQL Server 2008**

Conditions requises :

- Vous devez vous connecter avec des privilèges administrateur pour installer Microsoft SQL Server 2008.
- Vous devez avoir créé au préalable un compte dans lequel exécuter les services SQL. Il doit s'agir d'un membre du groupe d'administrateurs. Si un compte de domaine est requis, il devra être ajouté dans le répertoire actif de domaines par un administrateur du domaine. En créant le compte, sélectionnez **Password Never Expires** (mot de passe n'expire jamais). Voir page B-2 pour plus de détails sur comment créer un compte local.
- L'ordinateur doit être doté d'Internet Explorer 8. Les autres configurations de systèmes minimales requises sont décrites à la page 1-3.
- Les éléments suivants doivent être installés avant d'installer SQL Server 2008 sur une plateforme Windows Server 2003 R2 (SP2): .NET 3.5 SP1, Windows Installer hotfix KB942288, et Filestreaming hotfix KB937444. Ils sont disponibles sur le site Web Microsoft.

#### **Pour installer SQL Server 2008:**

- 1. Fermez les autres applications Windows.
- 2. Débutez l'installation de Microsoft SQL Server 2008.
- 3. Cliquez sur **Run Program** (exécuter programme) si vous constatez des avertissements d'un problème de compatibilité pouvant se produire suite à l'installation du SQL service pack (vous installerez le Service Pack ultérieurement)
- 4. Suivez les invites. Utilisez les paramètres par défaut, à l'exception des invites indiquant « suivant ».

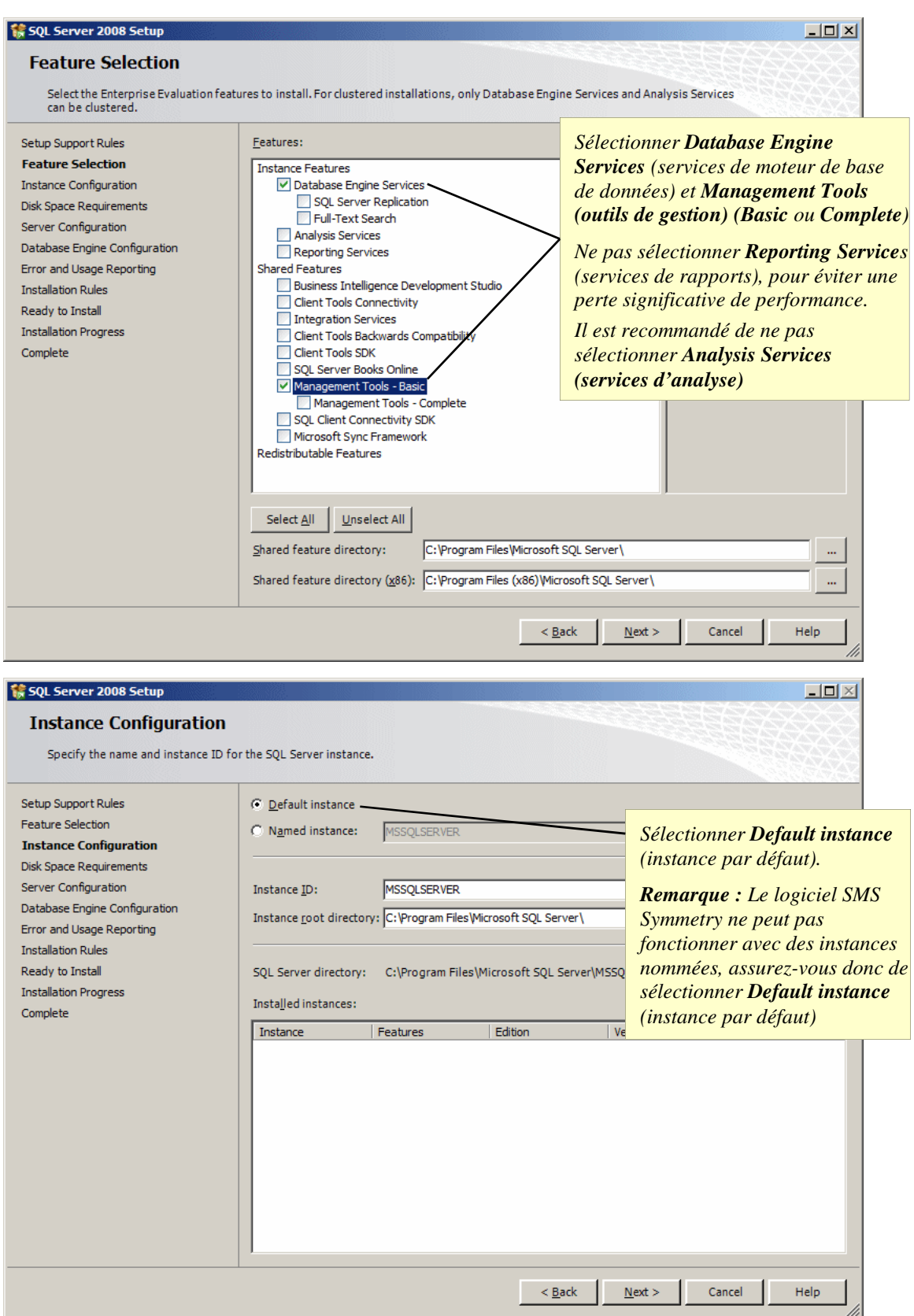

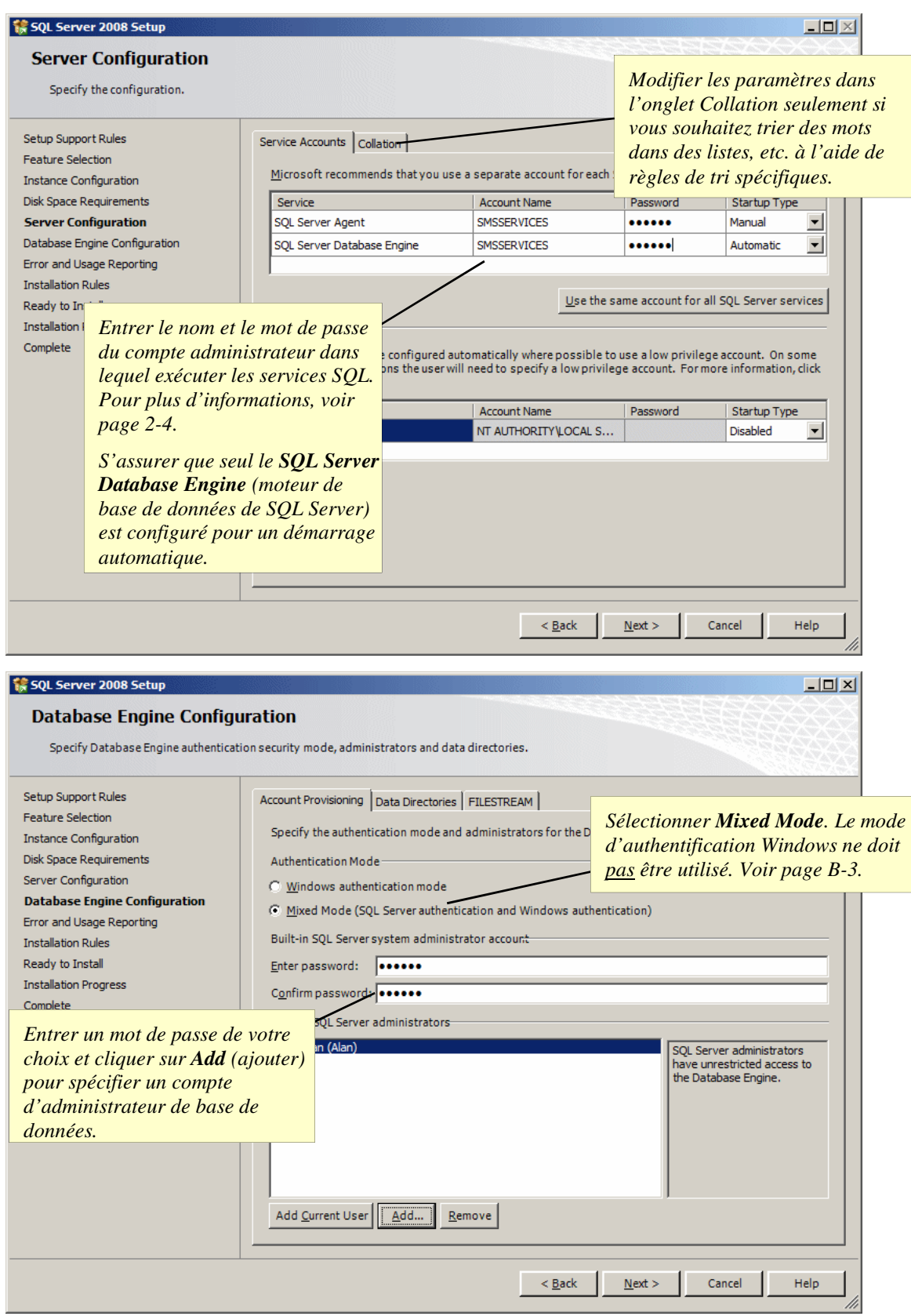

5. Installer le SQL Server 2008 service pack approprié (voir page 1-7, 1-8 ou 1-9 selon le cas). Le service pack est disponible sur le site Web Microsoft.

### **Installer SQL Server 2005**

Conditions requises :

- Vous devez vous connecter avec des privilèges administrateur pour installer Microsoft SQL Server 2005.
- Vous devez avoir créé au préalable un compte dans lequel exécuter les services SQL. Il doit s'agir d'un membre du groupe d'administrateurs. Si un compte de domaine est requis, il devra être ajouté dans le répertoire actif de domaines par un administrateur du domaine. En créant le compte, sélectionner **Password Never Expires** (mot de passe n'expire jamais). Voir page B-2 pour plus de détails sur comment créer un compte local.
- L'ordinateur doit être doté d'Internet Explorer 8. Les autres configurations de systèmes minimales requises sont décrites à la page 1-3.

#### **Pour installer SQL Server 2005:**

- 1. Fermez les autres applications Windows.
- 2. Débutez l'installation de Microsoft SQL Server 2005.
- 3. Si vous voyez apparaître un écran de dialogue comme le suivant, cliquez sur **x86-based operating systems**.

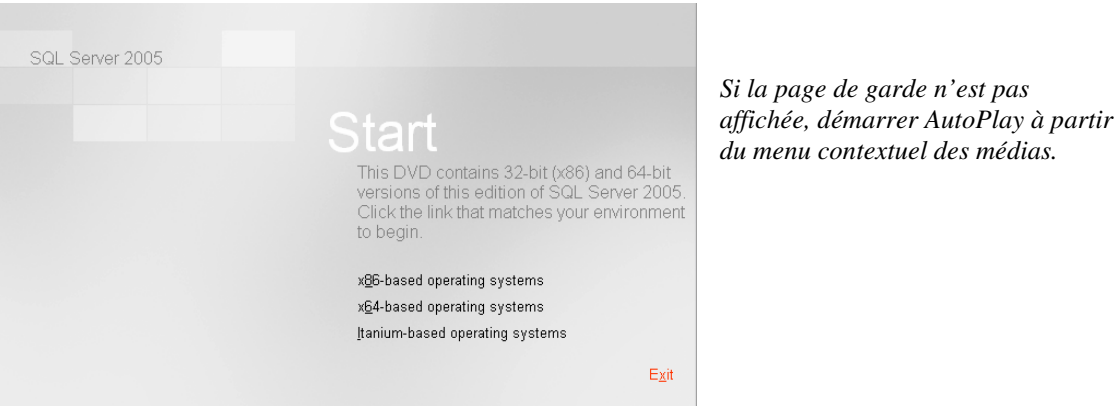

- 
- 4. Lorsque vous voyez s'ouvrir l'écran suivant, cliquez sur **Server components, tools, Books Online, and samples** (Composants serveur, Outils, Livres en ligne, et modèles) :

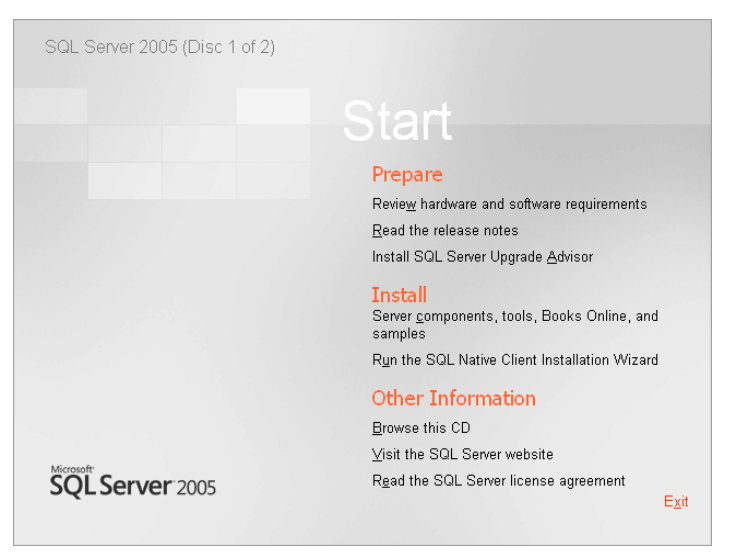

- 5. Cliquez sur **Run Program** (exécuter programme) si vous constatez des avertissements d'un problème de compatibilité pouvant se produire suite à l'installation du SQL service pack (vous installerez le Service Pack ultérieurement)
- 6. Suivez les invites, en sélectionnant la configuration par défaut jusqu'à ce que l'écran ci-après apparaisse. Sélectionner **SQL Server Database Services** (services de base de données SQL Server) et **Workstation components, Books Online and development tools** (Composants poste de travail, Livres en ligne et outils de développement) puis cliquez sur **Next** (suivant) :

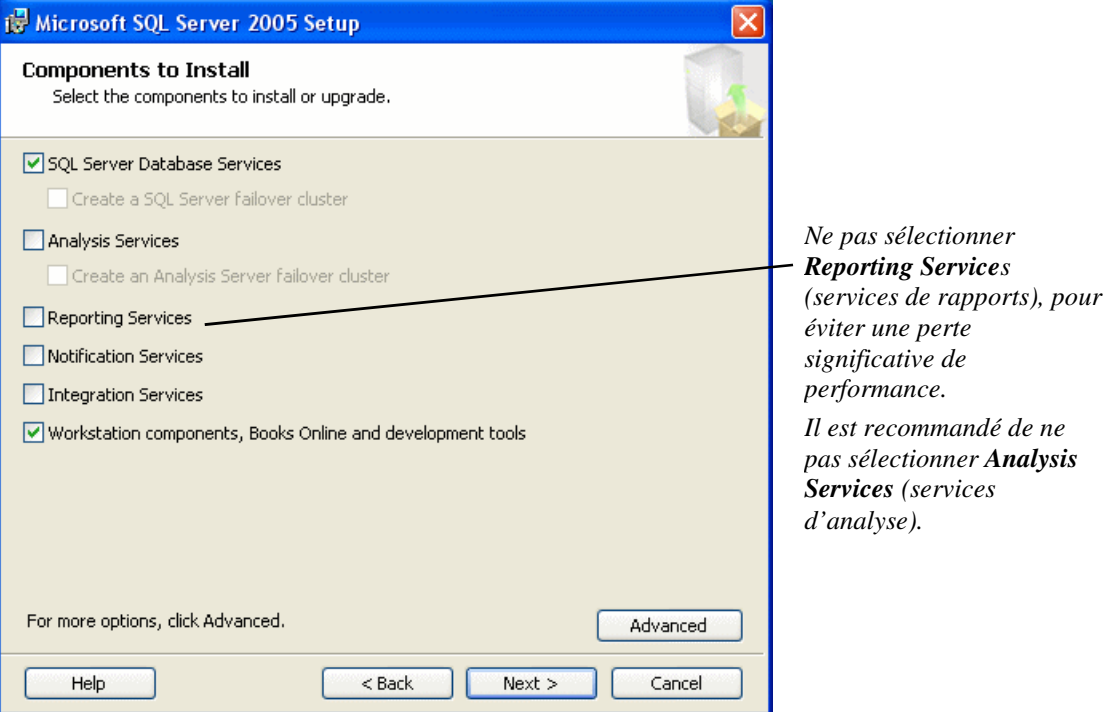

7. Maintenez le paramètre par défaut de **Default instance** (instance par défaut) et cliquez sur **Next** (suivant) :

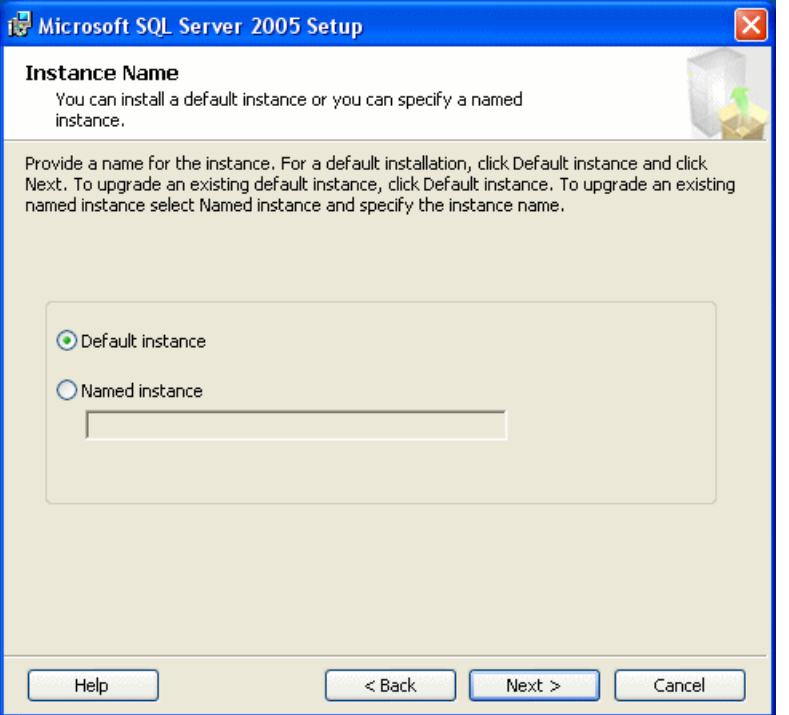

8. Complétez ce qui suit, puis cliquez sur **Next** (suivant) :

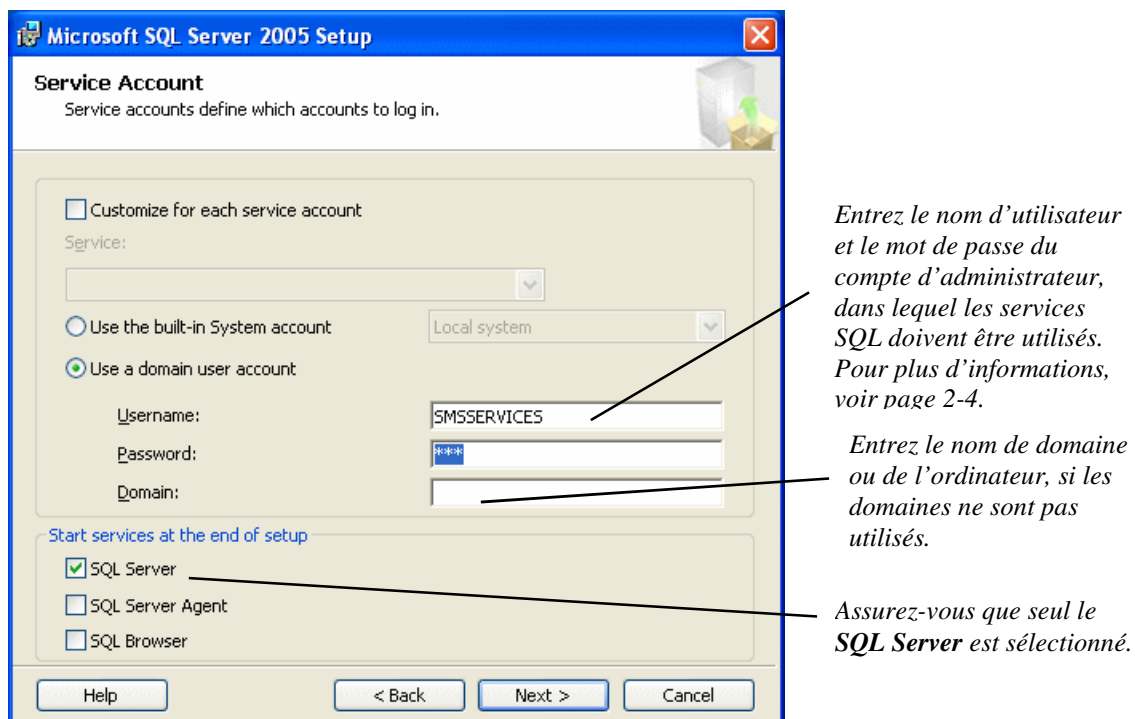

9. Sélectionnez **Mixed Mode** (mode mixte) et cliquez **Next** (suivant) :

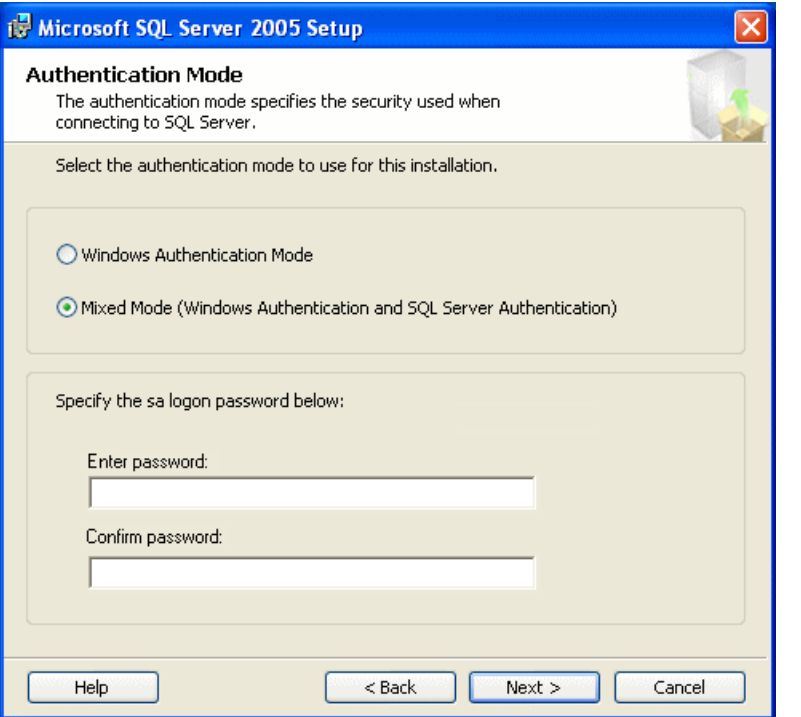

*Sélectionner Mixed Mode (mode mixte). Le mode d'authentification Windows ne doit pas être utilisé. Voir page B-3.* 

*Entrez le mot de passe de votre choix.* 10. Vous pouvez normalement laisser les paramètres suivants comme paramètres par défaut. Si vous nécessitez SQL Server 2005 pour trier des mots dans des listes, etc. en utilisant des règles de tri spécifiques, sélectionnez **Collation designator and sort order** (indicatif de classement et ordre de tri) et cherchez l'option appropriée dans le menu. Cliquez sur **Next** (suivant) pour continuer.

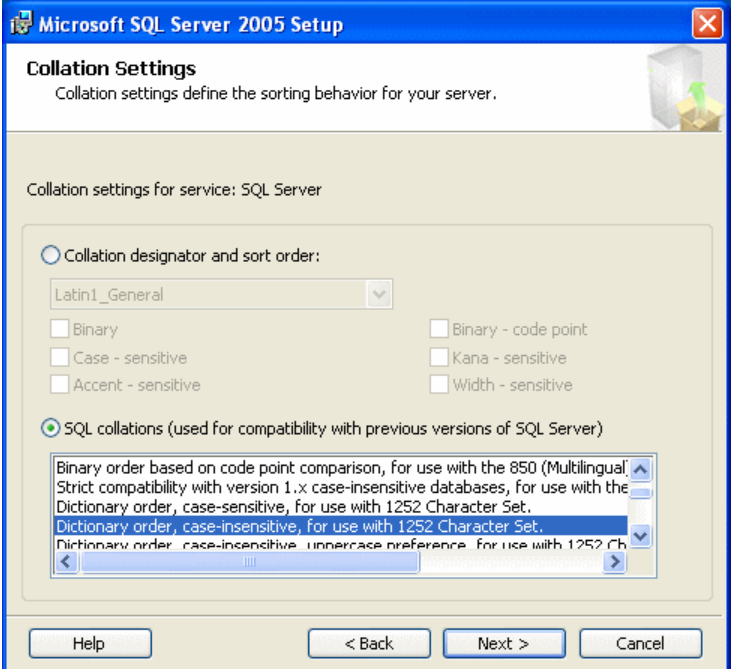

11. Vous pouvez laisser les paramètres par défaut. Cliquez sur **Next** (suivant) pour continuer.

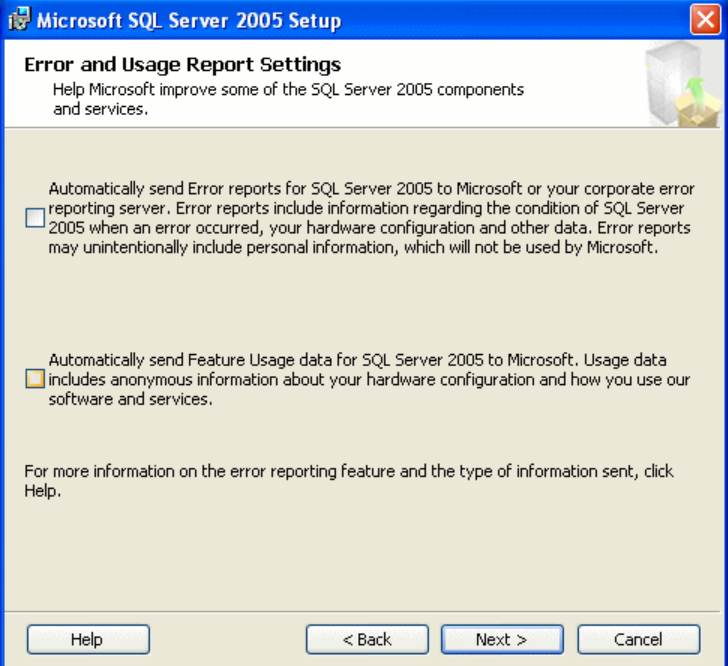

- 12. Suivez les invites restantes.
- 13. Cliquez sur **Run Program** si vous voyez les avertissements de compatibilité Visual Studio 2005.

**Remarque :** Le logiciel SMS ne nécessite pas l'installation des Visual Studio 2005 service packs. Si vous désirez cependant installer les services packs, ils sont disponibles sur le site Web de Microsoft.

#### **Installation du SQL Server 2005 Service Pack**

Le service pack ne peut être installé qu'après avoir installé le SQL Server 2005.

**Remarque :** L'installation du service pack peut prendre un peu de temps. Ne tentez pas d'abandonner prématurément le processus de l'installation.

Pour installer le service pack :

- 1. Téléchargez le service pack sur le site Web Microsoft et démarrez l'installation.
- 2. Suivez les invites, en conservant les paramètres par défaut.
- 3. Cliquez sur **Run Program** (exécuter programme) si vous voyez les avertissements de compatibilité Visual Studio 2005.

**Remarque :** Le logiciel SMS ne nécessite pas l'installation des Visual Studio 2005 service packs. Si vous désirez cependant installer les services packs, ils sont disponibles sur le site Web de Microsoft.

4. Vous devriez visualiser la fenêtre suivante.

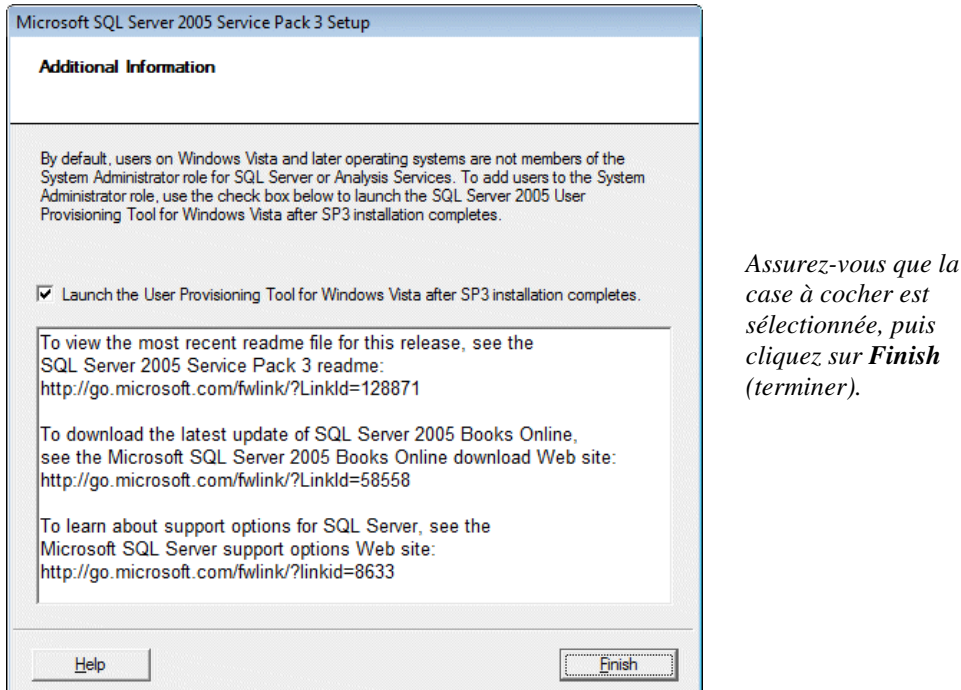

4. L'outil de création de comptes utilisateurs s'affiche :

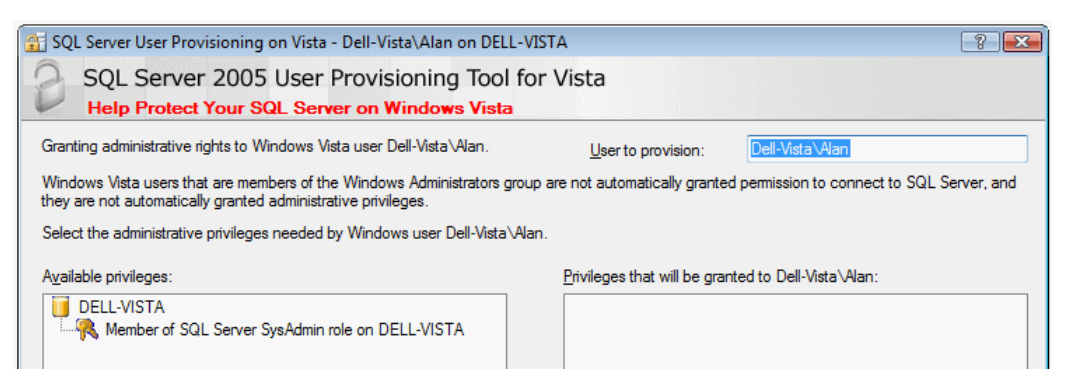

 Dans le champ **User to provision** (configuration utilisateur) entrez le nom d'un compte Windows qui pourrait être utilisé pour gérer les outils de gestion de SQL Server 2005 (par ex. le nom du

compte utilisé pour les services SMS). Précéder le nom du compte par le nom du serveur et par un antislash.

 Sélectionner **Member of SQL Server SysAdmin role on <computername>**, cliquez sur **>**, ensuite **OK**.

5. Redémarrer le PC pour terminer.

# **3 Chapitre 3 : Instructions d'installation rapide de SMS.**

### **Introduction**

Dans la plupart des cas, l'installation du logiciel SMS est extrêmement simple et requiert la sélection des paramètres par défaut. Ce chapitre explique l'installation normale du logiciel SMS qui couvre environ 90 % des cas.

**Remarque :** Suivez les instructions au chapitre suivant (chapitre 4) si l'un des points suivants est exact :

- Vous comptez utiliser une vidéo numérique ou un Symmetry NVR.
- Vous effectuez une installation sur un domaine.
- Vous souhaitez utiliser l'écran de sauvegarde dans le logiciel SMS (les services SMS doivent être dans un compte nommé).
- Vous utilisez des imprimantes réseau pour une utilisation avec des rapports programmés ou des rapports de rassemblement (les services SMS doivent être dans un compte nommé).
- Vous avez des exigences de sécurité de base de données spécifiques.

Le chapitre 4 fournit des détails complets des invites d'installation.

### **Installation du serveur**

**Remarque :** Si le SQL Server 2005/2008 complet est en cours d'utilisation, le logiciel du serveur de la base de données SMS doit être installé sur le même ordinateur que SQL Server.

Pour installer le logiciel du serveur de la base de données SMS :

- 1. Connectez-vous avec les privilèges administrateur sur le serveur de la base de données SMS.
- 2. Insérez le support d'installation du logiciel Symmetry SMS et attendez l'assistant d'installation pour démarrer. S'il ne démarre pas, double-cliquez sur setup.exe, qui est situé dans le dossier **Symmetry** sur le support.
- 3. Suivez les invites, en sélectionnant les paramètres par défaut partout où ils sont fournis.

### **Installation du client (si applicable)**

**Remarque :** Le logiciel du client SMS est installé sur le serveur SMS par défaut, à l'exception des installations des clusters.

Pour installer le logiciel du client SMS sur d'autres machines :

- 1. Connectez-vous avec les privilèges administrateur sur le client.
- 2. Insérez le support d'installation du logiciel Symmetry SMS et attendez l'assistant d'installation pour démarrer. S'il ne démarre pas, double-cliquez sur setup.exe, qui est situé dans le dossier **Symmetry** sur le support.
- 3. Suivez les invites, en sélectionnant les paramètres par défaut partout où ils sont fournis.

### **Démarrer le logiciel SMS**

1. Démarrer le logiciel du client SMS à partir du menu Start/Programs/Security Management (Démarrer/Programmes/Système de gestion de la sécurité) ou à partir du symbole sur le bureau :

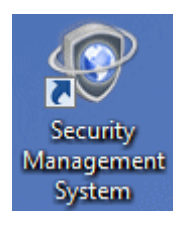

*Le symbole est disponible uniquement pour le(s) utilisateur(s) spécifié(s) au cours de l'installation* 

2. A l'apparition de l'invite, ouvrez une session dans le logiciel SMS. Le nom d'utilisateur et le mot de passe par défaut pour l'installateur sont respectivement « installer » et « install ».

# **4 Chapitre 4 : Installation SMS avancée**

### **Introduction**

Ce chapitre apporte des détails complets sur la procédure d'installation le logiciel SMS sur le serveur et les clients SMS. **Remarque :** Utilisez ce chapitre uniquement si vous avez des exigences d'installation particulières. Dans la plupart des cas, les instructions d'installation rapides apportées au chapitre 3 fournissent des informations suffisantes pour installer le logiciel SMS.

#### **Aperçu de l'installation du logiciel SMS**

- 1. Si vous installez la Global Edition et nécessitez une gestion de carte centralisée, installez tout d'abord la base de données de la gestion de carte centralisée, comme décrit à la page 4-9.
- 2. Installer le logiciel client/serveur SMS sur le serveur (voir section suivante). Pour la Global Edition, installez le logiciel SMS sur le serveur du head office avant les serveurs régionaux.
- 3. Si nécessaire, installez le pack de langues requis (page 4-11).
- 4. Si nécessaire, installez le logiciel du client SMS sur tout PC de client supplémentaire (page 4-12). Le logiciel du client SMS est installé par défaut sur le serveur SMS Symmetry.
- 5. Si vous souhaitez installer des Symmetry NVR autonomes supplémentaires, se référer à la page F-1. Un Symmetry NVR est installé par défaut sur le serveur Symmetry SMS et sur chaque client.

#### **Conditions requises :**

Vous devez ouvrir une session dans Windows avec des privilèges administrateur. Si vous installez le logiciel SMS sur un domaine, ouvrez une session en tant qu'administrateur du domaine.

Vous aurez besoin d'un numéro de série pour le produit que vous allez installer. Il est situé sur le certificat de licence.

### **Installer le logiciel SMS sur le serveur**

- 1. Insérez le support d'installation du logiciel Symmetry SMS et attendez l'assistant d'installation pour démarrer. S'il ne démarre pas, double-cliquez sur setup.exe, qui est situé dans le dossier **Symmetry** sur le support.
- 2. **Welcome** (bienvenue)– Cliquez sur **Next** (suivant) sur l'écran de bienvenue :

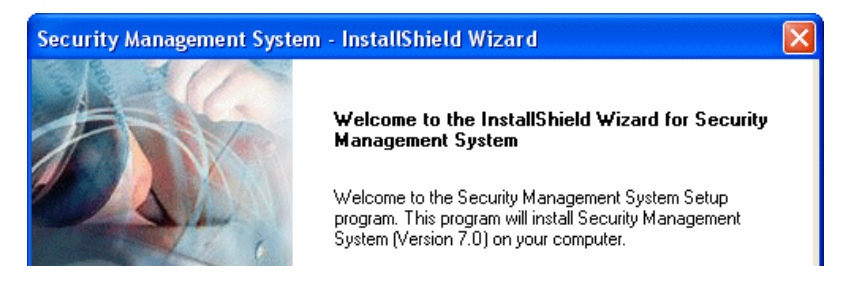

3. **Software License Agreement** (accord de licence sur le logiciel) – Lisez les termes de la licence. Sélectionnez **I accept...** (*j'* accepte...) et cliquez sur **Next** (suivant) si vous les acceptez.

4. **Licensing Information** (informations sur la licence) – Entrer le numéro de série du produit comme il est présenté sur le certificat de licence du logiciel, et cliquez sur **Next** (suivant) :

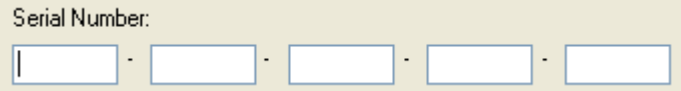

- 5. **Registration Details** (détails d'enregistrement)– Entrez vos détails et cliquez sur **Next** (suivant).
- 6. **Setup Type** (type de configuration) Choisissez **Typical** (standard) ou **Custom** (personnalisé) :

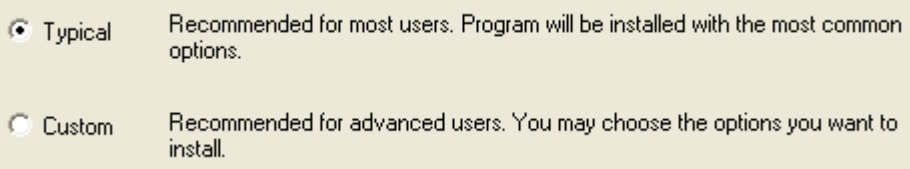

 En optant pour **Custom** (personnalisé), vous aurez un contrôle complet sur la configuration du système. En optant pour **Typical** (standard), les paramètres par défaut seront utilisés pour certains paramètres. Vous devez choisir **Custom** (personnalisé) si vous comptez utiliser l'un des éléments suivants :

- Pelco DVR
- E-mails d'alarme / visiteur MAPI
- Le module Data Connect (import\export)
- Lecteurs de carte à puce
- L'écran de sauvegarde SMS
- Les imprimantes réseau pour une utilisation avec des rapports programmés ou de rassemblement
- Global Edition
- Un dossier d'enregistrement de vidéo numérique n'est pas disponible sur l'ordinateur actuel
- 7. **Database and Component Selection** (sélection de base de données et composants) (personnalisé uniquement) – Si SQL Server Express est installé,, sélectionnez le dossier dans lequel installer le logiciel SQL Server Express et les bases de données SMS :

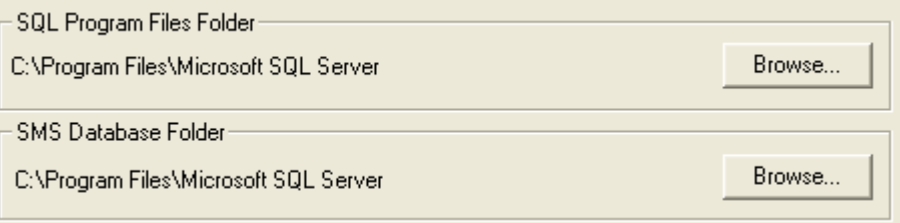

8. **SMS Application Folder** (dossier d'application SMS) (personnalisé uniquement) – Sélectionnez le dossier dans lequel installer le logiciel SMS :

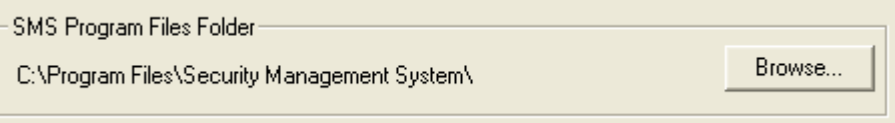

**Remarque :** Si vous exécutez une installation sur un cluster (voir *Manuel d'installation du cluster*), un bouton **Browse** (naviguer) supplémentaire est affiché pour un **Data Folder** (dossier de données). Le dossier est utilisé comme la racine pour enregistrer les fichiers import, export, script et vidéo. Pour le clustering Microsoft, le dossier doit être situé sur l'unité de mémoire partagée.

9. **Global Edition Central Card Handling** - Ceci s'affiche si vous utilisez une licence Head Office Global Edition, et si une base de données de gestion de carte centralisée n'est pas installé sur le PC actuel :

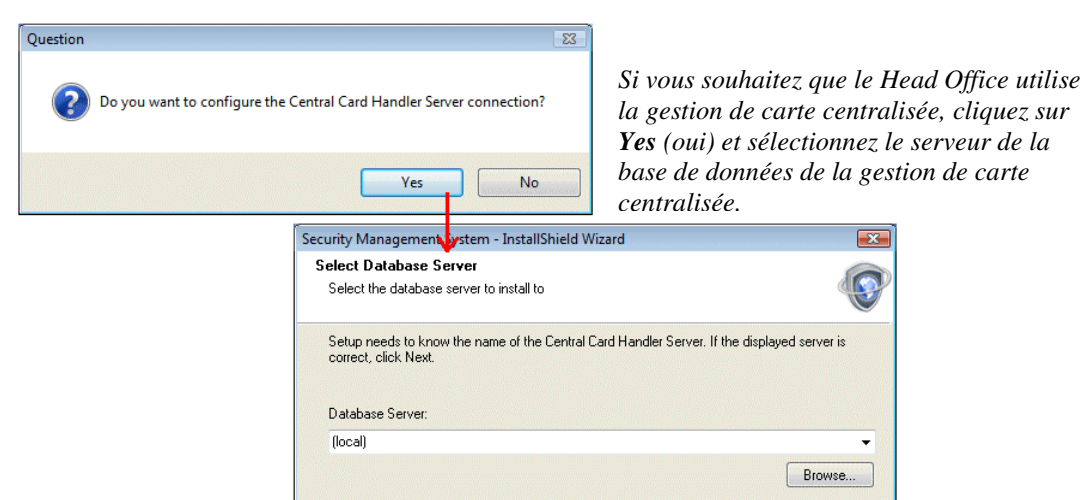

10. **Global Server Configuration** (configuration du Global Server) - Si vous installez la Global Edition sur une région (pas sur un head office), spécifiez un ID de région unique de votre choix, puis choisissez le nom de serveur du Head Office :

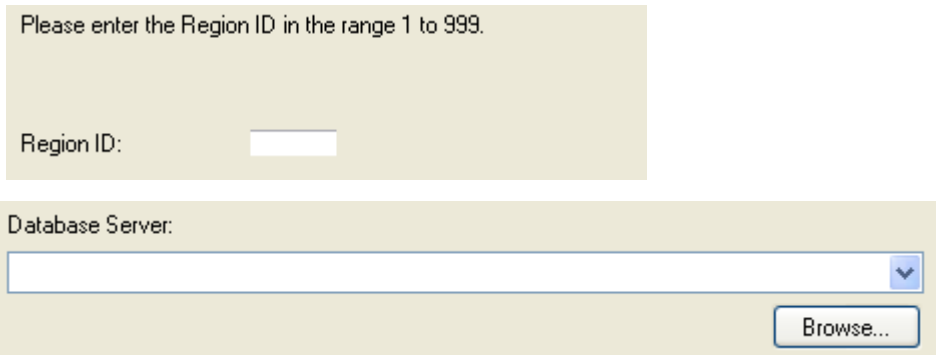

**Remarque :** Une fois que toutes les régions sont installées, vous devez configurer les régions à l'aide de l'écran « Install/System/Regions/Regions » (Installer/Système/Régions/Régions) **sur un client head office** et sur tout client de gestion de carte centralisée. Des détails sur les options dans cet écran sont disponibles dans l'aide en ligne.

11. **User Account Configuration** (configuration du compte utilisateur) - Les paramètres dans cette boîte de dialogue dépendent du type de système et de réseau, comme décrit ci-après.

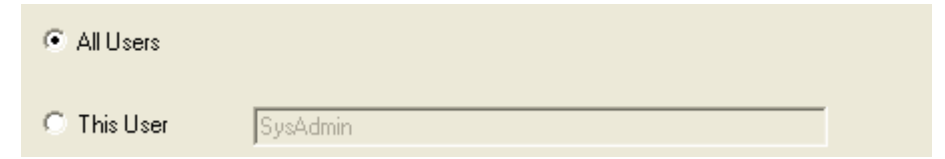

#### **Réseau de groupe de travail :**

 Sélectionnez si vous souhaitez que tous les comptes Windows sur cet ordinateur soient capables d'utiliser le logiciel du client SMS, ou cliquez sur **Browse** (naviguer) pour sélectionner un utilisateur spécifique (des privilèges administrateur ne sont pas nécessaire). Le raccourci SMS et les privilèges de groupe ACSUsers sont assignés à tous les utilisateurs/à l'utilisateur sélectionné.

#### **Réseau de domaine :**

 Sélectionner **Browse** (naviguer) (à coté de **This User** (cet utilisateur)) si vous souhaitez spécifier le nom du compte Windows qui sera utilisé pour exploiter le logiciel du client SMS sur le serveur. Sélectionner le domaine, puis le compte. Ceci installe le groupe ACSUsers dans le domaine spécifié et assigne l'utilisateur choisi à ce groupe, ce qui permet à l'utilisateur d'exploiter le logiciel SMS. Le raccourci est également ajouté pour l'utilisateur sur le serveur de la base de données SMS. Le serveur et les clients de la base de données SMS doivent faire partie du même domaine.

 Sélectionnez **All Users** (tous les utilisateurs), puis cliquez sur **OK** pour afficher la boîte de dialogue suivante :

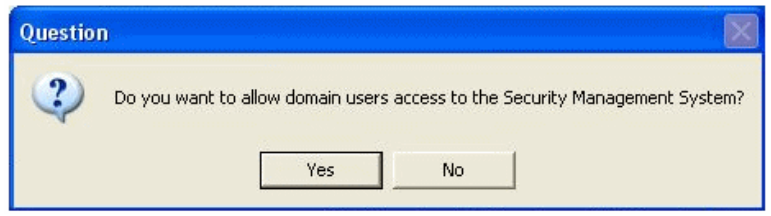

 Cliquez sur **Yes** (oui) pour ajouter le groupe ACSUsers au domaine et assigner le groupe « everyone » (tous) de l'ordinateur local au groupe ACSUsers dans le domaine. Assurez-vous que les clients et le serveur SMS font partie du même domaine.

 Cliquez sur **No** (non) pour ajouter le groupe ACSUsers à l'ordinateur local uniquement. Sélectionnez **No** (non) uniquement si vous ne souhaitez pas utiliser des privilèges au niveau du domaine.

12. **Services Account Configuration** (configuration du compte de services) (personnalisé uniquement) – Spécifiez le compte dans lequel exécuter les services SMS.

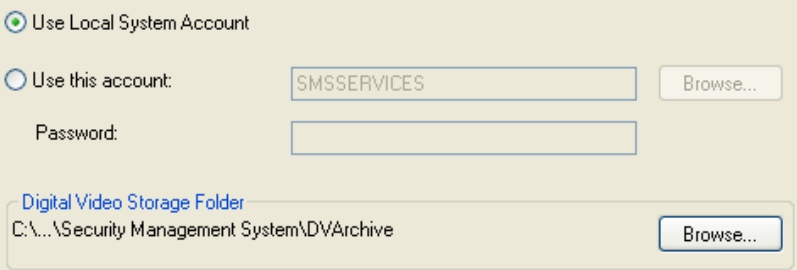

 Vous pouvez utiliser le compte de système intégré ou un compte nommé. **Remarque :** Ne sélectionnez pas **Use Local System Account** (utiliser compte système local) si vous comptez utiliser l'un des éléments suivants :

- Pelco DVR
- E-mails d'alarme / visiteur MAPI
- L'écran de sauvegarde SMS
- Les imprimantes réseau pour une utilisation avec des rapports programmés ou de rassemblement
- Global Edition
- Un **Digital Video Storage Folder** (dossier de stockage de vidéo numérique) (comme le montre l'invite) n'est pas disponible sur l'ordinateur actuel

 Si vous spécifiez un compte et vous utilisez SQL Server Express, les services SQL sont configurés pour utiliser le même compte nommé. Si vous utilisez le SQL Server 2005/2008 complet, utilisez le même compte que celui spécifié auparavant pour les services SQ.L Le logiciel d'installation assignera le compte aux groupes ACSUsers et ACSAdmin ainsi qu'au compte d'administrateur
local. Pour les systèmes Global Edition, utilisez le même compte et même mot de passe sur chaque serveur régional.

**Digital Video Storage Folder** (dossier de stockage de vidéo numérique) - Si vous comptez utiliser l'ordinateur en tant que Symmetry NVR, spécifiez le dossier dans lequel stocker les enregistrements vidéo. Si vous choisissez de sauvegarder des enregistrements sur un autre ordinateur sur le réseau, vous devez sélectionner **Use this account** (utiliser ce compte) et spécifier un compte existant sur l'ordinateur à distance. Le compte et son mot de passe ne doivent pas pouvoir expirer.

 Pour être sûr qu'il y ait assez d'espace disponible, il est recommandé de sélectionner un dossier sur une partition prévue pour stocker des enregistrements vidéo. Si possible, veuillez par exemple ne pas choisir un dossier sur une partition utilisée par le fichier de pagination de Windows (normalement c:). Si c'est inévitable, ouvrez l'écran « Install/Video & Audio/NVR Settings » (Installer/Paramètres vidéo & audio/NVR) après installation et assurez-vous que plus de 80 % de la partition est réservée aux enregistrements.

13. **Digital Video Device User Account Configuration** (configuration du compte utilisateur d'appareil vidéo numérique) (Windows XP uniquement) – Entrez le nom d'utilisateur et le mot de passe sur un compte utilisateur local Windows que des appareils tels que des serveurs vidéo de série Symmetry EN-9000 ou des caméras IP peuvent utiliser pour se connecter sur ce client. Le compte est utilisé uniquement si le client est utilisé en tant que Symmetry NVR. Si le nom d'utilisateur n'existe pas encore, il sera créé automatiquement pour vous. Si vous utilisez un compte existant, il doit posséder de simples droits d'utilisateur.

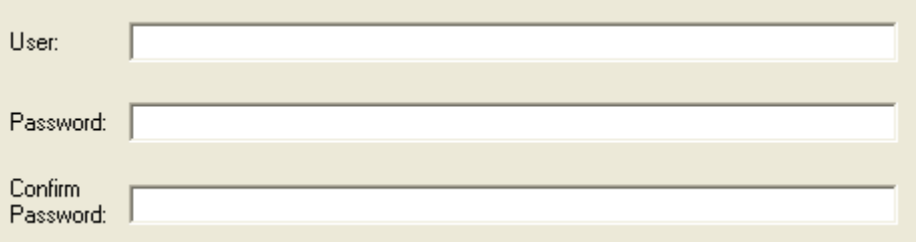

14. **Select Features** (sélectionner options)– Si applicable, sélectionnez le type d'enregistreur vidéo numérique (DVR) que vous utilisez, le cas échéant :

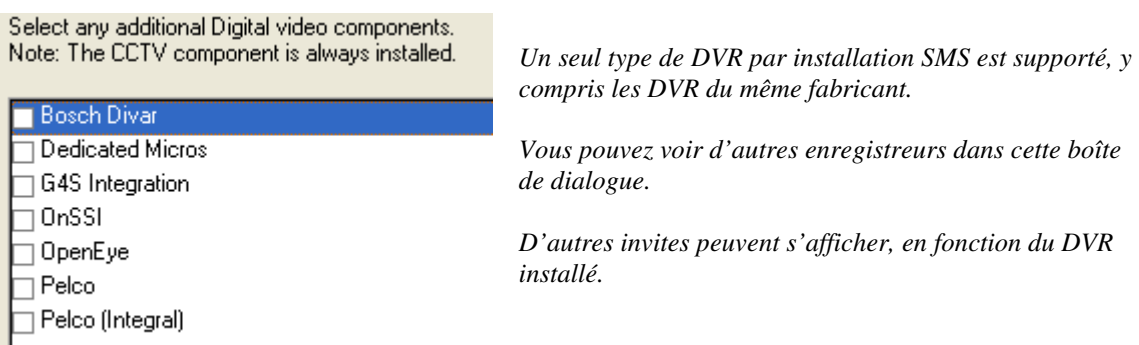

15. **Enter text** (entrer texte) (personnalisé uniquement) – Si vous avez reçu un code de service/client pour être encodé sur vos cartes d'ordinateur, entrez-le maintenant. Si vous n'avez pas reçu de code client, utilisez le code par défaut 999999.

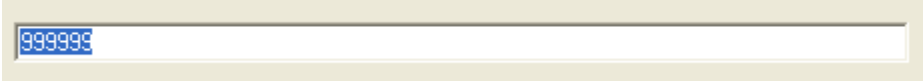

16. **Your Computer Configuration** (votre configuration d'ordinateur) (personnalisé uniquement) – Sélectionnez les options requises :

Select the options you want to be enabled, clear the options you do not require. Click Next to continue.

- F Run System Timed Commands on Power Up
- **▽** Install Default Card Block.
- $\overline{\nabla}$  Create Common Hour Definitions.
- F Remove access to Windows Desktop.
- Ⅳ Install the SMS Services Monitor
- **Run System Timed Commands on Power Up** (exécuter commandes système programmées lors de la mise sous tension) – Cette option détermine ce qui arrive aux commandes programmées stockées sur le serveur s'il a été arrêté, puis redémarré (par ex. après une coupure de courant). Si vous sélectionnez cette option, toutes les commandes programmées en souffrance qui sont stockées sur le serveur sont actionnées au redémarrage des services SMS. Le serveur enregistre les commandes programmées, si, par exemple, la mémoire est insuffisante dans un nœud ou si la commande horaire correspond à un groupe de sortie auxiliaire ou à une unité de commutation CCTV.
- **Install Default Card Block** (installer bloc de cartes par défaut) Cette option est importante uniquement si les cartes d'accès à utiliser n'ont pas de code client encodé. Dans ce genre de cas, l'écran « Setup/Identity/Card Blocks » (Configuration/Identité/Blocs de cartes) doit être utilisé pour définir les étendues de cartes utilisées. Sélectionnez cette option pour que l'écran « Setup/Identity/Card Blocks » (Configuration/Identité/blocs de cartes) incluent des définitions de blocs de cartes par défaut (bien que vous souhaitiez peut-être les revoir au cours de la configuration du système).
- **Create Common Hour Definitions** (créer des définitions horaires communes) Si cette option est sélectionnée, l'écran « Operation/Times/Hours » (Opération/Temps/Heures) inclut des définitions d'heures par défaut. Ceci peut aider à configurer plus rapidement les droits d'accès durant la configuration système.
- **Remove access to Windows Desktop** (supprimer accès au bureau Windows) Si cette option est sélectionnée, le logiciel du client SMS démarre automatiquement lors du démarrage de Windows, mais aucun bureau n'apparaît.
- **Install the SMS Services Monitor** (installer moniteur de services SMS) Choisissez si vous désirez installer ou non le moniteur de service du système de gestion de la sécurité. Celui-ci permet de contrôler, arrêter et démarrer l'état des services SMS.
- 17. **Data Import Configuration** (configuration de l'importation de données) (personnalisé uniquement) – Sélectionner l'option appropriée pour les importations de données de carte, comme utilisées par l'écran « Operation/Alarms/Data Import » (Opération/Alarmes/Importation de données) :
	- C Disable Data Import Facility
	- (C) Import from SQL Server Database [Default]
	- C Import from Text Database

*Remarque : Vous devrez également installer une licence de connexion de données pour utiliser l'importation ou l'exportation de données.* 

18. **Data Export Configuration** (configuration de l'exportation des données) (personnalisé uniquement) – Sélectionner l'option appropriée pour les exportations de données de cartes, comme utilisées par l'écran « Operation/Alarms/Data Export » (Opération/Alarmes/Exportation de données) :

- C Disable Data Export Facility
- Export to SQL Server Database [Default]
- C Export to another Security Management System

 Vous pouvez choisir de désactiver l'exportation de données, d'exporter vers une base de données SQL Server, ou d'exporter vers un fichier texte pour le transfert des détails de cartes d'un système à un autre (le logiciel SMS doit être de la même version sur les deux systèmes)

19. **Smart Card Configuration** (configuration de carte à puce) (personnalisé uniquement) – Si un encodeur GEMPLUS, Cardman 5x21 ou Mifare Pegoda (ou imprimante/encodeur) doit être utilisé sur le client pour un encodage de carte à puce, sélectionnez suivant. Ce paramétrage n'est pas nécessaire si un autre type d'encodeur est utilisé.

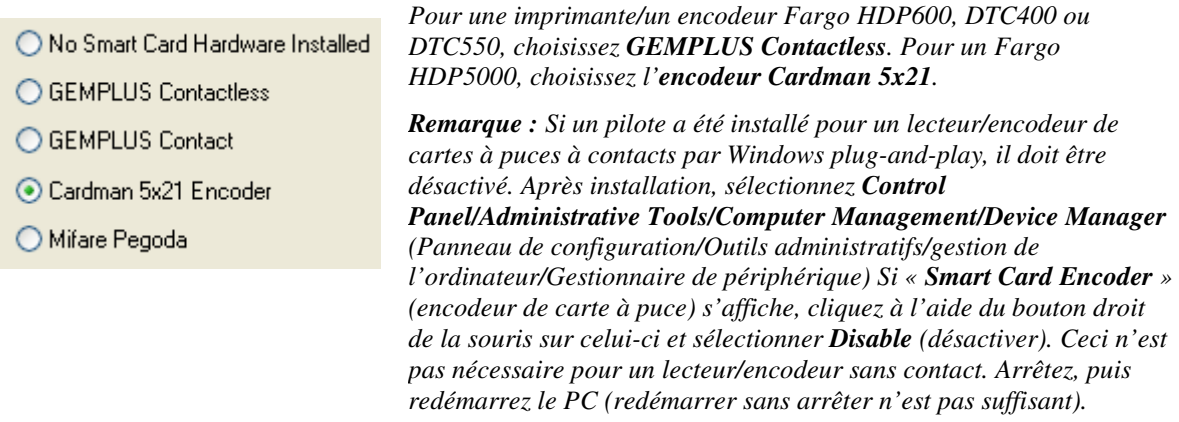

- 20. **Start Copying Files** (démarrer copie des fichiers) Sélectionner **Next** (suivant) pour débuter l'installation.
- 21. Attendez la fin de l'installation. Vous pouvez être invité à redémarrer l'ordinateur.

**Remarque :** Au cours de l'installation SQL Server Express (si applicable), vous verrez la barre de progression passer plusieurs fois. C'est normal.

22. Si vous y êtes invité, enregistrez le logiciel :

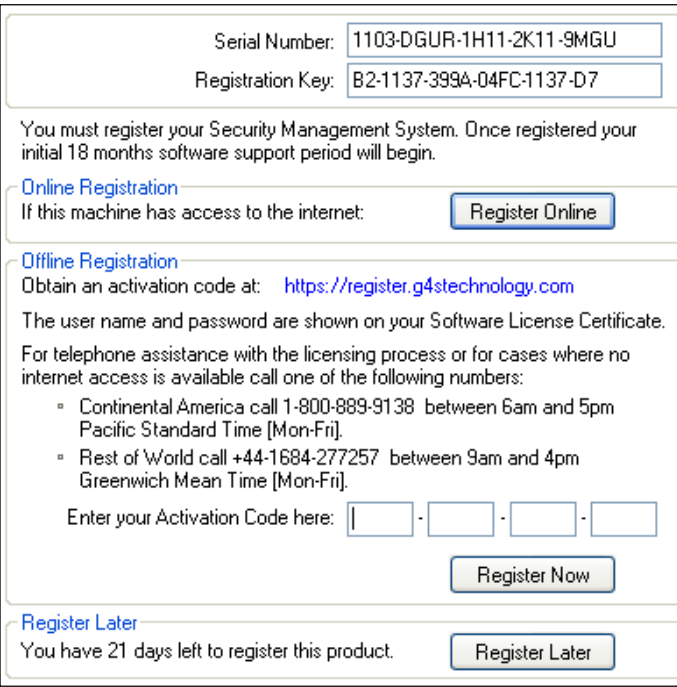

23. Cliquez sur **Finish** (terminer).

**Vérification du moniteur de service** 

*Vous devez obtenir un code d'activation pour activer le logiciel SMS. Vous pouvez obtenir le code d'activation de l'une des manières suivantes :* 

- *Automatiquement par le biais d'Internet en cliquant sur Register Online (s'enregistrer en ligne).* Remarque : *Une licence peut être activée en ligne jusqu'à trois fois avant d'être réinitialisée par le support client.*
- *En cliquant sur le lien. Vous serez invité à ouvrir une session et à enregistrer les informations vous concernant. Le nom d'utilisateur et le mot de passe nécessaires à l'ouverture de session sont fournis sur le certificat de licence du logiciel. Vous nécessiterez le numéro de série et la clé d'enregistrement affichés près du haut de la boîte de dialogue.*
- *Par téléphone, à l'aide de l'un des numéros affichés.*

*Si vous cliquez sur Register Later (s'enregistrer plus tard), vous avez jusqu'à 21 jours pour entrer le code d'activation à l'écran « Maintenance/ Octroi de licence/Licences système ».* 

*Si vous avez le code d'activation, entrez-le dans l'espace fourni sur le certificat de licence du* 

Si vous sélectionnez **Install the SMS Services Monitor** (installer le moniteur de services SMS) au cours de l'installation (voir page 4-6), vous verrez l'un des symboles suivants dans la barre d'état système :

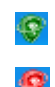

*Un symbole vert indique que tous les services ont démarré. Un symbole rouge clignotant indique que tous les services n'ont pas démarré. Vous pouvez doublecliquer sur le symbole pour ouvrir le moniteur de service du système de gestion de la sécurité.* 

Double-cliquez sur le symbole pour visualiser les services SMS. Par exemple :

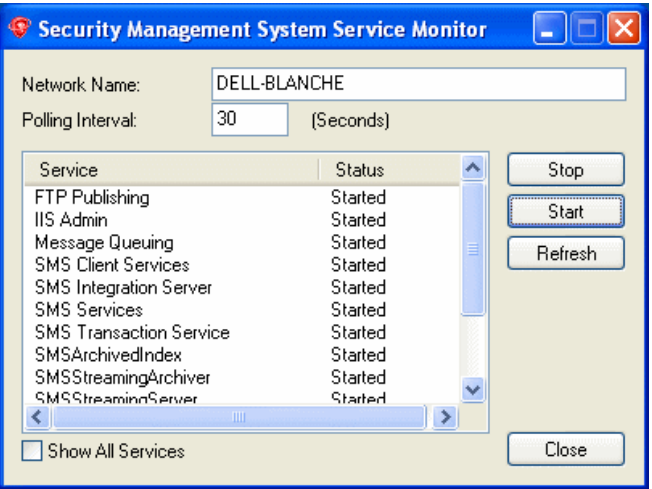

*Tous les services doivent démarrer peu après l'installation du logiciel SMS. Si les services ne démarrent pas, redémarrez votre ordinateur.* 

*Si vous devez supprimer le moniteur de services pour des raisons de sécurité, référez-vous à la page A-2.* 

## **Installer une base de données de gestion de carte centralisée (CCH)**

Cette section décrit comment installer une base de données CCH dans un système Global Edition. La base de données peut être installée sur le serveur du head office ou sur un autre ordinateur installé avec SQL Server 2005/2008. La base de données CCH doit être installée avant d'installer le logiciel SMS sur le head office ou les régions.

Une région participant à la gestion de carte centralisée devra obtenir les détails du détenteur de carte en important des enregistrements de la base de données de gestion de carte centralisée, comme entretenus par les clients de la gestion de carte centralisée.

- 1. Assignez manuellement le compte utilisé pour SQL Server au groupe local ACSAdmin si un groupe de travail est utilisé, ou au groupe ACSAdmin au niveau du domaine, si un domaine est utilisé. Voir page B-3 si vous nécessitez de savoir comment procéder.
- 2. Insérez le support d'installation de la gestion de carte centralisée Global Edition.
- 3. Attendez l'affichage de la boîte de dialogue de lancement (si elle n'est pas affichée, double-cliquez sur setup.exe sur le support d'installation).
- 4. Sélectionnez **Install Cardhandler Database** (installer base de données du gestionnaire de carte).
- 5. **Welcome** (bienvenue)– Cliquez sur **Next** (suivant) sur l'écran de bienvenue :
- 6. **Software License Agreement** (accord de licence sur le logiciel) Lisez les termes de la licence. Sélectionnez **I accept...** (j'accepte...) et cliquez sur **Next** (suivant) si vous les acceptez.
- 7. **Licensing Information** (informations sur la licence) Entrer le numéro de série du produit comme il est présenté sur le certificat de licence du logiciel, et cliquez sur **Next** (suivant) :

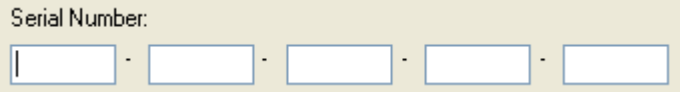

- 8. **Registration Details** (détails d'enregistrement)– Entrez vos détails et cliquez sur **Next** (suivant).
- 9. Sélectionnez le dossier dans lequel installer la base de données :

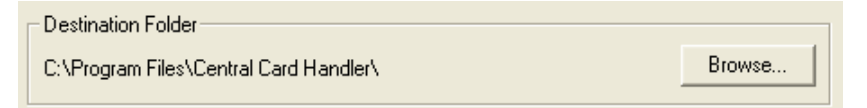

Notez l'emplacement de ce dossier de la base de données, vous en aurez besoin ultérieurement.

10. Choisissez si vous souhaitez que tous les comptes de Windows ou seulement un compte spécifié puissent être en mesure de traiter le logiciel client de gestion de carte centralisée SMS. Veuillez vous référer à la page 4-5 pour plus de détails.

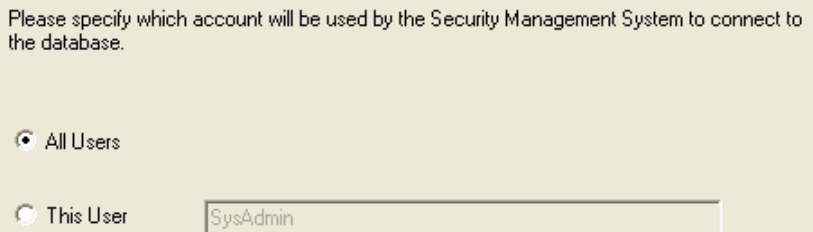

11. Vous êtes invité à spécifier le compte dans lequel exécuter le service de gestion de carte centralisée. Vous pouvez utiliser le compte de système intégré ou un compte nommé. Si vous utilisez un compte nommé, utilisez le même compte que pour SQL Server 2005/2008.

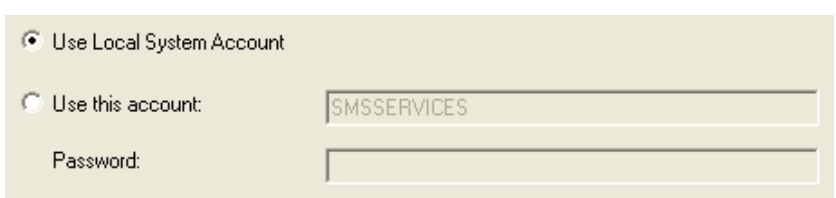

- 12. Cliquez sur **Next** (suivant) dans la boîte de dialogue de démarrage de la copie des fichiers.
- 13. Si vous y êtes invité, enregistrez le logiciel.
- 14. Cliquez sur **Finish** (terminer).

Ensuite, installez le logiciel Symmetry SMS sur le serveur du head office, puis sur chaque serveur régional, comme le décrit la section intitulée *Installer le logiciel SMS sur le serveur* à la page 4-1.

**Remarque :** L'installation du client de gestion de carte centralisée est décrite à la page 4-17.

## **Installer un pack de langues**

Si vous souhaitez que le système de gestion de la sécurité utilise une autre langue que l'anglais (par ex. pour les noms d'options dans les menus, le texte dans les écrans, l'aide, etc.), vous devez alors installer le pack de langues approprié sur le serveur, suite à l'installation des bases de données. Il est possible d'installer le pack de langues après la mise en service du système.

Vous pouvez installer plus d'un pack de langues, et choisir lequel utiliser par défaut dans l'écran « Maintenance/Utilisateur & Préférences/Préférences système » du logiciel SMS.

Bien qu'il existe une langue par défaut, l'écran « Maintenance/Utilisateur & Préférences/Comptes » permet à chaque utilisateur d'utiliser n'importe laquelle des langues installées.

Installer les packs de langues uniquement sur le serveur - les clients sont mis à jour automatiquement. Pour installer un pack de langues :

- 1. Insérer le support d'installation du pack de langues. Les packs de langues en français, allemand et espagnol sont disponibles sur le même support que vous avez utilisé pour installer le logiciel SMS ; d'autres sont disponibles sur des supports à part.
- 2. Double-cliquez sur Setup.exe sur le support d'installation et suivez les invites.

 Si vous sélectionnez **Yes** (oui) à l'invite suivante, la langue par défaut utilisée par le logiciel SMS sera configurée sur la langue que vous êtes entrain d'installer. Si vous installez le pack de langues après quelques utilisations du logiciel SMS, et sélectionnez **Yes** (oui) à cette invite, tout utilisateur existant du logiciel SMS verra sa langue configurée sur cette langue.

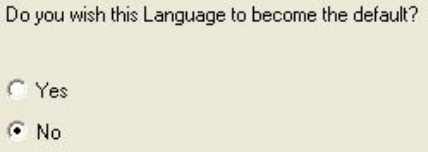

## **Installer le logiciel du client**

Suivez cette section si vous souhaitez installer uniquement le logiciel du client SMS. Notez les points suivants :

- Le logiciel du serveur de la base de données SMS doit déjà avoir été installé.
- Le logiciel du client est installé par défaut sur le serveur, à l'exception des installations de cluster.

La procédure d'installation pour la plupart des types de client est la même et est décrite ci-après. Les Global Clients et les clients de gestion de carte centralisée utilisés dans les systèmes Global Edition uniquement présentent une procédure d'installation différente et sont respectivement décrits aux pages 4-15 et 4-17.

#### **Procédure d'installation client standard**

Pour installer le logiciel du client :

- 1. Insérez le support d'installation du logiciel Symmetry SMS et attendez l'assistant d'installation pour démarrer. S'il ne démarre pas, double-cliquez sur setup.exe, qui est situé dans le dossier Symmetry sur le support.
- 2. **Welcome** (bienvenue) Cliquez sur **Next** (suivant) sur l'écran de bienvenue :
- 3. **Software License Agreement** (accord de licence sur le logiciel) Lisez les termes de la licence. Sélectionnez **I accept...** (j'accepte...) et cliquez sur **Next** (suivant) si vous les acceptez.
- 4. **Licensing Information** (informations sur la licence) Entrer le numéro de série du produit comme il est présenté sur le certificat de licence du logiciel, et cliquez sur **Next** (suivant) :

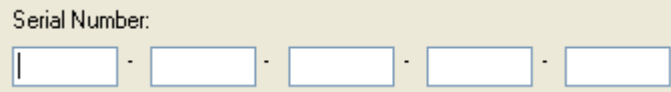

- 5. **Setup Type** (type de configuration) Choisissez **Typical** (standard) ou **Custom** (personnalisé) :
	- Recommended for most users. Program will be installed with the most common **C** Typical options.
	- Recommended for advanced users. You may choose the options you want to C Custom install

 En optant pour **Custom** (personnalisé), vous aurez un contrôle complet sur la configuration du système. En optant pour **Typical** (standard), les paramètres par défaut seront utilisés pour certains paramètres. Optez pour **Custom** (personnalisé) si vous utilisez des Pelco DVR ou des lecteurs de carte à puce.

6. **SMS Application Folder** (dossier d'application SMS) (personnalisé uniquement) – Sélectionnez le dossier dans lequel installer le logiciel du client :

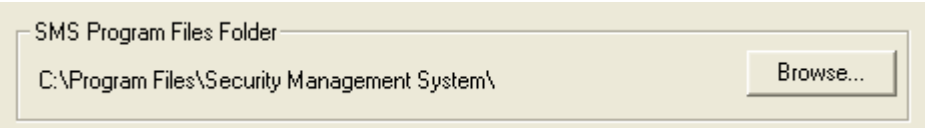

7. **Database Server** (serveur de base de données) – Cliquez sur **Browse** (navigateur) pour sélectionner le serveur de la base de données SMS : *Si le serveur n'est* 

*pas répertorié, mais vous savez qu'il existe, tapez le nom directement dans la fenêtre.*

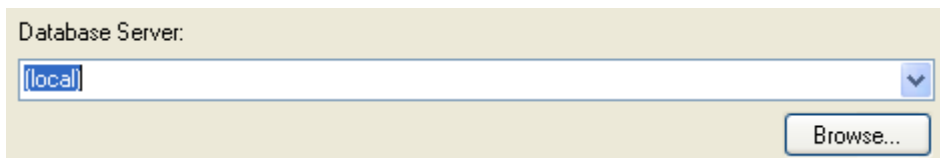

8. **User Account Configuration** (configuration de compte utilisateur) – Les paramètres dans cette boîte de dialogue dépendent du type de réseau, comme décrit ci-après.

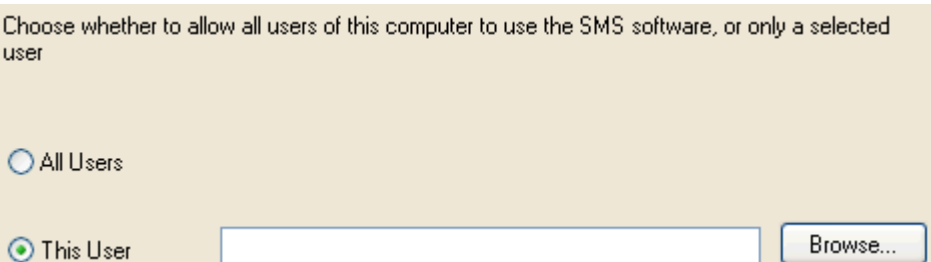

#### **Réseau de groupe de travail :**

 Sélectionnez si vous souhaitez que tous les utilisateurs Windows de cet ordinateur sont capables d'utiliser le logiciel du client SMS, ou cliquez sur **Browse** (navigateur) pour sélectionner un utilisateur spécifique (les privilèges administrateur ne sont pas nécessaires). Le raccourci SMS et les privilèges de groupe ACSUsers sont assignés à/aux utilisateur(s) sélectionné(s).

#### **Réseau de domaine :**

 Veuillez utiliser seulement le champ **This User** (cet utilisateur). (la sélection de **All Users** (tous les utilisateurs) assigne le raccourci SMS à tous les utilisateurs de l'ordinateur, mais n'essaiera pas d'assigner des utilisateurs de domaine au groupe ACSUsers.)

 Si vous cliquez sur **Browse** (navigateur) et sélectionnez un utilisateur dans le domaine, le groupe ACSUsers est installé dans le domaine et l'utilisateur du domaine est assigné à ce groupe.

9. **Services Account Configuration** (configuration de compte de services) (personnalisé uniquement) – Spécifiez le compte dans lequel exécuter les services SMS. Vous pouvez utiliser le compte de système intégré ou un compte nommé. Si vous utilisez un compte nommé, utilisez le même compte utilisé pour les services SMS sur le serveur (page 4-4).

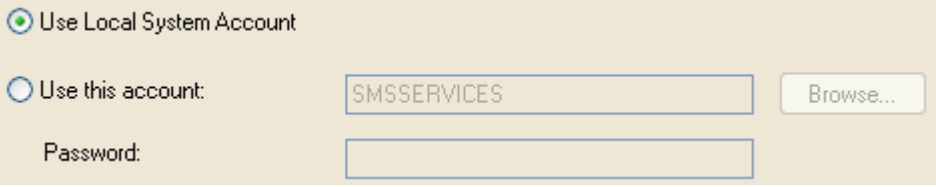

10. **Select Features** (sélectionner options) – Si applicable, sélectionnez le type d'enregistreur vidéo numérique (DVR) que vous utilisez, le cas échéant :

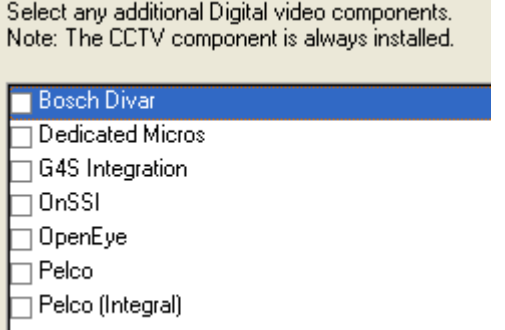

#### *IMPORTANT !!!*

*Assurez-vous qu'exactement le même type d'enregistreur que sur le serveur est sélectionné ici.* 

*Vous pouvez voir d'autres enregistreurs dans cette boîte de dialogue.*

*D'autres invites peuvent s'afficher, en fonction du DVR installé.*

11. **Your Computer Configuration** (votre configuration d'ordinateur) (personnalisé uniquement) – Sélectionnez les options requises :

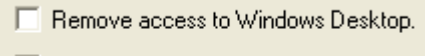

- $\overline{\nabla}$  Install the SMS Services Monitor
- **Remove access to Windows Desktop** (supprimer accès au bureau Windows) Si cette option est sélectionnée, le logiciel du client SMS démarre automatiquement lors du démarrage de Windows, mais aucun bureau n'apparaît.
- **Install the SMS Services Monitor** (installer le moniteur de services SMS) Choisissez si le moniteur de service du système de gestion de la sécurité doit être installé ou non sur le client. Celui-ci permet de contrôler, arrêter et démarrer l'état des services SMS.
- 12. **Smart Card Configuration** (configuration de carte à puce) (personnalisé uniquement) Si un encodeur GEMPLUS, Cardman 5x21 ou Mifare Pegoda (ou imprimante/encodeur) doit être utilisé sur le client pour un encodage de carte à puce, sélectionnez suivant. Ce paramétrage n'est pas nécessaire si un autre type d'encodeur est utilisé.

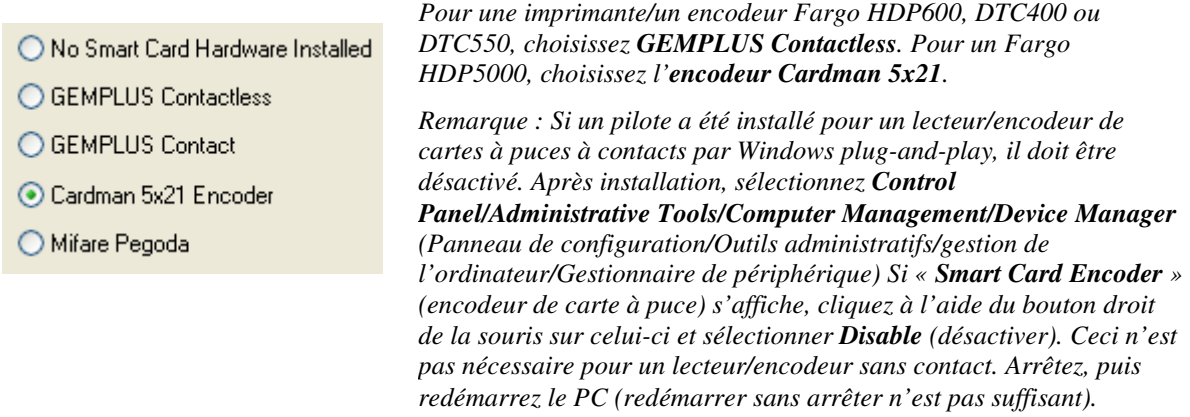

13. **Start Copying Files** (démarrer copie des fichiers) – Cliquez sur **Next** (suivant) pour commencer l'installation.

#### **Procédure d'installation du Global Client**

**Remarque :** Le logiciel du Global Client ne doit pas être installé sur un serveur Global Edition.

**Remarque :** Tout raccourci configuré pour exécuter un Global Client doit être relié à EAlarmM.exe, et non pas à Symmetry.exe.

#### **Installer des versions multiples du logiciel du Global Client**

Vous pouvez avoir installé différentes versions du logiciel du Global Client sur le même ordinateur. Ceci est utile si vous voulez mettre à jour le logiciel Global Client, mais devez vous servir de la version précédente pour vous connecter aux régions qui n'ont pas encore procédé à une mise à niveau vers la toute dernière version du logiciel

Pour utiliser cette fonction, chaque version doit être installée dans un dossier séparé, et dans l'ordre des versions (par ex. v6.0.1, suivie de v6.1, v6.1SP4, et v7.0 en dernier). Vous pouvez souhaiter configurer un raccourci séparé pour chaque version du logiciel que vous utilisez.

Chaque version du logiciel Global Client peut se connecter uniquement aux régions exécutant la même version de logiciel. Ainsi, par exemple, un Global Client v6.1 peut se connecter uniquement aux régions exécutant le logiciel v6.1.

Un PC Global Client peut être installé avec n'importe quelle ancienne version du logiciel SMS qui ne supporte pas les versions multiples (5.0.1, 6.0.1 ou 6.0.2), avec n'importe quel nombre de versions ultérieures qui supportent les versions multiples (v6.1, v6.1SP4 et audelà). Par exemple, un PC unique pourrait être installé avec v5.0.1, v6.1, v6.1SP4 et v7.0.

Pour installer le logiciel Global Client :

- 1. Insérez le support d'installation du logiciel SMS Symmetry.
- 2. Attendez l'affichage de la boîte de dialogue de bienvenue (si elle n'est pas affichée, double-cliquez sur setup.exe sur le support d'installation).
- 3. **Welcome** (bienvenue) Cliquez sur **Next** (suivant) sur l'écran de bienvenue :
- 4. **Software License Agreement** (accord de licence sur le logiciel) Lisez les termes de la licence. Sélectionnez **I accept...** (j'accepte...) et cliquez sur **Next** (suivant) si vous les acceptez.
- 5. **Licensing Information** (informations sur la licence) Entrer le numéro de série du produit comme il est présenté sur le certificat de licence du logiciel, et cliquez sur **Next** (suivant) :

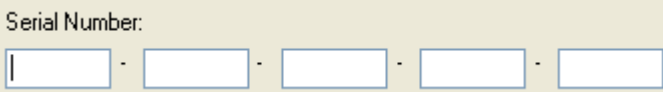

6. **Setup Type** (type de configuration) – Choisissez **Typical** (standard) ou **Custom** (personnalisé) :

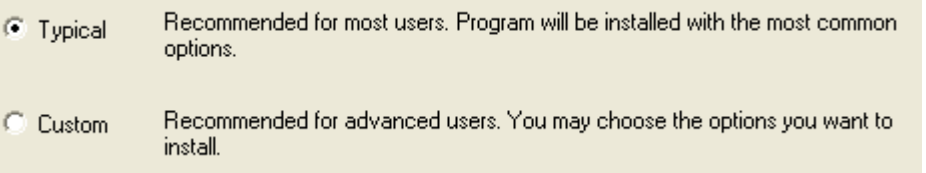

Sélectionnez **Custom** (personnalisé) pour vous permettre de choisir le lieu de destination.

7. **SMS Application Folder** (dossier d'application SMS) (personnalisé uniquement) – Sélectionnez le dossier dans lequel installer le logiciel Global Client :

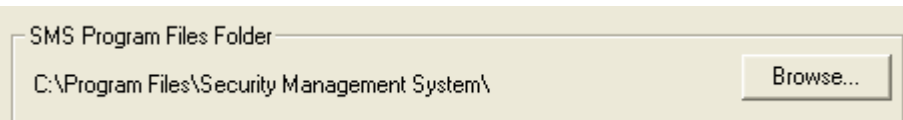

8. **Select Server Installation** (sélectionner installation du serveur) (standard et personnalisé) – Sélectionnez le serveur de la base de données SMS **head office** :

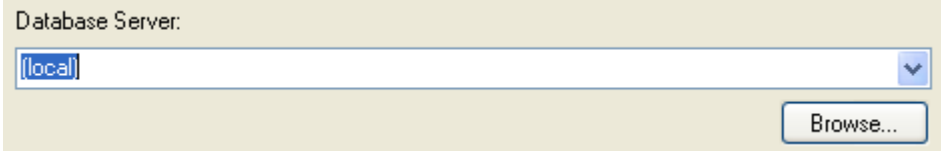

9. **User Account Configuration** (configuration de compte utilisateur) (standard et personnalisé) – Spécifiez les utilisateurs de cet ordinateur que vous souhaitez autoriser à utiliser le logiciel SMS Global Client. Les paramètres dans cette boîte de dialogue dépendant du type de réseau. Veuillez vous référer à la page 4-13 pour plus de détails.

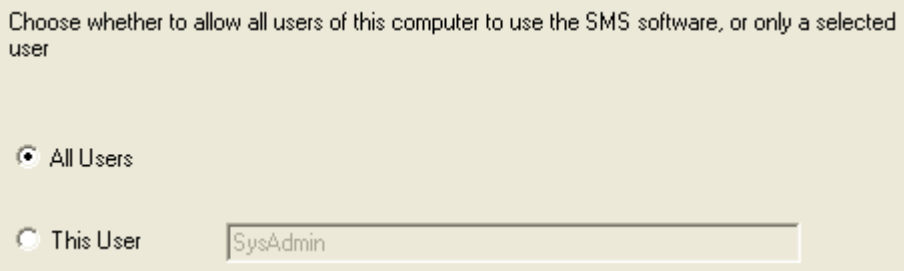

10. **Select Features** (sélectionner options) – Si applicable, sélectionnez le type d'enregistreur vidéo numérique (DVR) que vous utilisez, le cas échéant :

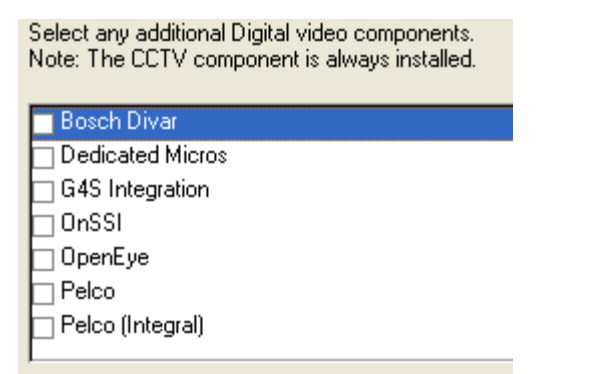

*Un seul type de DVR par installation SMS est supporté, y compris les DVR du même fabricant.*

*Vous pouvez voir d'autres enregistreurs dans cette boîte de dialogue.* 

*D'autres invites peuvent s'afficher, en fonction du DVR installé.* 

10. **Start Copying Files** (démarrer copie des fichiers) (standard et personnalisé) – Cliquez sur **Next** (suivant) pour commencer l'installation.

#### **Procédure d'installation du client de gestion de carte centralisée**

#### **Remarque :**

- Si vous devez installer un client de gestion de carte centralisée dans un environnement de services de terminaux, veuillez vous référer au *Guide d'installation et d'utilisation de l'accès Web*.
- Le client de la gestion de carte centralisée ne doit pas être installé sur le même ordinateur qu'un client SMS standard.
- Le logiciel du client de gestion de carte centralisée ne peut pas fonctionner sur le même ordinateur que la base de données de gestion de carte.

Pour installer le client de la gestion de carte centralisée :

- 1. Insérez le support d'installation de la gestion de carte centralisée Global Edition.
- 2. Si la boîte de dialogue de lancement ne s'affiche pas automatiquement, double-cliquez sur le fichier setup.exe du support d'installation.
- 3. Sélectionnez **Install Cardhandler Client Software** (installer logiciel du client de gestionnaire de carte). Sélectionnez **Next** (suivant) sur l'écran de bienvenue, puis acceptez les termes de la licence.
- 4. **Licensing Information** (informations sur la licence) Entrer le numéro de série du produit comme il est présenté sur le certificat de licence du logiciel, et cliquez sur **Next** (suivant) :

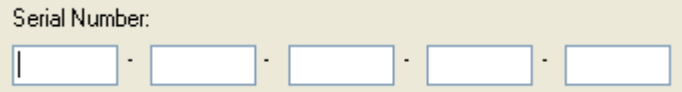

5. **Setup Type** (type de configuration) – Choisissez **Typical** (standard) ou **Custom** (personnalisé) :

Recommended for most users. Program will be installed with the most common **C** Typical options. Recommended for advanced users. You may choose the options you want to C Custom install

 En optant pour **Custom** (personnalisé), vous aurez un contrôle complet sur la configuration du système. En optant pour **Typical** (standard), les paramètres par défaut seront utilisés pour certains paramètres. Optez pour **Custom** (personnalisé) si vous utilisez des lecteurs de cartes à puce.

6. **SMS Application Folder** (dossier d'application SMS) (personnalisé uniquement) – Sélectionnez le fossier dans lequel installer le logiciel du client de gestion de carte centralisée :

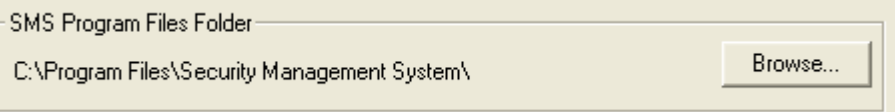

7. **Select Database Server** (sélectionner serveur de base de données) (standard et personnalisé) – Sélectionnez le serveur sur lequel installer les composants de la base de données de la gestion de carte centralisée :

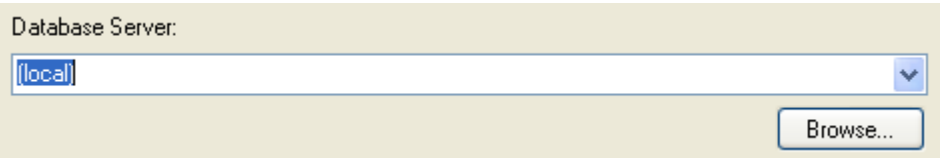

8. **User Account Configuration** (configuration de compte utilisateur) (standard et personnalisé) – Spécifiez les utilisateurs de cet ordinateur que vous souhaitez autoriser à utiliser le logiciel du client de gestion de carte centralisée. Les paramètres dans cette boîte de dialogue dépendent du type de réseau. Veuillez vous référer à la page 4-13 pour plus de détails.

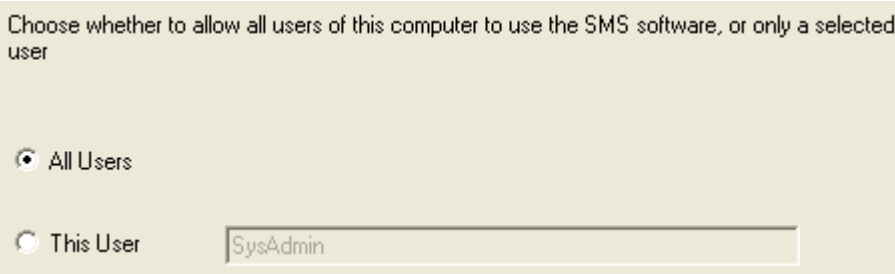

9. **Your Computer Configuration** (votre configuration d'ordinateur) (personnalisé uniquement) – Sélectionnez les options que vous souhaitez activer :

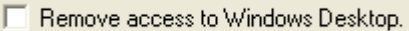

- **Remove access to Windows Desktop** (supprimer accès au bureau Windows) Si cette option est sélectionnée, le logiciel du client SMS démarre automatiquement au démarrage de Windows et aucun bureau n'apparaît.
- 10. **Smart Card Configuration** (configuration de carte à puce) (personnalisé uniquement) Si un encodeur de cartes à puce doit être connecté à un port COM de cet ordinateur, choisissez le type d'encodeur (voir page 4-14 pour plus de détails) :

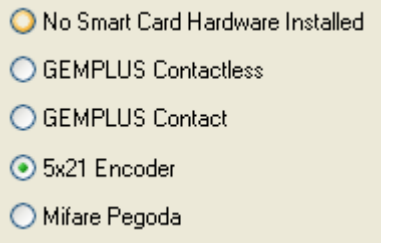

- 11. **Start Copying Files** (démarrer copie des fichiers) (standard et personnalisé) Cliquez sur **Next** (suivant) pour commencer l'installation.
- 12. Enregistrez la licence à l'écran « Maintenance/Licensing/System Licenses » (Maintenance/Octroi de licence/Licences système).

## **Démarrer le logiciel du client**

Pour démarrer le logiciel du client :

- 1. Connectez-vous à Windows. Utilisez le compte que vous avez spécifié durant l'installation du logiciel du client.
- 2. Démarrer le logiciel SMS à partir du menu Start/Programs/Security Management System (Démarrer/Programmes/Système de gestion de la sécurité) ou à partir du symbole sur le bureau (le serveur doit fonctionner) :

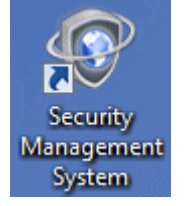

*Le symbole est disponible uniquement pour le(s) utilisateur(s) spécifié(s) au cours de l'installation* 

- 4. Connectez-vous au logiciel SMS à l'aide de l'un des noms d'utilisateurs décrits ci-après.
- 5. Si vous y êtes invité, entrez le code d'activation ou choisissez d'activer votre licence via Internet. Si vous cliquez sur **Register Later** (enregistrer plus tard), vous avez jusqu'à 21 jours pour entrer le code d'activation à l'écran « Maintenance/Licensing/System Licenses » (Maintenance/ Octroi de licence/Licences système). Veuillez vous référer à la page 4-8 pour plus de détails sur la manière d'obtenir le code d'activation.

l'ingénieur sont fixes, mais vous devez vous assurer que tous les autres sont modifiés dès que possible.

## Nom **Mot de passe** Groupe d'autorisation GUARD GUARD Autorisations du garde ADMINISTRATOR ADMINISTRATOR Autorisations de l'administrateur MANAGER MANAGER Autorisations du gestionnaire du système INSTALLER INSTALL Autorisations de l'installateur ENGINEER INCOM Autorisations de l'ingénieur

Des noms d'utilisateurs et mots de passe par défaut sont fournis. Le nom et le mot de passe de

#### **Noms d'utilisateur et mots de passe par défaut**

**Logins de l'ingénieur** 

Un ingénieur ne peut se connecter que s'il dispose des autorisations, comme spécifié dans l'écran « Maintenance/User & Preferences/System Preferences » (Maintenance/Utilisateur & Préférences/Préférences système). En plus de l'accès aux options d'installation, un ingénieur peut supprimer toutes les alarmes de l'ordinateur connecté (écran « Home/Monitoring/Alarms » (Accueil/Gestion/Alarmes)).

L'écran « Maintenance/User & Preferences/Set Password » (Maintenance/Utilisateur & Préférences/créer mot de passe) n'est pas disponible aux ingénieurs.

#### **Connexions par ligne de commande**

Il est possible de démarrer et de se connecter automatiquement au logiciel SMS en spécifiant le nom d'utilisateur et le mot de passe dans la ligne de commande Windows. Cette option peut être utile pour permettre aux utilisateurs occasionnels de se connecter facilement au système de gestion de la sécurité (par ex. pour l'inscription des visiteurs).

Pour démarrer et se connecter à partir d'un raccourci Windows, sélectionnez **Command Line Logon** (connexion via ligne de commande) à l'écran « Maintenance/Utilisateur & Préférences/Préférences système » et utilisez le format de commande suivant dans le champ **Target** (cible) des propriétés de raccourci :

**"<Path to Symmetry.exe>" /u"<UserName>" /p"<Password>"** 

Par exemple :

#### **"C:\Program Files\Security Management System\Symmetry.exe" /u"alanc" /p"mypassword"**

#### **Réinitialisation du bouton de liste d'alarmes globale**

Vous pouvez utiliser le bouton de la ligne de commande suivant lorsque le logiciel du Global Client (EAlarmM.exe) est en cours d'exécution :

/R Efface la liste d'alarmes du Global Client sur le serveur du Head Office. Ceci peut être nécessaire si la liste des alarmes sur un Global Client ne correspond pas à celle des régions.

Par exemple : **"C:\Program Files\Security Management System\EAlarmM.exe" /R**

#### **Verrouillage réseau du bouton de la ligne de commande**

Vous pouvez utiliser le bouton de la ligne de commande suivant lorsque le logiciel SMS (Symmetry.exe) est en cours d'exécution :

**/N** Supprime le dispositif de verrouillage réseau lorsque le logiciel est démarré. Ceci peut être nécessaire si des utilisateurs ne sont pas autorisés à utiliser un écran car le système croit par erreur que l'écran est utilisé par un autre utilisateur. Ceci peut se produire si, par exemple, le système a été arrêté prématurément (par ex. en raison d'une coupure de courant).

#### Par exemple : **"C:\Program Files\Security Management System\Symmetry.exe" /N**

Vous pouvez exécuter le logiciel SMS avec ce bouton en entrant la chaîne complète comme affichée ci-dessus dans la boîte de dialogue Exécuter (affiché en sélectionnant **Run** (exécuter) dans le menu **Start** (démarrer) de Windows XP/2003, ou en sélectionnant **Run** (exécuter) dans **Start, All Programs, Accessories** (Démarrer, tous les programmes, Accessoires) dans Windows Vista ou Windows 7). Respectez l'espace avant /N et l'utilisation de guillemets.

## **5 Chapitre 5 : Tâches de post-installation**

Ce chapitre décrit des tâches que vous pouvez devoir effectuer après l'installation du logiciel SMS, en fonction du matériel installé et des exigences du client.

## **Installer des fonctions optionnelles**

De nombreuses fonctions optionnelles sont disponibles pour le logiciel SMS, comme par ex. pour les lecteurs et les caméras supplémentaires, et pour les modules incluant la gestion des intrusions, les patrouilles de garde et les importations/exportations des données de cartes.

En général, aucun logiciel supplémentaire ne doit être installé pour activer ces fonctions. Obtenez un numéro de série pour la fonction et entrez-le dans l'écran « Maintenance/Licensing/System Licenses » (Maintenance/Octroi de licence/Licences système). Vous devrez entrer un code d'activation que vous pouvez obtenir par téléphone ou sur Internet à partir de l'écran « Maintenance/Licensing/System Licenses » (Maintenance/Octroi de licence/Licences système).

## **Configurer le logiciel antivirus**

Dans certains cas, l'utilisation d'un logiciel antivirus peut sensiblement affecter la performance du logiciel SMS, en particulier si le logiciel SMS est requis pour gérer le large taux de transaction. Pour maintenir la performance système, le scanner en temps réel (qui scanne des fichiers lorsqu'ils sont ouverts) doit être désactivé. De plus, les dossiers suivants doivent être exclus de la vérification antivirus :

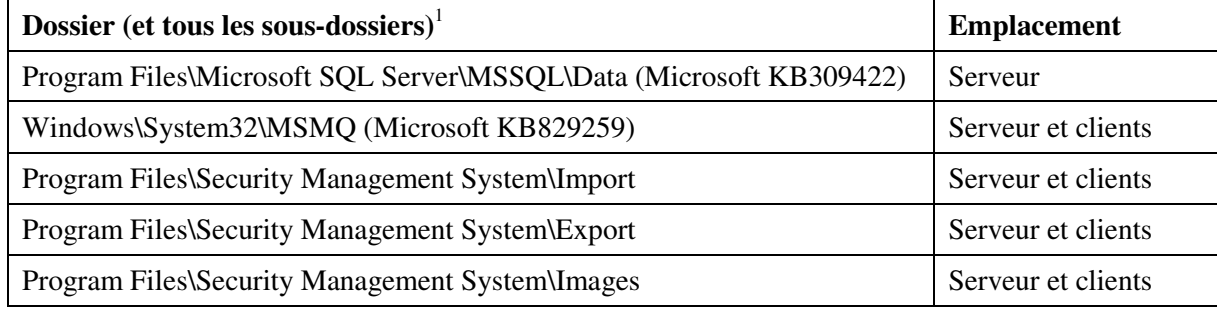

<sup>1</sup> Les noms de dossier affichés dans le tableau sont des emplacements par défaut. Veuillez utiliser les chemins appropriés si les paramètres par défaut ne sont pas utilisés.

Veuillez vous référer à la page H-1 pour plus de détails sur les ports utilisés par le logiciel SMS. Les pare-feux doivent permettre un trafic jusqu'aux ports appropriés.

### **Désactiver le logiciel d'optimisation de la base de données**

Il est recommandé d'exclure des applications d'optimisation de la base de données les bases de données Symmetry SMS ou de les désactiver complètement sur le serveur SMS.

Le logiciel d'optimisation de la base de données est susceptible de modifier la structure de la base de données SMS. Si il est exécuté sur un système en direct, ceci peut causer une panne du logiciel SMS et nécessite un redémarrage du serveur et de tous les clients. De plus, si l'optimisation de la base de données a lieu, elle requiert un accès écrit à la base de données et aux tableaux associés, ce qui empêche les autres applications (comme le logiciel SMS) d'écrire dans la base de données.

## **Installer les fichiers de l'encodeur**

Vous devez installer les fichiers suivants dans le dossier d'installation du logiciel SMS situé sur le serveur (par défaut, « Program Files\Security Management System »).

Une fois les fichiers installés, redémarrez les services SMS sur le serveur. Au cours de cette procédure, les fichiers sont copiés dans la base de données.

#### **Fichier de l'encodeur de piste magnétique**

Un encodeur de piste magnétique (voir page 1-10) peut encoder des cartes au format Micromax ou dans un format 'ouvert'. Si le format Micromax doit être utilisé, vous devez copier le fichier de l'encodeur crypté fourni, possédant l'extension .ENX, vers le dossier d'installation SMS situé sur le serveur (par défaut « Program Files\Security Management System »). Le fichier limite l'étendue des codes clients pouvant être encodés. Remarque : Les fichiers .ENC utilisés dans les version précédentes du logiciel SMS ne sont pas compatibles avec la version actuelle du logiciel.

#### **Fichier de l'encodeur de carte à puce**

Certains encodeurs de carte à puce peuvent encoder les cartes à puce au format Smartmax. Vous devez copier le fichier codé fourni de l'encodeur Smartmax, qui possède une extension, dans le répertoire d'installation situé sur le serveur. Le fichier limite l'étendue des codes clients pouvant être encodés. Redémarrez le client et le serveur après avoir copié le fichier de l'encodeur.

## **Options de performance**

Configurez **Power Options** (options de performance) dans le panneau de configuration Windows, comme présenté ci-dessous.

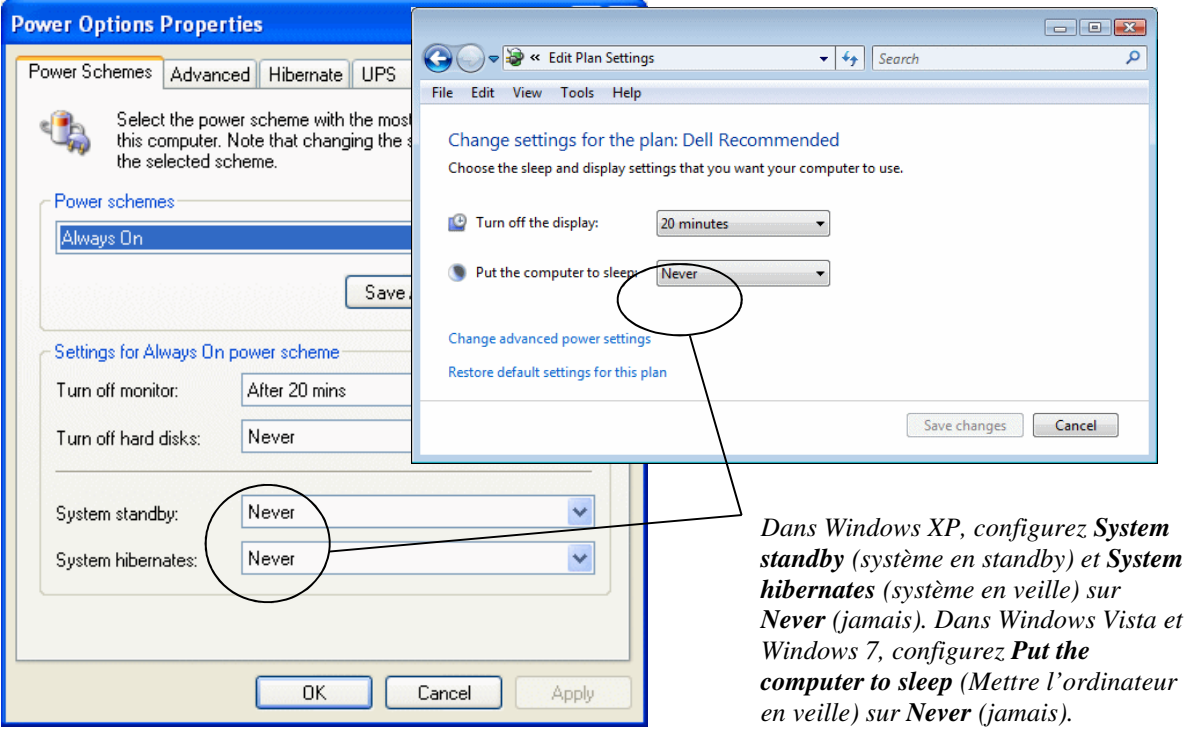

**Remarque :** Une non-configuration des options de performance peut entraîner le message d'erreur suivant lorsque l'ordinateur sort du mode standby :

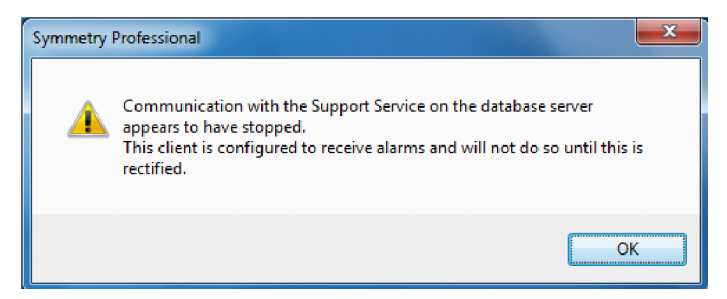

## **Configurer le logiciel SMS pour DirectX**

Vous devez exécuter un utilitaire de configuration sur chaque client pour utiliser une carte d'acquisition DirectX pour capturer les images ou les signatures de détenteurs de cartes en vue d'une impression sur des badges.

Se référer à la page D-2 pour plus de détails sur la manière d'utiliser l'utilitaire.

## **Configuration de l'enregistreur vidéo numérique**

#### **Enregistreurs Verint Wavelet**

Si vous utilisez un Verint M Series Wavelet DVR (Verint LVM) avec le logiciel SMS Symmetry, assurez-vous que les services suivants sont paramétrés pour démarrer automatiquement sur l'enregistreur Verint :

- **CCTVware ComServer** Utilisé par le logiciel SMS pour notifier à l'enregistreur d'archiver des séquences d'événements.
- **CCTVware PlaybackServer** Donne au logiciel SMS la possibilité de lire les vidéos enregistrées.
- **CCTVware DataServer** Utilisé par le logiciel SMS pour retirer les noms des caméras de l'unité Verint.
- **MSRecorder** Enregistre la vidéo en continu. Enregistre toutes les vidéos de pré-événement.
- **Matrix server** Cet élément est nécessaire si l'enregistreur est connecté à un mélangeur CCTV.

Vous pouvez configurer le démarrage automatique de services en sélectionnant le **Control Panel/Administrative Tools/Services** (Panneau de configuration / Outils d'administration / Services), en double-cliquant sur le service et paramétrant l'option **Startup Type** (type de démarrage) sur **Automatic** (Automatique).

#### **Conseils de dépannage**

Vérifiez les points suivants si vous avez des difficultés à faire fonctionner le système Verint:

- a) Les services fonctionnent sur l'enregistreur Verint, comme décrit ci-dessus.
- b) Le système vidéo numérique est configuré dans les écrans d'installation du SMS comme décrit dans l'aide en ligne.
- c) L'écran « Install/Video & Audio/Digital Video Verint Camera » fait référence au port de caméra Verint correct.
- d) Le codec vidéo Verint installé par le logiciel client SMS fonctionne correctement. Ceci peut être vérifié en examinant les propriétés du codec vidéo wavelor.dll, accessible dans Windows XP de la façon suivante :

#### **Panneau de configuration (Son et périphériques audio) / Onglet matériel / Codecs vidéo / Bouton Propriétés / Onglet Propriétés.**

#### **Dépannage Verint Nextiva**

En cas de vidéos défectueuses avec le Verint Nextiva en visionnant les superpositions de menu à l'écran « Home/Video & Audio/Virtual Matrix », veuillez tenter de procéder aux ajustements suivants dans Windows :

a) Cliquez à l'aide du bouton droit de la souris sur (**My**) **Computer** (Mon ordinateur), puis sélectionnez **Properties** (Propriétés). Sur les ordinateurs Windows Vista ou Windows 7, cliquez sur **Advanced system settings** (paramètres de système avancés). Dans l'onglet **Advanced** (avancé), cliquez sur le bouton **Settings** (paramètres) dans la zone de performance. Dans l'onglet **Visual Effects** (effets visuels), assurez-vous que les cases à cocher **Show shadows under...** (montrer ombre sous...) sont désélectionnées.

b) Sur un ordinateur Windows XP, ouvrez **Display** (afficher) dans le panneau de configuration Windows. Cliquez sur le bouton **Advanced** (avancé) dans l'onglet **Settings** (paramètres). Dans l'onglet de dépannage, réduisez **Hardware acceleration** (accélération du matériel) à la troisième position. Le texte sous l'écran de configuration doit afficher que le paramètre désactive DirectDraw et Direct3D. **Remarque :** Les pilotes Vista actuels ne permettent pas de procéder à ce changement.

#### **Enregistreurs Pelco**

Si vous utilisez un enregistreur Pelco DX8000 ou DX8100 et si le logiciel client SMS est installé sur le serveur de la base de données SMS, les services SMS doivent utiliser un compte nommé, pas le compte système intégré. Un utilisateur SMS désireux de visualiser une vidéo en direct ou enregistrée à partir d'un DVR Pelco doit ouvrir une session Windows en se servant du compte de services SMS.

## **Configurer des modems locaux/à distance**

Les modems sont configurés automatiquement par la chaîne d'initialisation spécifiée à l'écran « Install/Access Control/Chains/Dial-Up » (Installation / Chaînes / Connexion). Normalement, les paramètres par défaut des modems locaux et à distance ne permettent pas de réponse automatique. Les deux modems doivent être configurés pour le permettre. Le modem à distance doit être configuré avant d'être placé sur le site à distance. Veuillez lire les instructions ci-dessous ainsi que les informations contenues dans la documentation du constructeur. Les modems peuvent être configurés par un programme 'terminal', comme HyperTerminal, disponible avec Windows XP ou Windows Server 2003, ou il peut être téléchargé sous http://www.hilgraeve.com/htpe/download.html.

- 1. Connectez le modem à un port série à l'aide d'un câble sériel de type modem.
- 2. Lancez HyperTerminal à partir de Start/All Programs/Accessories/Communications (Démarrer/Tous les programmes/Accessoires/Communication).

3. Créer une nouvelle connexion :

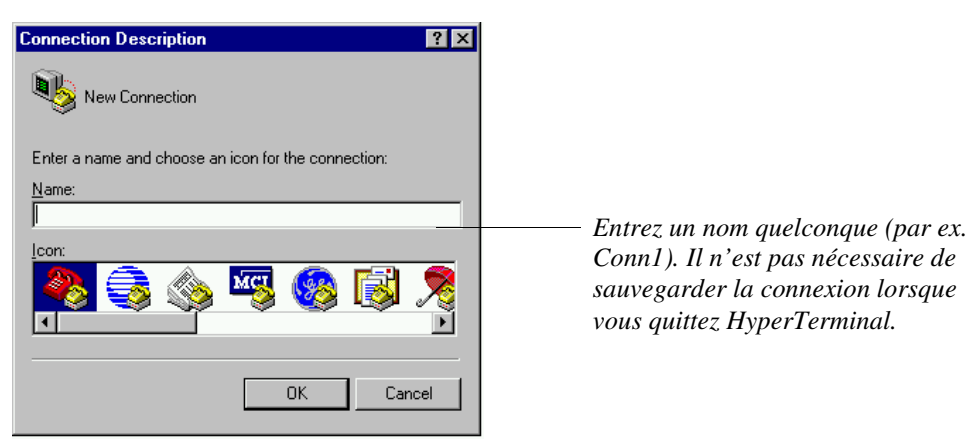

4. Choisissez le port COM auquel le modem est connecté :

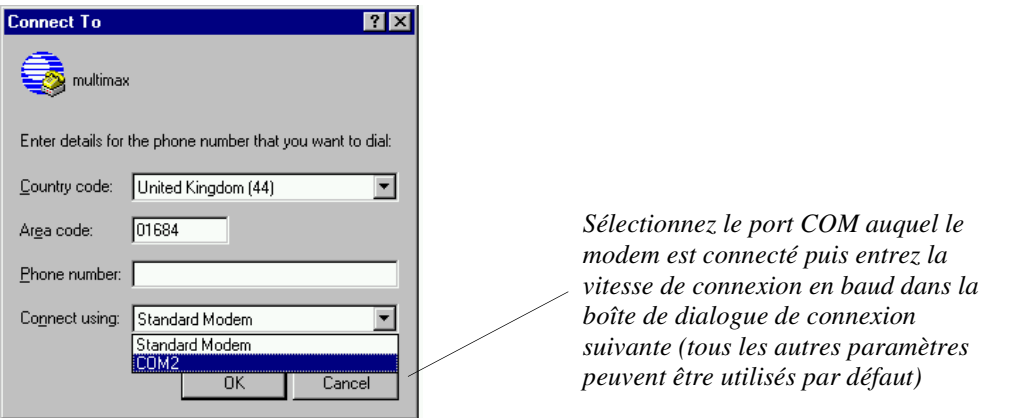

5. Sur l'écran de l'HyperTerminal, rappelez le profil actif, puis envoyez la chaîne d'initialisation spécifiée vers le modem local / à distance Faite précéder la chaîne d'initialisation de « AT » et quittez en appuyant sur la touche Entrer ; par exemple; ATQVXS0=2&M&N6&R1&W<Enter>.

 Les commandes utilisées pour rappeler le profil actif et configurer la chaîne d'initialisation diffèrent selon les types de modem. Les pages suivantes fournissent quelques exemples. Il peut être nécessaire de modifier ces commandes pour d'autres constructeurs ou lorsque différents types de modems sont utilisés.

Veuillez noter les points suivants :

- <Enter> signifie pressez la touche Entrée sur votre clavier.
- La chaîne d'initialisation (à l'exception de « AT ») doit également être entrée à l'écran « Install/Access Control/Chains/Dial-Up » (Installer/Contrôle d'accès/Chaînes/Connexion par modem). Notez que la chaîne d'initialisation pour un modem de connexion entrante est envoyée au modem uniquement lorsque le logiciel SMS est démarré. La longueur maximale devant être entrée dans le champ de la chaîne d'initialisation à distance ne doit pas être supérieure à 21. Le champ permet d'entrer davantage de caractères, ce qui permet une édition plus facile. Entrer davantage de caractères que le maximum autorisé peut entraîner un dysfonctionnement du nœud à distance.
- **Dans les chaînes à distance, le nœud avec l'adresse la plus basse (paramétrée par les commutateurs dans le nœud) doit être le plus près possible du modem. Tous les nœuds commencent à l'adresse 1, à l'exception de ceux-ci :**
	- Nœuds d'ascenseur Micronode commençant à l'adresse 65.
	- Micronode Supervised Alarm Panels (SAPs) commençant à l'adresse J0.

 Ainsi, si, par exemple, la chaîne à distance contient uniquement un nœud d'ascenseur Micronode (adresse 65) et un Micronode SAP (adresse J0), le nœud d'ascenseur Micronode doit être connecté au modem.

• Certains nœuds peuvent être configurés à un débit en baud de 38K4. Les modems analogiques peuvent ne pas supporter cette vitesse de connexion. Pour cette raison, il convient de ne pas utiliser 38K4 dans une configuration de chaîne de connexion par modem.

#### **Modem USRobotics Sportster avec commutateurs DIP**

**Commut ateur n° Modem local Modem à distance Description**  1 éteint / haut | allumé / bas | Modem local gère le DTR, le modem à distance ignore le DTR 2 allumé / bas | allumé / bas | Les codes de résultats sont numériques 3 allumé / bas | allumé / bas | Codes de résultats activés 4 allumé / bas allumé / bas Pas d'écho en mode de commande 5 éteint / haut éteint / haut Réponse auto sur première sonnerie 6 éteint / haut éteint / haut Détection d'un signal porteur de données reflète connexion modem 7 (éteint / haut | éteint / haut | Charge  $Y_0$  ou  $Y_1$  à partir d'une mémoire non volatile 8 allumé / bas | allumé / bas | Reconnaissance de commande AT activée

Tout d'abord, configurez les commutateurs comme suit :

Rappelez avec chaque modem les paramètres par défaut d'usine et saisissez-le dans le profil actif, AT&F1&W0<Enter>.

Chaîne d'initialisation du modem à distance :

QVXS0=2&M&N6&R1&W<Enter>

Chaîne d'initialisation du modem local :

QVXS0=1&M&N6&W<Enter>

Où :

Q0 autorise le modem à retourner des codes de résultat.

V0 affiche les codes de résultat sous forme de nombres.

S0=2 configure le modem pour répondre à la deuxième sonnerie.

X0 fournit des codes de résultat de progression d'appel basiques.

 &M0 désactive le contrôle des erreurs (la désactivation de ce contrôle peut entraîner des retards significatifs entre local et distant).

 &N6 configure la vitesse de connexion à 9600 baud. Pour communiquer à une vitesse de 1200 baud, le registre &Nn doit être modifié en &N2.

Le modem &R1 ignore RTS (modem à distance uniquement).

#### **Flash USRobotics Sportster**

Tout d'abord, rappelez les paramètres d'usine par défaut du profil actif, AT&F1<Enter>.

Chaîne d'initialisation du modem à distance (9600 baud):

VS0=2EX&D&M&N6&R1<Enter>

 Envoyez la commande &W0<Enter> pour sauvegarder le profil. Cette commande peut être jointe à la chaîne ci-dessus.

 (afin de conserver une chaîne inférieure ou égale à 17 / 21 caractères, toutes les commandes qui utilisent un zéro, par ex. X0, en sont amputées, le modem présuppose le zéro par défaut.)

Chaîne d'initialisation du modem local (9600 baud) :

QVS0=1EX&D2&M&N6&W<Enter>

Où :

Q0 autorise le modem à retourner des codes de résultat.

V0 affiche les codes de résultat sous forme de nombres.

S0=2 configure le modem pour répondre à la deuxième sonnerie.

E0 élimine les échos pour les caractères.

X0 fournit des codes de résultat de progression d'appel basiques.

& D0 ignore le signal DTR (modem à distance uniquement).

&D2 contrôle le signal DTR (modem local uniquement).

 &M0 désactive le contrôle des erreurs (la désactivation de ce contrôle peut entraîner des retards significatifs entre local et distant).

 &N6 configure la vitesse de connexion à 9600 baud. Pour communiquer à une vitesse de 1200 baud, le registre &Nn doit être modifié en &N2.

Le modem &R1 ignore RTS (modem à distance uniquement).

Les entrées ci-dessus peuvent être vérifiées en utilisant la commande ATI4.

#### **Modems Hayes**

#### • **Modems Hayes série V / Hayes Accura**

Tout d'abord, rappelez les paramètres d'usine par défaut du profil actif, AT&F<Enter>.

Chaîne d'initialisation du modem à distance :

#### QVXS0=2E&D&Q6&W<Enter>

 (afin de conserver une chaîne inférieure ou égale à 17 / 21 caractères, toutes les commandes qui utilisent un zéro, p.e. X0, en sont amputées, le modem présuppose le zéro par défaut.)

Chaîne d'initialisation du modem local :

QVXS0=1E&D2&Q6&W<Enter>

#### • **Smart modem Hayes (ancien type)**

Chaîne d'initialisation du modem à distance :

Q0V0X0S0=2E0<Enter>

Chaîne d'initialisation du modem local :

Q0V0X0S0=1E0<Enter>

#### Où :

Q0 autorise le modem à retourner des codes de résultat.

V0 affiche les codes de résultat sous forme de nombres.

X0 fournit des codes de résultat de progression d'appel basiques.

S0=2 configure le modem pour répondre à la deuxième sonnerie.

E0 élimine les échos pour les caractères.

 &Q6 configure le modem pour une vitesse tampon automatique (en option &Q0 – mode asynchrone). (le mode de correction des erreurs &Q5 par défaut peut entraîner des complications de détection du porteur ; pour cette raison, &Q6 doit être installé à la place.)

& D0 ignore le signal DTR (modem à distance uniquement).

&D2 contrôle le signal DTR (modem local uniquement).

&W0 provoque l'écriture de la configuration actuel dans le profil 0

Les entrées ci-dessus peuvent alors être vérifiées à l'aide de la commande AT&V.

## **Microsoft Message Queue (MSMQ) et Active Directory**

Le kit de configuration SMS installe MSMQ sans intégration de l'Active Directory. L'intégration de l'Active Directory n'est pas requise par le logiciel SMS, même en cas d'exécution sous l'Active Directory. Si l'intégration de l'Active Directory est activée dans un environnement d'un groupe de travail Windows, MSMQ fait état des erreurs dans le journal d'évènements Windows chaque fois qu'il ne trouve pas le serveur de l'Active Directory, ce qui affecte la performance du système.

Lorsqu'il s'agit de promouvoir un ordinateur dans un groupe de travail de Windows vers un domaine de l'Active Directory, l'intégration de l'Active Directory MSMQ est automatiquement autorisée et doit être désactivée manuellement sur le serveur SMS et sur chaque serveur comme suit :

Windows Vista et Windows 7 :

- 1. Démarrer Programs and Features (programmes et fonctions) dans le panneau de configuration.
- 2. Sélectionner **Turn Windows features on or off** (activer ou désactiver les fonctions Windows).
- 3. Étendre intégralement **Microsoft Message Queue (MSMQ) Server** (serveur de file d'attente des messages Microsoft).
- 4. Désélectionner **MSMQ Active Directory Domain Services Integration** (intégration des services de domaine de l'Active Directory MSMQ).
- 5. Redémarrer Windows.

Windows XP :

- 1. Démarrer Add/Remove Programs (ajouter/supprimer programmes) dans le panneau de configuration.
- 2. Sélectionner **Add/Remove Windows Components** (ajouter/supprimer composants Windows).
- 3. Marquer **Message Queuing** (file d'attendre messages) et cliquer sur le bouton **Details** (détails).
- 4. Désélectionner **Active Directory Integration** (intégration de l'Active Directory).
- 5. Redémarrer Windows.

L'échec de configuration de tous les ordinateurs peut entraîner une panne de la communication MSMQ (par ex. lors de l'exécution d'une demande de statut du lecteur).

# **6 Chapitre 6 : Configurer le logiciel SMS**

## **Étapes de configuration**

Ce chapitre décrit les étapes classiques nécessaire à la configuration du logiciel SMS. Si nécessaire, référez-vous à l'*aide en ligne* ou à d'autres publications pour obtenir davantage d'informations.

#### **Tâches initiales de l'installateur**

Les écrans suivants doivent être configurés par l'installateur dans l'ordre indiqué.

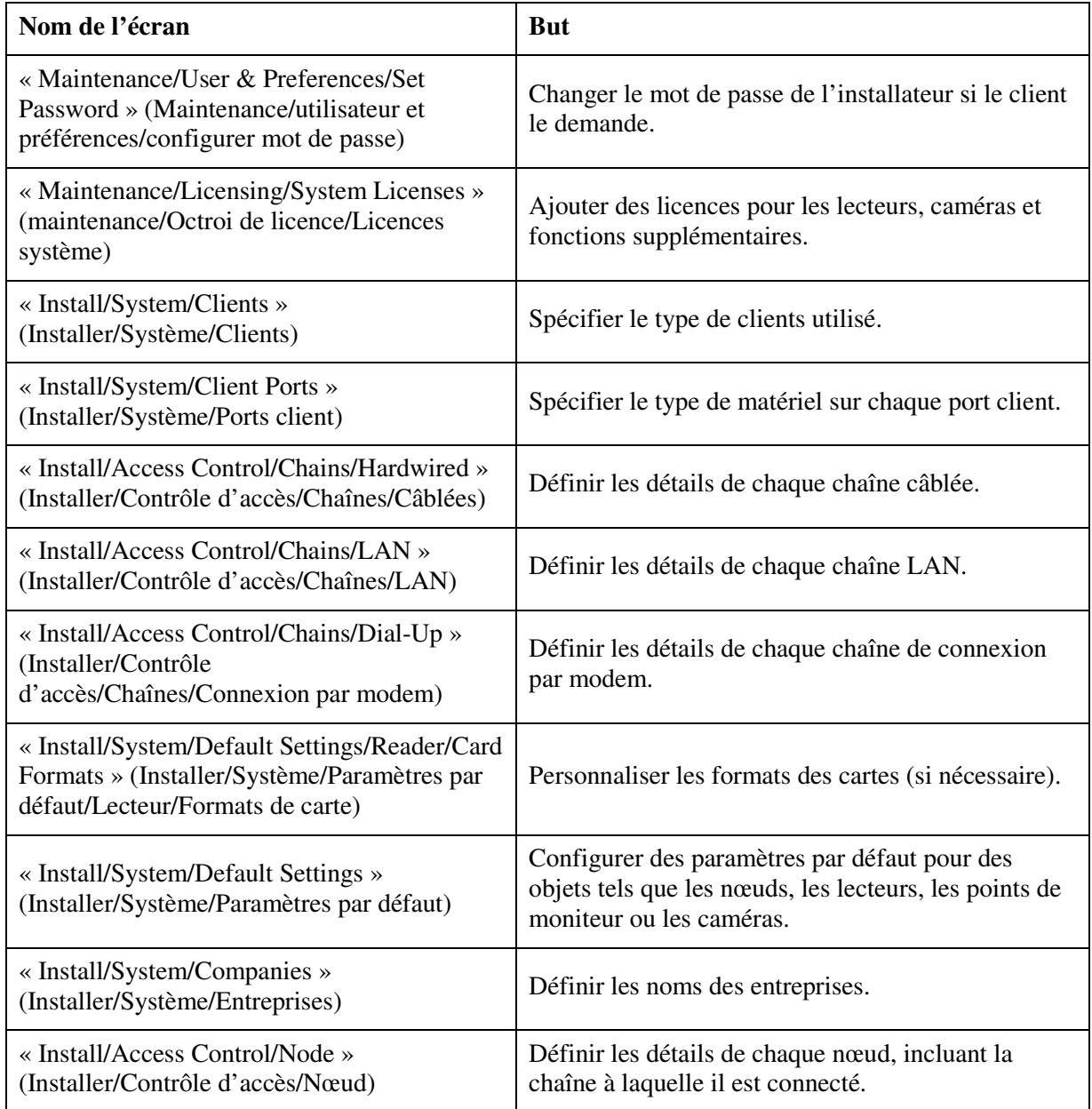

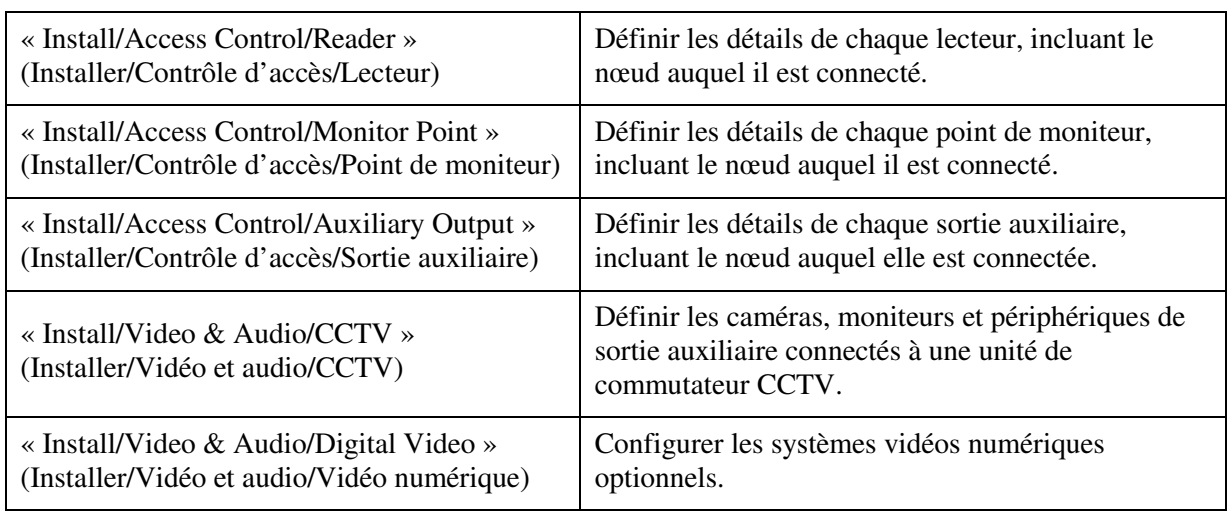

**Remarque :** Pour initialiser les communications, redémarrer tous les clients qui possèdent un équipement SMS connecté à leurs ports.

#### **Tâches additionnelles de l'installateur**

Les écrans suivants doivent être configurés par l'installateur dans l'ordre indiqué.

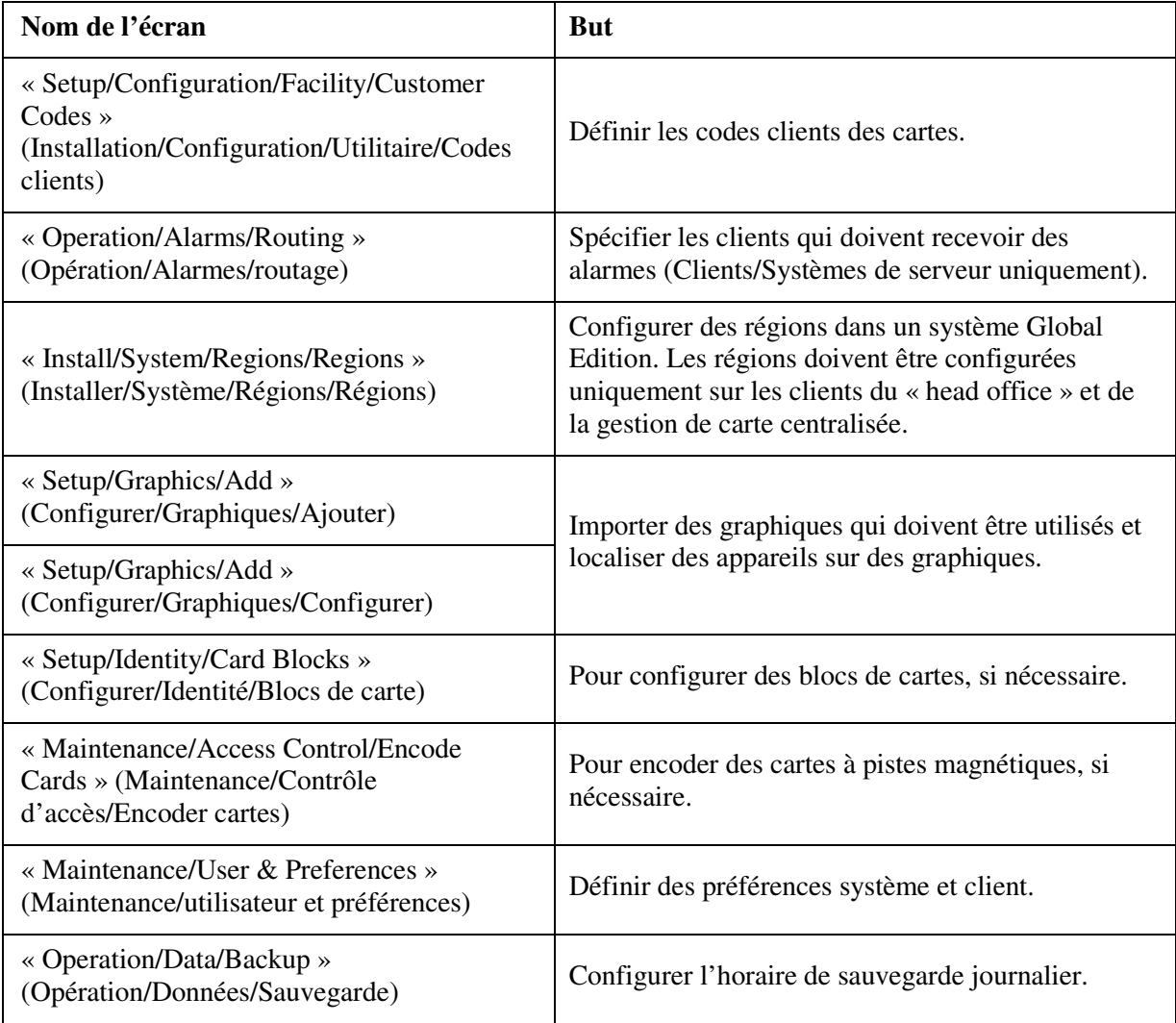

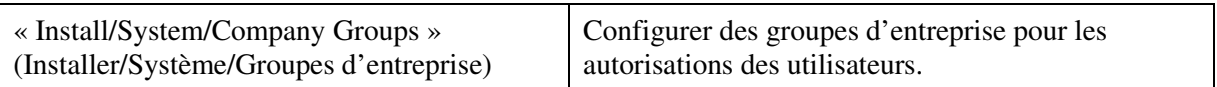

#### **Tâches de configuration de l'utilisateur final**

Les écrans suivants doivent être configurés dans l'ordre indiqué. Ceci peut relever de la responsabilité de l'installateur ou de l'utilisateur final.

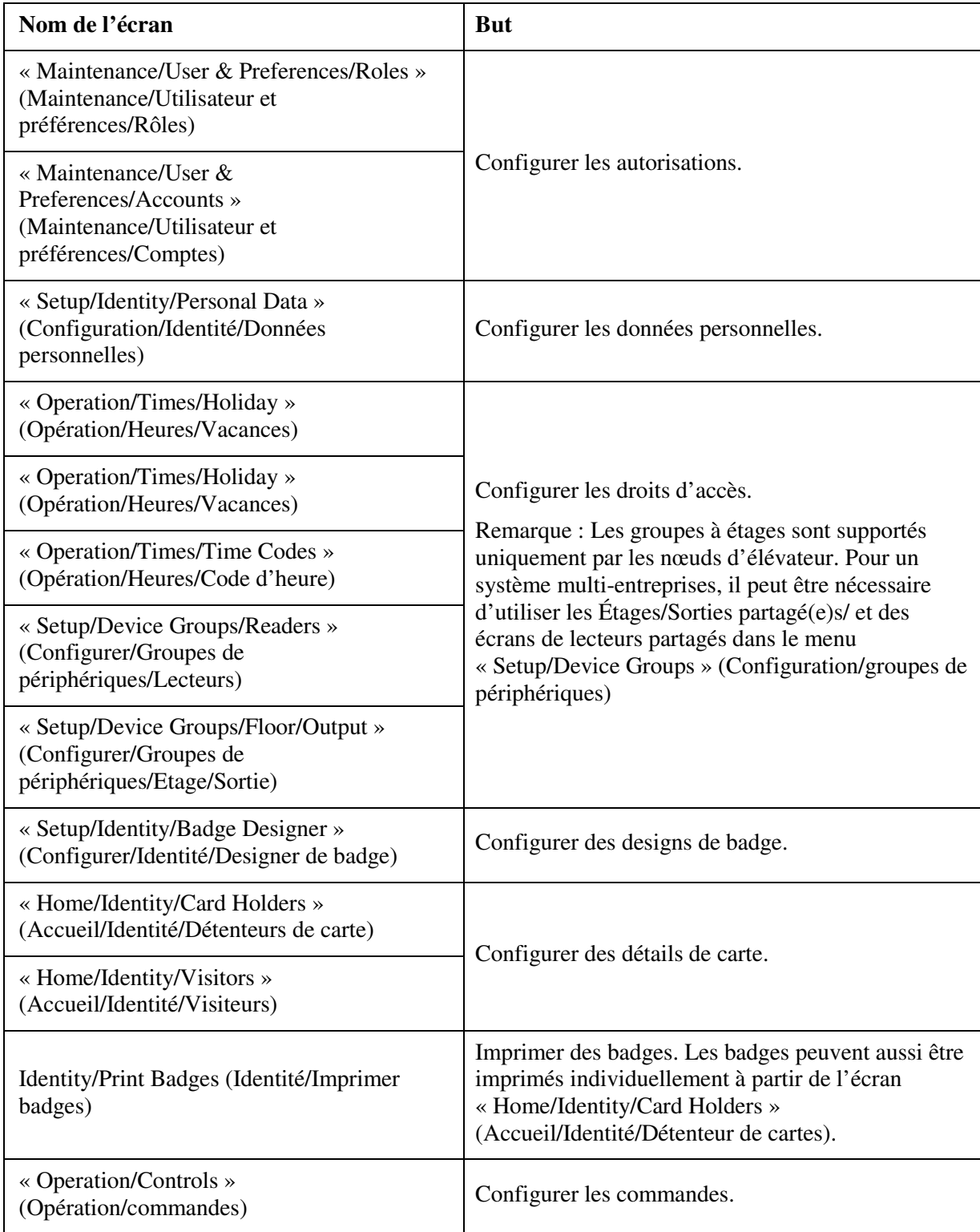

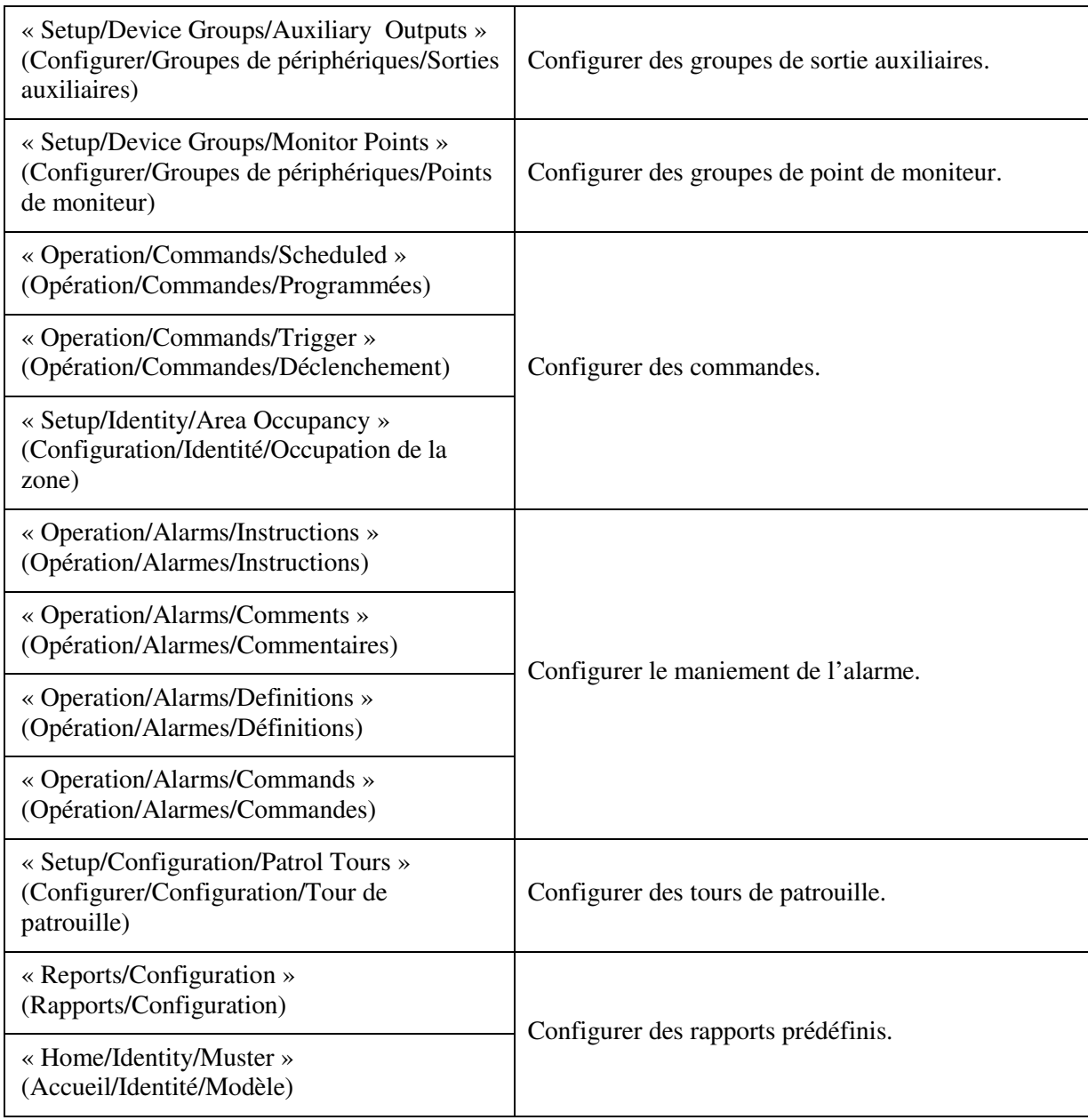

## **7 Chapitre 7 : Désinstaller le logiciel SMS**

Ce chapitre décrit comment désinstaller le logiciel et les bases de données si ceci devient nécessaire (par ex. en cas de remplacement d'ordinateur).

**Remarque :** Vous devez avoir ouvert une session en tant qu'administrateur pour désinstaller le logiciel.

**Remarque :** Vous pouvez avoir installé plusieurs versions du logiciel Global Client sur le même ordinateur pour permettre aux régions de se connecter avec différentes versions du logiciel SMS. Référez-vous à la page 4-15 pour de plus amples informations.

### **Désinstaller le logiciel client d'un PC client**

Pour désinstaller le logiciel du client SMS sur un PC qui n'est pas également le serveur SMS :

- 1. Fermez le logiciel client et le moniteur de service SMS (s'il est installé).
- 2. Sur le client, utilisez le panneau de configuration Windows pour supprimer :

**Enregistreur vidéo réseau** – si installé **Système de gestion de la sécurité (client) Système de gestion de la sécurité (client de gestion de carte) – si installé** Tout logiciel présentant un nom contenant « **Symmetry** ».

Les fichiers de données ne sont pas supprimés du dossier d'installation ; vous pouvez les supprimer via Windows Explorer.

## **Désinstaller logiciel du serveur**

Utilisez la procédure suivante si vous souhaitez désinstaller la base de données, le logiciel client et les différents composants utilisés par le système du logiciel SMS sur un serveur.

- 1. Fermez le logiciel client SMS sur chaque PC.
- 2. Si le logiciel client SMS est toujours installé sur des clients à distance, rendez-vous sur chacun de ces clients et arrêtez tous les services « SMS ». Les services peuvent être arrêtés à partir du panneau de configuration **Administrative Tools** (Outils administratifs), ou à partir du moniteur de serveur du système de gestion de la sécurité. Les bases de données peuvent ne pas être supprimées si vous ne mettez pas fin aux services.
- 3. Fermez le moniteur de service SMS sur le serveur, s'il est ouvert.
- 4. Utilisez le panneau de configuration Windows pour désinstaller le logiciel SMS dans l'ordre suivant :
	- a) « **Security Management System** » (Système de gestion de la sécurité) Vous êtes invité à choisir si vous souhaitez supprimer les bases de données SMS. Si vous choisissez de supprimer les bases de données, vous êtes également invité à supprimer ou non SQL Server Express (s'il est utilisé).
	- b) S'il est installé : « **Central Card Handler gestion de carte centralisée (composants de la base de données**) ». Vous êtes invité à supprimer ou non la base de données.
	- c) Chaque logiciel dont le nom contient « **Symmetry** ».
- 5. Redémarrez l'ordinateur puis supprimer le dossier « Program Files\Security Management System ». Supprimez également le dossier « Program Files\Microsoft SQL Server » si vous avez désinstallé SQL Server Express.

#### **Désinstaller SQL Server 2005/2008**

Si nécessaire, désinstallez SQL Server 2005/2008 comme suit :

1. A l'aide du panneau de configuration Windows, choisissez de désinstaller le programme principal **Microsoft SQL Server 2005/2008 R2** et suivez les invites.

Après l'invite, choisissez de supprimer tous les composants/toutes les options.

2. Pour SQL Server 2005, supprimez également **Microsoft SQL Server Native Client**.

Pour SQL Server 2008, supprimez également d'autres programmes **Microsoft SQL Server**.

- 3. Une fois effectué, redémarrez l'ordinateur et vérifiez que tous les programmes Microsoft SQL Server ont été supprimés.
- 4. Désinstallez le dossier Program Files\Microsoft SQL Server.

## **Désinstaller le moniteur de service SMS**

Pour des raisons de sécurité, vous pouvez désirer désinstaller le moniteur de service du système de gestion de la sécurité de la barre d'état système. Pour supprimer le moniteur de service :

- 1. Ouvrez une session dans Windows en tant qu'administrateur.
- 2. Cliquez à l'aide du bouton droit de la souris sur le symbole de démarrage et sélectionnez **Open All Users** (ouvrir tous les utilisateurs).
- 3. Double-cliquez sur **Programs** (Programmes).
- 4. Double-cliquez sur **Startup** (Lancer).
- 5. Supprimer **SMS Service Monitor** (Moniteur de service SMS).

# **A Annexe A : À propos des paramètres du fichier .ini**

## **Paramètres MultiMAX.ini**

Cette annexe décrit la signification de chaque entrée dans le fichier de configuration multiMAX.ini situé dans le dossier d'installation Windows sur chaque ordinateur.

**Remarque :** Après avoir modifié le fichier multimax.ini, redémarrez tous les services SMS et le logiciel SMS sur le PC où se trouve le fichier multimax.ini.

#### **[multiMAX]**

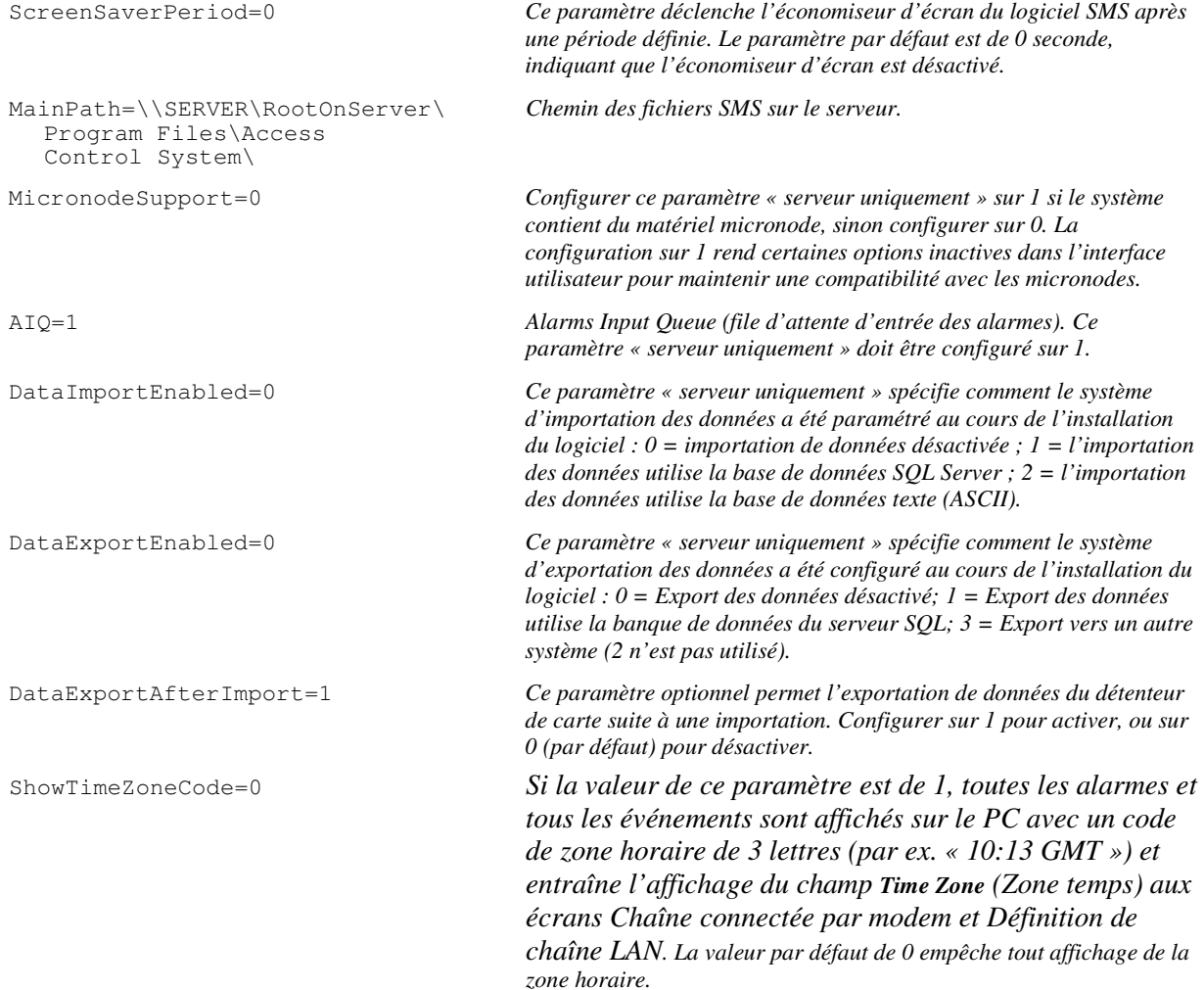

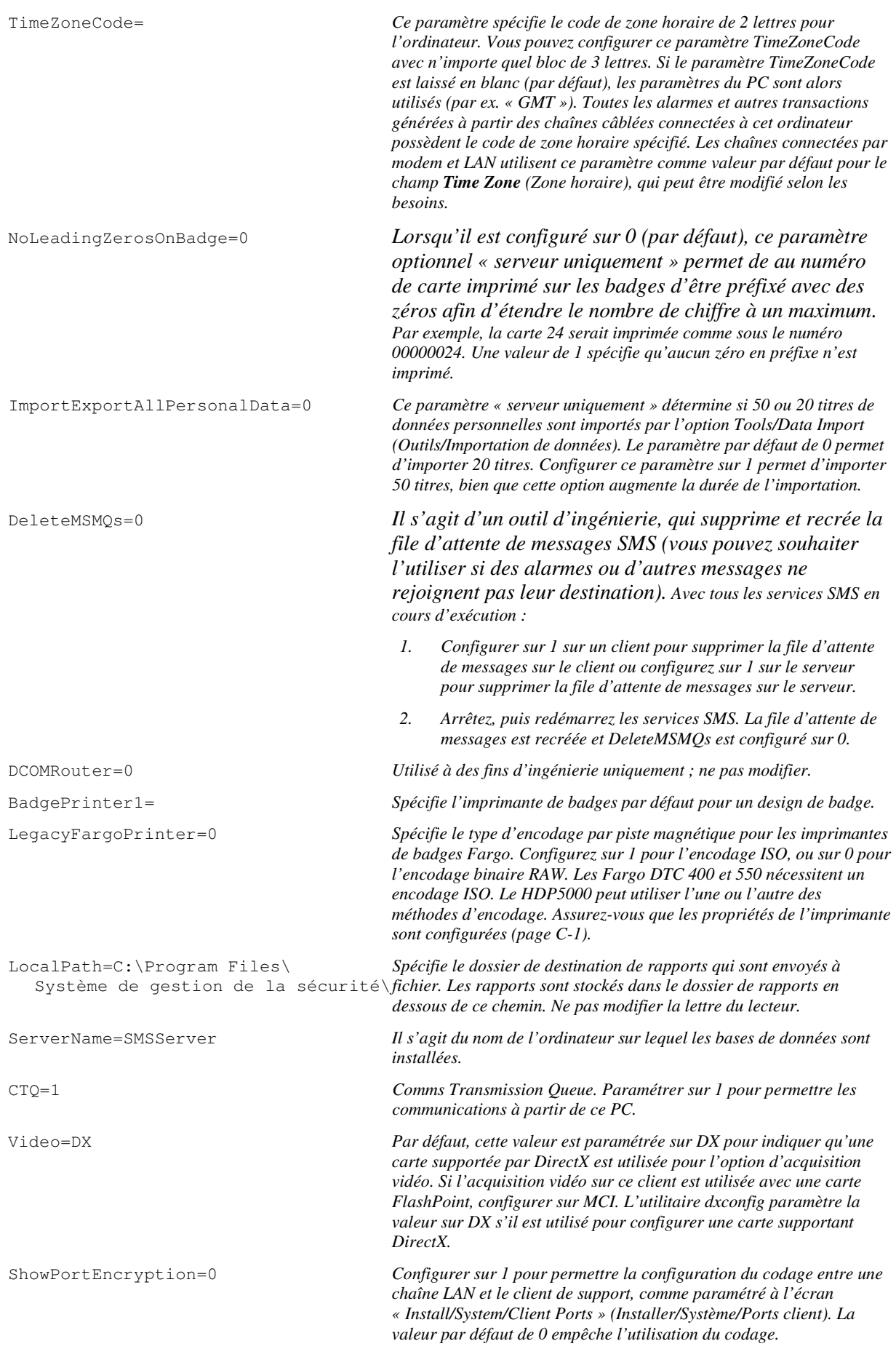
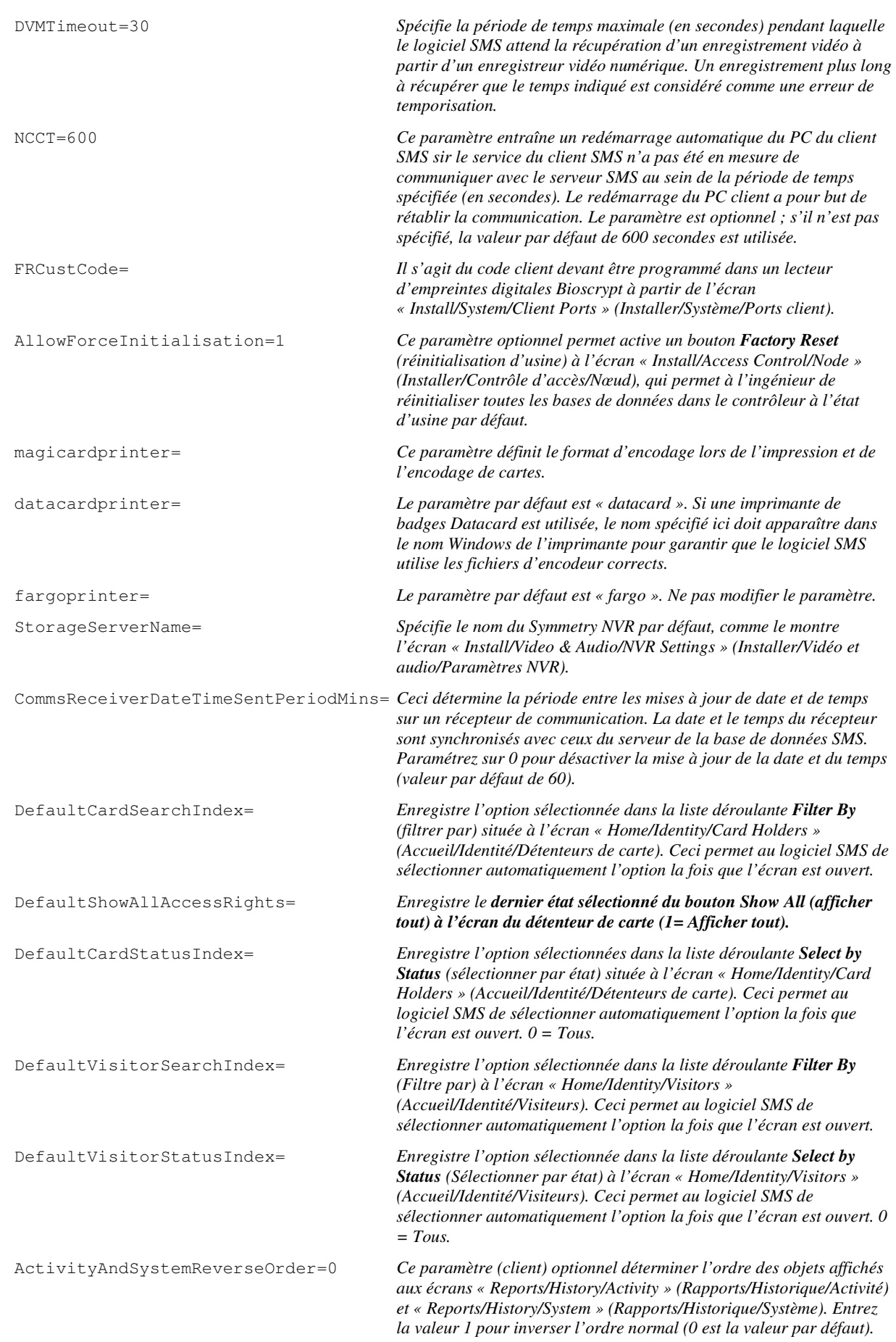

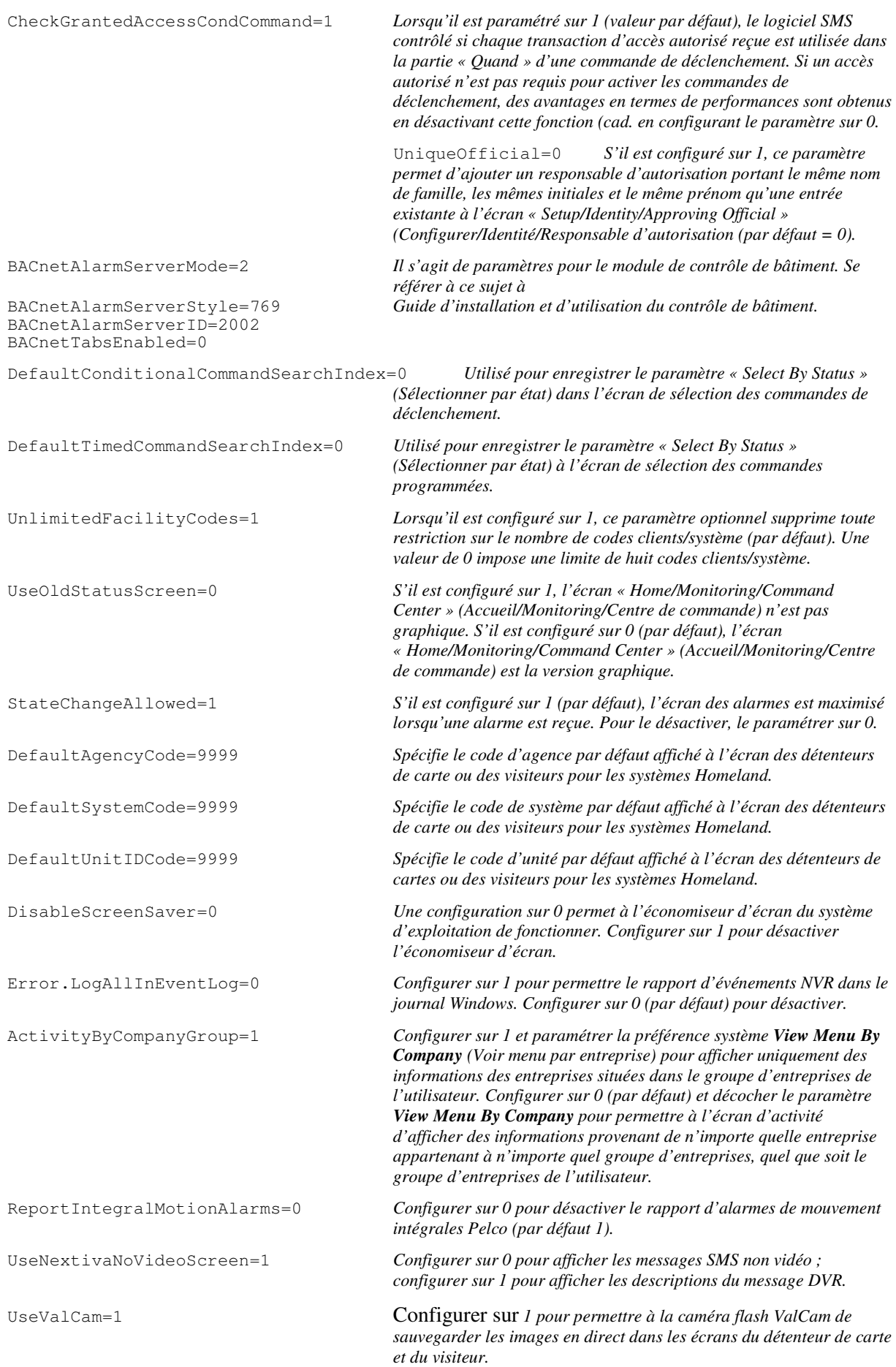

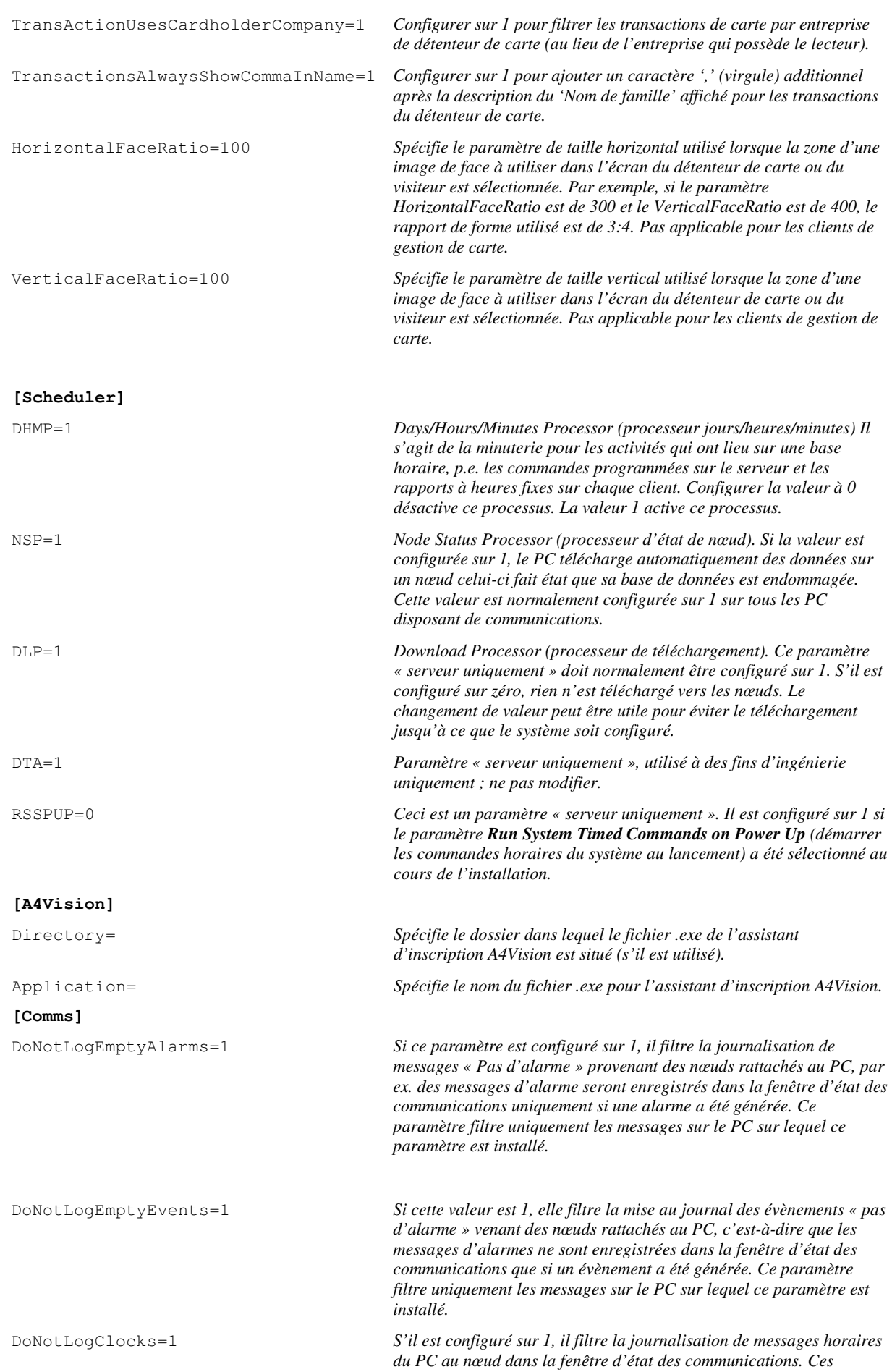

![](_page_75_Picture_202.jpeg)

#### Commandes du

modem

*Commande générée par le logiciel SMS pour démarrer le modem (commande générée au démarrage du logiciel SMS): +++ATH AT{FactoryInitialiseModem} AT{Initialization String from SMS Screen}{HostModemDTRControl} AT{StoreModemSettings} Commande générée par le logiciel SMS pour prendre un appel:* 

*+++ATS0=0S7={paraètre « Wait for Answer » (attente de réponse) à l'écran SMS}DT{numéro de téléphone} If DTRControlMode = 0* 

![](_page_76_Picture_191.jpeg)

![](_page_77_Picture_223.jpeg)

![](_page_78_Picture_210.jpeg)

## **Paramètres EAlarmM.ini**

EAlarmM.ini enregistre les paramètres sur les Global Clients.

![](_page_79_Picture_90.jpeg)

# **B Annexe B: Groupes, comptes et authentification**

#### **Groupes créés pendant l'installation du logiciel**

Pendant l'installation du logiciel SMS, les groupes suivants sont créés automatiquement :

- **Un groupe d'utilisateurs nommé ACSUsers**. Ce groupe contient les privilèges nécessaires à un utilisateur pour faire fonctionner le logiciel SMS. Les droits suivants sont assignés : accès à cet ordinateur à partir du réseau ; contourner la vérification de parcours ; connexion locale ; arrêt du système.
- **Un groupe d'utilisateurs nommé ACSAdmin**. Ce groupe d'utilisateurs possède les droits standard du groupe ACSUsers, en plus des droits d'administrateur complets pour SQL Server.
- **Un groupe d'utilisateurs nommé ACSGuest**. Ce groupe confère des privilèges de lecture uniquement dans la base de données des transactions. Il permet aux utilisateurs Windows de lancer des applications externes, comme les applications de reporting, qui ont besoin de lire les contenus de la base de données. En assignant ce groupe à un compte, vous ne lui permettez cependant pas de se connecter au logiciel SMS.

### **Comptes utilisés par le logiciel SMS**

Le logiciel SMS utilise les comptes suivants :

- Un compte pour le SQL Server complet (s'il est utilisé). Celui-ci doit être membre du groupe d'administrateurs local sur le PC où il est installé.
- Les compte utilisateurs SMS. Le compte Windows de tout utilisateur ayant besoin du logiciel du client SMS doit être assigné au groupe ACSUsers. Ceci est effectué via l'invite « All Users/This User » (Tous les utilisateurs/Cet utilisateur) affiché pendant l'installation du logiciel :

![](_page_80_Picture_113.jpeg)

**Remarque :** Après l'installation, les utilisateurs peuvent également être assignés au groupe ACSUsers (voir page B-3).

 Pour de plus amples informations, voir page 4-5 (installation du serveur) et 4-13 (pour l'installation du client).

• Un compte pour les services SMS. Pendant l'installation du logiciel SMS sur le serveur et les clients, vous êtes invité à spécifier le nom d'un compte Windows dans lequel vous souhaitez exécuter les services SMS. Vous pouvez utiliser le compte système local intégré ou un compte de votre choix (qui doit déjà exister) :

![](_page_81_Picture_100.jpeg)

**Remarque :** Le compte système intégré ne doit pas être utilisé si des Pelco DVR ou des mails d'alarme/visiteur MAPI doivent être utilisés.

 Si vous spécifiez un compte, utilisez le même compte que celui utilisé pour le SQL Server complet (si applicable), et le même compte doit être utilisé sur le(s) serveur(s) et les clients.

 Le logiciel d'installation assigne le compte aux groupes ACSUsers et ACSAdmin, et au compte administrateur local.

• Un compte pour le logiciel de gestion vidéo Symmetry. Le compte permet au serveur vidéo Symmetry série EN-9000 ou à la caméra IP de se connecter à un enregistreur vidéo réseau Symmetry. Vous pouvez choisir également un compte existant ou spécifier un nouveau compte (qui sera créé pour vous). Ce compte doit posséder des droits d'utilisateur simples. Pour des raisons de sécurité, il ne doit pas être administrateur, ni membre des groupes ACSUsers, ACSAdmin ou ACSGuest.

#### **Créer un compte Windows**

Pour créer un compte, cliquez à l'aide du bouton droit de la souris sur **My Computer** (Mon ordinateur) (Windows XP) ou **Computer** (Ordinateur) (Windows Vista) dans le menu de démarrage, sélectionnez **Manage** (gérer) élargir **Local Users and Groups** (utilisateurs et groupes locaux) puis cliquez à l'aide du bouton droit sur **Users** (Utilisateurs) et choisissez **New User** (Nouvel utilisateur) :

![](_page_81_Picture_101.jpeg)

#### **Assigner un compte à un groupe**

Pour ajouter un compte à un groupe :

- 1. Cliquez sur **Groups** (Groupes) dans la fenêtre de gestion de l'ordinateur (voir section précédente).
- 2. Double-cliquez sur le groupe.
- 3. Choisissez **Add** (ajouter).
- 4. Cliquez sur **Advanced (avancé), Find Now (Trouver maintenant)**, sélectionnez le compte, puis cliquez sur **OK**.
- 5. Cliquez sur **OK** dans chaque boîte de dialogue pour sauvegarder les modifications.

### **Authentification**

Le logiciel SMS utilise une authentification en mode mixte (Windows et SQL) pour la base de données SMS, qui facilite la configuration du système en réseau. L'authentification par Windows uniquement sera disponible dans la version suivante du logiciel SMS.

Avec l'authentification en mode mixte, si un client ne peut pas accéder à la base de données SMS via l'authentification Windows normale, l'authentification SQL est alors utilisée à la place. Dans un environnement en groupe de travail, l'authentification Windows nécessite que les mêmes comptes et mots de passe Windows utilisés par les utilisateurs SMS sur les ordinateurs clients existent également sur le serveur de la base de données SMS. Cependant, ceci n'est pas nécessaire avec l'authentification en mode mixte.

# **C Annexe C Configuration de l'imprimante de badges**

Cette annexe décrit comment configurer les pilotes de l'imprimante de badges.

## **Configuration du pilote Fargo HDP600**

![](_page_84_Picture_105.jpeg)

*d'imprimante* 

## **Configuration du pilote Fargo HDP5000**

![](_page_85_Picture_2.jpeg)

*Pour installer l'imprimante :* 

- *1. Si l'imprimante possède un encodeur USB Mifare, dézippez le pilote de l'encodeur 5x2x en double-cliquant sur le fichier exe approprié, situé dans le dossier Symmetry\Extras\Cardman 5x21 Drivers (Symmetry/Outils/Pilotes Cardman 5x21) sur le support d'installation SMS.*
- *2. Installez le pilote de l'imprimante à l'aide du support fourni avec l'imprimante. Suivez les instructions à l'écran. Si vous en avez la possibilité, sélectionnez le pilote dézippé à l'étape 1. Sinon, mettez le pilote à jour comme documenté dans le fichier readme situé dans le dossier du pilote.*

*Une fois installé, cliquez à l'aide du bouton droit de la souris dans le panneau de configuration Windows et sélectionnez Printing Preferences (Préférences d'impression). Il est recommandé d'utiliser les paramètres affichés ci-contre.* 

*Vérifiez les autres onglets pour être sûr que les paramètres sont configurés comme vous le souhaitez.* 

*Pour l'encodage de cartes à puce, configurez un port Smart Card Encoder (encodeur de carte à puce) à l'aide de l'écran « Install/System/Client Ports » (Installer/Système/Ports client) dans le logiciel SMS. Choisissez le type de port USB.*

*L'Encoding Mode (mode d'encodage) dans l'onglet Magnetic Encoding (encodage magnétique) peut être laissé par défaut sur ISO Encoding (encodage ISO) ou configuré sur RAW Binary Encoding (encodage binaire RAW). Si l'ISO Encoding (encodage ISO) est utilisé, LegacyFargoPrinter doit être configuré sur 1 dans le multimax.ini. Si RAW Binary Encoding (encodage binaire RAW) est utilisé, décochez Reverse Bit Order (ordre de bit inversé) pour la piste 1 et 2 dans l'onglet Encodage et configurez LegacyFargoPrinter sur 0 (par défaut).* 

*Remarque : Veillez à ce que le nom de la fenêtre de l'imprimante contienne le nom « Fargo » (le même nom par défaut spécifié dans fargoprinter= paramètre multimax.ini) Configurez également EncoderType=5 pour ce type d'imprimante.*

## **Configuration du pilote Fargo DTC400/DTC400e/DTC550**

![](_page_86_Picture_106.jpeg)

*Installez le pilote de l'imprimante conformément aux instructions du fabricant.* 

*Une fois installé, cliquez à l'aide du bouton droit de la souris dans le panneau de configuration Windows et sélectionnez Printing Preferences (Préférences d'impression). Le Ribbon Type (type ruban) ci-contre constitue le choix par défaut.* 

*Vérifiez les autres onglets pour être sûr que les paramètres sont configurés comme vous le souhaitez.* 

*Pour l'encodage de cartes à puce, configurez un port Smart Card Encoder (encodeur de carte à puce) à l'aide de l'écran « Install/System/Client Ports » (Installer/Système/Ports client) dans le logiciel SMS.* 

*Remarque : Veillez à ce que le nom de la fenêtre de l'imprimante contienne le nom « Fargo » (le même nom par défaut spécifié dans fargoprinter= paramètre multimax.ini) Configurez également EncoderType=1 et LegacyFargoPrinter=1 pour ce type d'imprimante.* 

## **Configuration du pilote Fargo DTC1000, 4000 et 4500**

![](_page_87_Picture_161.jpeg)

![](_page_87_Picture_3.jpeg)

*Pour installer l'imprimante :* 

- *1. Si l'imprimante possède un encodeur USB Mifare, dézippez le pilote de l'encodeur 5x2x en double-cliquant sur le fichier exe approprié, situé dans le dossier Symmetry\Extras\Cardman 5x21 Drivers (Symmetry/Outils/Pilotes Cardman 5x21) sur le support d'installation SMS.*
- *2. Installez le pilote de l'imprimante à l'aide du support fourni avec l'imprimante. Suivez les instructions à l'écran. Si vous en avez la possibilité, sélectionnez le pilote dézippé à l'étape 1. Sinon, mettez le pilote à jour comme documenté dans le fichier readme situé dans le dossier du pilote.*

*Une fois installé, cliquez à l'aide du bouton droit de la souris dans le panneau de configuration Windows et sélectionnez Printing Preferences (Préférences d'impression). Il est recommandé d'utiliser les paramètres ci-contre.* 

*Vérifiez les autres onglets pour être sûr que les paramètres sont configurés comme vous le souhaitez.* 

*Pour l'encodage de cartes à puce, configurez un port Smart Card Encoder (encodeur de carte à puce) à l'aide de l'écran « Install/System/Client Ports » (Installer/Système/Ports client) dans le logiciel SMS. Choisissez le type de port USB.* 

*Voir page suivante pour les options d'encodage magnétique.* 

*Remarque : Veillez à ce que le nom de la fenêtre de l'imprimante contienne le nom « Fargo » (le même nom par défaut spécifié dans fargoprinter= paramètre multimax.ini) Configurez également EncoderType=5 pour ce type d'imprimante.* 

![](_page_88_Picture_39.jpeg)

*Dans l'onglet Magnetic Encoding (Encodage magnétique), sélectionnez RAW Binary Encoding (encodage binaire RAW) et décochez Reverse Bit Order -(ordre de bit inversé) pour la piste 1 et 2. LegacyFargoPrinter doit être configuré sur 0 (par défaut) dans multimax.ini.* 

### **Datacard SP55**

**Remarque :** Veillez à ce que le nom de la fenêtre de l'imprimante contienne le nom « Datacard » (le même nom par défaut spécifié dans datacardprinter= paramètre multimax.ini).

Référez-vous à la classe de données *Printer Installation Guide* (Guide d'installation de l'imprimante) pour obtenir de plus amples détails sur l'installation de l'imprimante.

# **D Annexe D : Configuration de la carte DirectX**

## **Introduction**

Chaque client sur lequel il est prévu d'utiliser les fonctions d'acquisition (Video Capturing) (pour l'acquisition de photo et de signature du détenteur de carte à imprimer sur un badge) doit être équipé d'une carte qui supporte DirectX 9 (Windows XP/Serveur 2003), DirectX 10 (WindowsVista) ou DirectX 11 (Windows 7).

DirectX 10 est installé par défaut sur les ordinateurs Windows Vista. DirectX 11 est installé par défaut sur les ordinateurs Windows 7. Sur les plateformes Windows XP ou Windows Server 2003, vous pouvez nécessiter l'installer de DirectX 9 sur le client.

#### **Vérification de la version DirectX**

Vous pouvez lire la version de DirectX actuellement installée sur le client en entrant **dxdiag** dans le dialogue Exécuter (affiché en sélectionnant de **Run** (exécuter) à partir du menu **Start** (démarrer) dans Windows XP/Server 2003 ou en sélectionnant **Run** à partir de **Start, All Programs, Accessories** (Démarrer/Tous les programmes/Accessoires) dans Windows Vista ou Windows 7). La version actuelle de DirectX peut être consultée dans l'onglet Système.

### **Configuration de la carte**

Remarque :

- Si la carte d'acquisition vidéo est en cours d'utilisation sur un ordinateur possédant un adaptateur d'affichage intégré, il convient alors si possible de désactiver cet adaptateur sur la carte mère. Consultez le manuel du fabricant de l'ordinateur pour de plus amples renseignements.
- Dans Windows XP ou Server 2003, les effets spéciaux comme **Enable Pointer Shadow** (Activer l'ombre du pointeur) dans les propriétés du panneau de configuration de la souris doivent être désactivés.

#### **Installer la carte**

Suivez les instructions d'installation du fabricant et assurez-vous que la carte fonctionne correctement pour le système d'exploitation concerné.

## **Configurer les paramètres vidéo de DirectX**

Avant de pouvoir utiliser l'option d'acquisition vidéo, vous devez utiliser l'utilitaire de configuration vidéo fourni avec le logiciel SMS pour sélectionner la caméra vidéo devant être utilisée et, si nécessaire, ajuster les paramètres vidéo tels que le contraste, la luminosité, etc. Lancez l'utilitaire de configuration après avoir installé le logiciel SMS.

1. Lancer **dxconfig.exe**, situé dans le dossier d'installation SMS sur le client qui accueille la carte (par défaut, « Program Files\Security Management System »). La boîte de dialogue suivante est alors affichée :

![](_page_91_Picture_4.jpeg)

2. Sélectionnez la caméra vidéo que vous souhaitez pour l'acquisition vidéo à partir du menu **Capture Device** (appareil d'acquisition).

L'image vidéo doit s'afficher dans la boîte de dialogue.

- 3. Si nécessaire, ajustez les paramètres vidéo à l'aide des options affichées par les boutons **Format** et **Source**.
- 4. Cliquez sur **OK**. La caméra et les paramètres sélectionnés sont enregistrés dans le fichier multimax.ini.
- 5. Redémarrez le logiciel SMS sur le client si le logiciel était en cours de fonctionnement durant la configuration des paramètres DirectX ou la modification du fichier fichier .ini.

# **E Annexe E : Configurer les emails visiteur/alarme**

## **Introduction**

Le logiciel SMS peut envoyer les types d'e-mails suivants :

- **Alarm messages** (messages d'alarme). Chaque alarme à transmettre par e-mail doit être configurée à l'écran « Operation/Alarms/Definitions » (Opération/Alarmes/Définitions). L'écran spécifie si l'alarme doit être envoyée par le système d'emails MAPI ou SMTP. Le routage des alarmes par email doit également être configuré à l'écran « Operation/Alarms/Routing » (Opération/Alarmes/Routage).
- **Emails de connexion visiteur**. Si un visiteur connecté à partir de l'écran « Home/Identity/Visitors » (Accueil/Identité/Visiteurs), le système peut envoyer automatiquement un message « Visitor arrived » (Visiteur arrivé) à chaque adresse email spécifiée dans l'onglet de Personal Data (données personnelles) du détenteur de carte auquel la personne rend visite. Cette option utilise le système d'emails MAPI.
- **Emails de flux**. Les flux de travail configurés à l'écran « Setup/Workflow/Workflow Designer » (Configuration/Flux de travail/Designer de flux) peuvent envoyer des emails quand des événements sélectionnés se produisent. La configuration des emails de flux est paramétrée à l'écran « Setup/Workflow/Email Configuration » (Configuration/Flux de travail/Configuration d'email).

### **Configurer les systèmes d'emails MAPI**

Ces systèmes d'emails sont très souvent (mais pas exclusivement) utilisés au sein des Intranet d'entreprise. Si l'option MAPI est utilisée, Microsoft Outlook doit être installé et configuré sur le serveur et le(s) client(s) où les visiteurs sont connectés, ou bien où des alarmes d'emails doivent être configurés par des utilisateurs du logiciel SMS.

Microsoft Outlook 2000 ou 2003 (avec SP1) est requis sur le serveur de la base de données SMS et sur  $le(s)$  client(s).

**Remarque :** L'installation et la configuration de Microsoft Outlook doivent être effectuées à l'aide de l'administrateur d'emails de l'utilisateur.

#### **Installation sur l'ordinateur de SQL Server**

Si MAPI est utilisé, Microsoft Outlook doit être installé sur le serveur de la base de données SMS.

- 1. Assurez-vous que le logiciel SMS est installé sur le serveur de la base de données SMS.
- 2. Assurez-vous d'être bien connecté sur le serveur en tant que l'utilisateur configuré pour exécuter les services SMS, car c'est cet utilisateur qui sera utilisé pour envoyer les emails.

**Remarque :** Le compte utilisé pour les « Services SMS » doit posséder un compte sur le serveur mail Microsoft Exchange.

- 3. Installer et configurer Microsoft Outlook à l'aide de l'administrateur d'email utilisateur. (Microsoft Outlook doit être configuré en lien avec un serveur mail Microsoft Exchange.)
- 4. Double-cliquez sur EmailDef.exe, situé sur le support d'installation SMS (utilisez Windows pour rechercher l'emplacement de ce fichier sur le support).
- 5. Sélectionnez le profil configuré au cours de l'installation de Microsoft Outlook, puis cliquez sur **Select** (Sélectionner) puis sur **OK** :

![](_page_93_Picture_4.jpeg)

*Il ne devrait pas être nécessaire d'utiliser cette option. Elle efface le profil d'alarmes par email MAPI actuel du registre.* 

#### **Installation sur les ordinateurs clients**

Sur le ou les ordinateurs client :

- 1. Assurez-vous que le logiciel client SMS est installé.
- 2. Connectez-vous en tant qu'administrateur et installez Microsoft Outlook.
- 3. Configurez Microsoft Outlook pour l'utiliser avec le serveur email.
- 4. Déconnectez-vous, puis reconnectez-vous avec le compte Windows utilisé par les services SMS.
- 5. Lancez Microsoft Outlook et configurez le programme pour utiliser le serveur email.
- 6. Configurez le logiciel SMS comme suit, si les emails de connexion visiteur sont utilisés :
	- a) Sélectionnez **Email Notification of Visitor Signing in** (Notification par email de la connexion visiteur) à l'écran « Maintenance/User & Preferences/System Preferences » (Maintenance/Utilisateur et préférences/Préférences système).
	- b) Définissez un objet de données personnelles comme type **email** à l'écran « Setup/Identity/Personal Data/Card Holder Titles » (Configuration/Identité/Données personnelles/Titres de détenteur de carte).
	- c) Spécifiez l'adresse email de détenteurs de cartes dans l'onglet Personal Data (Données personnelles) à l'écran Home/Identity/Card Holders (Accueil/Identité/Détenteurs de carte).
- 7. Configurez le logiciel SMS comme suit, si les alarmes email sont utilisées :
	- a) A l'écran « Operation/Alarms/Routing » (Opération/Alarmes/Routage), configurez un routage d'alarmes vers le client **E-Mail Alarms** (Alarmes email).
	- b) Sélectionnez « Operation/Alarms/Definitions » (Opération/Alarmes/Définitions), et sélectionnez un type d'alarme d'appareil. Choisissez l'onglet email pour spécifier le destinataire de l'email (contact).
	- c) Sélectionnez **Mail Type (**Type d'email) devant être MAPI, puis entrez le nom du compte email d'échange qui recevra les alarmes email. Cliquez sur **Check (Vérifier)**, et confirmez votre nom de profil. Si nécessaire, entrez votre mot de passe pour le serveur d'échange. Si l'authentification réussit, votre nom de compte email est souligné (vérifié) et vous pouvez maintenant sauvegarder les détails en cliquant sur **OK**.

### **Emails SMTP**

Le SMTP peut être utilisé pour les emails d'alarme et de flux. Le protocole SMTP est reconnu presque partout et utilisé email basés sur Internet, c'est-à-dire les systèmes d'emails fournis par des fournisseurs d'accès Internet (ISP).

#### **Conditions requises**

Vous devez disposer des éléments suivants sur le serveur et sur tous les clients utilisés pour configurer / définir des alarmes email :

- Internet Explorer 8.
- Un connexion réseau/par modem (et un compte) de fournisseur d'accès Internet (ISP) en état de marche. Si un modem doit être utilisé, il doit être configuré pour effectuer des appels automatiques sur le compte utilisé pour les services SMS sur le serveur et sur le compte utilisateur sur le client.

Notez que les ISP n'autorisent généralement que des emails sortants via leurs serveurs SMTP lorsque leurs propres comptes de connexion sont utilisés.

#### **Installation sur le serveur**

Le serveur est utilisé pour envoyer des alarmes par email SMTP :

- 1. Connectez-vous à Windows à l'aide du compte des services SMS sur le serveur.
- 2. Si un modem est utilisé, ouvrez Control Panel/Internet Options (Panneau de configuration/Internet Options). Sélectionnez l'onglet Connections (Connexions).
- 3. Assurez-vous que l'option **Always dial my default connection** (Toujours effectuer ma connexion par défaut) est sélectionnée.
- 4. Si un LAN est utilisé pour vous connecter à votre ISP, assurez-vous que l'ordinateur/le réseau est configuré pour que les emails soient envoyés automatiquement par le serveur à l'aide du compte de services SMS.

#### **Configuration dans le logiciel SMS**

Pour les emails de flux, configurez les paramètres d'email aux écrans « Setup/Workflow/Workflow Designer » (Configuration/Flux de travail/Designer du flux) et « Setup/Workflow/Email Configuration » (Configuration/Flux de travail/Configuration email, comme décrit dans l'*aide en ligne*.

Pour les alarmes par email, sur un client SMS :

- 1. A l'écran « Operation/Alarms/Routing » (Opération/Alarmes/Routage), configurez un routage d'alarmes vers le client **E-Mail Alarms** (Alarmes email).
- 2. A l'écran « Operation/Alarms/Definitions » (Administration/Alarmes/Définitions), choisissez un type d'alarme, puis ouvrez une définition d'appareil pour l'alarme que vous souhaitez envoyer par email SMTP.
- 3. A l'écran « Operation/Alarms/Definitions » (Administration/Alarmes/Définitions), sélectionnez l'onglet Email. Sélectionnez **SMTP** comme **Mail Type** (type d'email).
- 4. Entrez l'adresse du serveur SMTP (généralement au format : username@ispname.com). Cette adresse doit être autorisée par votre ISP à envoyer des emails. Si vous désirez confirmer la validité de ce serveur (à l'aide de votre connexion actuelle), cliquez sur **Check** (Vérifier).
- 5. Entrez l'adresse **Mail From Address** (Email provenant de l'adresse) (le compte affiche comme l'expéditeur dans toutes les alarmes par email).
- 6. Entrez l'adresse **Mail Alarm to address** (Alarme vers l'adresse) (chaque adresse email valide à qui envoyer les alarmes).

 Validez les détails entrés en cliquant sur le bouton **Test**. Les adresses du **SMTP Server** (serveur SMTP) et des adresses **Mail alarm to** (Alarme email à) sont ainsi confirmées en tentant d'envoyer une alarme test sur le compte spécifié. En cas de succès, les détails seront soulignés et un email de test devrait alors se trouver dans la boîte de messagerie du compte du destinataire (spécifié dans **Mail alarm to**).

7. Cliquez sur **OK** pour sauvegarder les détails.

# **F Annexe F : Installer un Symmetry NVR**

#### **Installer le logiciel NVR**

Le logiciel optionnel Symmetry NVR mémorise des vidéos à partir de caméras IP supportées ou de caméras connectées à des serveurs vidéo Symmetry série EN-9000 et toute une série d'encodeurs supportés. La vidéo est mémorisée sur une unité de mémoire en réseau.

**Remarque :** Le logiciel est installé automatiquement sur le serveur SMS. La procédure suivante est nécessaire uniquement si vous souhaitez créer un Symmetry NVR supplémentaire sur un client SMS existant ou sur un ordinateur séparé.

**Remarque** : Si le SQL server complet (plutôt que SQL Server Express) doit être utilisé pour le stockage local d'index vidéo, installez-le dès maintenant. SQL Server Express est installé automatique si le Symmetry NVR stocke des index vidéo localement et si SQL Server Express ou le SQL Server complet n'est pas déjà installé.

Pour installer un Symmetry NVR :

- 1. Ouvrez une session dans Windows avec les privilèges administrateur.
- 2. Insérez le support d'installation du logiciel Symmetry SMS et attendez le démarrage de l'assistant d'installation. S'il ne démarre pas, double-cliquez sur setup.exe, qui est situé dans le dossier **Symmetry** sur le support.
- 3. Cliquez sur **Next** dans l'écran d'accueil.
- 4. **Software License Agreement** (accord de licence sur le logiciel) Lisez les termes de la licence. Sélectionnez **I accept...** (j'accepte...) et cliquez sur **Next** (suivant) si vous les acceptez.
- 5. **Licensing Information** (information de licence) Entrez le numéro de série fourni. Chaque NVR requiert un numéro de série différent.

![](_page_96_Picture_123.jpeg)

6. **Choose Destination Location** (choisir l'emplacement de destination) – S'il est affiché, sélectionnez le dossier dans lequel installer le logiciel :

![](_page_96_Picture_124.jpeg)

7. **Select Database Server** (Sélectionner le serveur de la base de données) – S'il est affiché, sélectionnez le serveur de la base de données SMS :

![](_page_96_Picture_125.jpeg)

 Si le serveur n'est pas répertorié, mais vous savez qu'il existe, tapez le nom directement dans la fenêtre.

8. **Video Index Server Selection** (Sélection du serveur de l'index vidéo) – Ce paramètre détermine où stocker les données de l'index vidéo (ordinateur local ou serveur de base de données SMS). Pour des raisons de performance, sélectionnez **Use local machine for video indexes** (utiliser l'ordinateur local pour des index vidéo), sinon vous serez contraint de stocker les index vidéo sur un serveur central de la base de données.

● Use local machine for video indexes.

◯ Use 'DELL-BLANCHE' for video indexes.

9. **Microsoft SQL Server Desktop Engine Setup** – Ce paramètre est affiche si vous sélectionnez **Use local machine for video indexes** (Utiliser l'ordinateur local pour des index vidéo) et si SQL Server Express ou le SQL Server complet n'est pas déjà installé. Sélectionnez le dossier dans lequel installer SQL Server Express et la base de données des index SMS :

![](_page_97_Picture_110.jpeg)

10. **Digital Video Storage Location** (emplacement du stockage vidéo numérique) – La boîte de dialogue suivante vous permet de spécifier le dossier dans lequel les vidéos enregistrées doivent être mémorisées. Vous avez le choix de sauvegarder les enregistrements sur l'ordinateur actuel ou sur un ordinateur différent (**Remote Storage** - stockage à distance). Si vous optez pour **Remote Storage** (stockage à distance), vous devez spécifiez un compte Windows existant que le Symmetry NVR peut utiliser pour ouvrir une session sur l'ordinateur à distance. Le compte et son mot de passe ne doivent pas pouvoir expirer.

![](_page_97_Picture_111.jpeg)

*Pour être sûr qu'il y ait assez d'espace disponible, il est recommandé de sélectionner un dossier sur une partition prévue pour stocker des enregistrements vidéo. Si possible, veuillez par exemple ne pas choisir un dossier sur une partition utilisée par le fichier de pagination de Windows (normalement c:). Si c'est inévitable, ouvrez l'écran "Install/Video & Audio/NVR Settings" ("Installer/Paramètres vidéo & audio/NVR") après installation et assurez-vous que plus de 80 % de la partition est réservée aux enregistrements.* 

11. **Digital Video Device User Account Configuration** (configuration du compte utilisateur d'appareil vidéo numérique) – Entrez le nom d'utilisateur et le mot de passe sur un compte utilisateur local Windows que des appareils tels que des serveurs vidéo de série Symmetry EN-9000 ou des caméras IP peuvent utiliser pour se connecter sur le Symmetry NVR. Si le nom d'utilisateur n'existe pas encore, il sera créé automatiquement pour vous. Si vous utilisez un compte existant, il doit posséder de simples droits d'utilisateur. **Remarque :** Si vous utilisez un réseau basé sur un domaine, vous **devez** vous assurer que le nom d'utilisateur et le mot de passe spécifiés ici sont exactement identiques à ceux définis dans l'invite d'emplacement du stockage sur le serveur de la base de données SMS (page 4-5).

![](_page_98_Picture_87.jpeg)

- 12. **Start Copying Files** (démarrer copie des fichiers) Cliquez sur **Next** (suivant) pour commencer l'installation.
- 13. Sélectionnez **Existing NVR** (NVR existant) uniquement si vous souhaitez remplacer un Symmetry NVR existant, ou si vous souhaitez déplacer les fonctions du Symmetry NVR sur le serveur de la base de données SMS vers un PC dédié (contactez votre agent commercial représentant le produit, si vous devez procéder à ce déplacement, car la procédure nécessite une assistance technique) :

![](_page_98_Picture_88.jpeg)

14. Ouvrez l'écran « Maintenance/Licensing/System Licenses » (Maintenance/Octroi de licence/Licences système) sur un client SMS et enregistrez chaque Symmetry NVR supplémentaire. Le Symmetry NVR sur le serveur de la base de données SMS n'a pas besoin d'être enregistré.

## **G Annexe G : Installation et configuration du scanner de cartes Scanshell 800**

Un scanner de cartes Scanshell 800 servant à la reconnaissance optique des caractères avec le logiciel idScanl, permet de transférer les données des permis de conduire au système de gestion de la sécurité. Le scanner et le logiciel sont disponibles chez Card Scanning Solutions (www.card-scanner.com).

La procédure de transfert est extrêmement simple : il vous suffit d'ouvrir un dossier de détenteur de carte ou de visiteur dans le logiciel SMS, puis d'insérer le permis. La photographie de la personne et sa signature sont automatiquement transférées aux emplacements appropriés dans le dossier du détenteur de carte ou du visiteur. Les données personnelles telles que le numéro de permis de la personne et l'adresse sont préremplies directement dans les champs de données personnelles prédéfinis. Les entrées dans le fichier multimax.ini déterminent la correspondance entre les données scannées et les titres des données personnelles dans le SMS.

#### **Installer le logiciel**

#### **Installer le pilote Scanshell**

Installez le pilote Scanshell comme suit :

- 1. Téléchargez le pilote sur www.card-scanner.com.
- 2. Connectez le scanner au PC à l'aide du câble USB fourni.
- 3. Lorsque l'assistant Found New Hardware (Nouveau matériel trouvé) est affiché, vous devez naviguer jusqu'au fichier du pilote Scanshell (.inf) extrait, puis l'installer.
- 4. Cliquez sur **Continue Anyway** (Continuer malgré tout) si vous voyez un message vous informant que le Scanshell 800 n'a pas réussi le test de logo Windows.

#### **Installer le logiciel idScan**

Installez le logiciel idScan à l'aide des paramètres par défaut.

### **Configurer le logiciel idScan**

Configurez le logiciel idScan comme suit :

- 1. Démarrez **IDScanOCR**.
- 2. Si vous y êtes invité, entrez la clé de licence fournie avec le logiciel. La fenêtre principale est affichée :

![](_page_101_Picture_5.jpeg)

*Remarque : L'apparence des écrans peut différer quelque peu de celle ci-contre, en fonction de la version de l'idScan utilisé.* 

- 3. Utilisez la détection automatique dans le menu State (Etat) (ou pour d'autres versions d'idScan, sélectionnez **Detect state (Détecter état)**).
- 4. Cliquez sur le bouton **View scanner configuration** (Visualiser configuration du scanner) :

![](_page_101_Picture_9.jpeg)

5. Configurez les quatre onglets dans la boîte de dialogue de configuration du scanner comme indiqué ci-dessous.

![](_page_101_Picture_94.jpeg)

![](_page_102_Picture_40.jpeg)

*Cliquez sur le bouton Save (Sauvegarder). Dans la boîte de dialogue affichée, créez le dossier nommé C:\cardscan et un fichier nommé info.txt dans ce dossier.*

![](_page_102_Picture_41.jpeg)

4. Cliquez sur **OK** dans la fenêtre de configuration du scanner.

## **Autres tâches de configuration**

#### **Éditer Multimax.ini**

Vous devez éditer la section [idScan] du fichier multimax.ini pour spécifier la connexion logique entre les données scannées et les titres des données personnelles SMS. Veuillez vous référer à la page A-10. Redémarrez l'ordinateur une fois les modifications sauvegardées dans le fichier multimax.ini.

#### **Calibrer le scanner**

Vous devez calibrer le scanner avant de l'utiliser pour la première fois : Pour calibrer le scanner :

- 1. Démarrez **IDScanOCR**, puis insérer la carte de calibrage fournie (dans le bon sens).
- 2. Cliquez sur **Video Scanner Configuration** (Configuration du scanner vidéo) dans la fenêtre principale. Sélectionner l'onglet Image.
- 3. Cliquez sur le bouton **Calibrate** (Calibrer).
- 4. Une fois que le calibrage est effectué, cliquez sur **Done** (Terminé). Le scanner est maintenant prêt à l'emploi.

Le logiciel idScan doit être lancé pour pouvoir démarrer un scan.

#### **Scanner une carte**

Pour scanner une carte de licence et transférer des informations détaillées au logiciel SMS :

- 1. Assurez-vous que le logiciel idScan est en cours d'exécution.
- 2. Ouvrez un dossier de détenteur de carte ou de visiteur nouveau ou existant.
- 3. Insérez la carte, face vers le bas, dans le scanner, le haut en premier. La carte est scannée. Environ 10 à 20 secondes plus tard, les informations de la carte sont affichées à l'écran du détenteur de carte ou du visiteur.

 Si le scanner ne démarre pas, assurez-vous que l'option **Paper auto detection** (Auto détection papier) est sélectionnée dans l'onglet Automation (Automatisation) de la boîte de dialogue Scanner Configuration (Configuration du scanner).

# **H Annexe H : Ports utilisés**

Cette annexe répertorie les ports standard utilisés par le logiciel SMS. Ces informations peuvent être utiles pour configurer les routeurs, les pare-feu ou la redirection de port.

## **Ports utilisés par le logiciel SMS**

![](_page_104_Picture_133.jpeg)

![](_page_105_Picture_162.jpeg)

![](_page_106_Picture_134.jpeg)

## **Ports utilisés par les caméras IP**

#### **Bosch**

L'intégration utilise le fichier runtime SDK externe RCPP.DLL.

![](_page_106_Picture_135.jpeg)

#### **Panasonic**

Aucun fichier runtime SDK externe est utilisé. Les caméras Panasonic utilisent uniquement les appels HTTP.

![](_page_107_Picture_74.jpeg)

#### **Sony**

L'intégration utilisé le fichier runtime SDK externe SNCSTRM.DLL et SONYNETWORKCAMERA4.DLL.

![](_page_107_Picture_75.jpeg)

#### **Symmetry**

L'intégration utilise le fichier runtime SDK externe IPADMINTOOL.DLL.

![](_page_107_Picture_76.jpeg)
## **I Annexe I : Restaurer la base de données SMS**

Cette section décrit comment restaurer les bases de données SMS à partir de la sauvegarde. Voir page 1-12 pour obtenir davantage de détails sur la configuration de la sauvegarde.

## **Systèmes SQL Server 2008 R2 Express**

Pour restaurer la base de données :

- 1. Arrêtez le logiciel SMS sur le serveur et tous les clients.
- 2. Connectez-vous en tant qu'administrateur sur le serveur.
- 3. Notez le lecteur et le dossier d'installation du logiciel SMS (le dossier par défaut est « Security Management System » (Système de gestion de la sécurité) dans le Program Files).
- 4. Si vous souhaitez désinstaller SQL Server, recherchez son emplacement, incluant la lettre du lecteur, avant d'exécuter la désinstallation (par ex. C:\Program Files\Microsoft SQL Server).
- 5. Supprimer les bases de données SMS et le logiciel (voir page 7-1).
- 6. Si vous réinstallez SQL Server Express, installez-le dans le même dossier qu'indiqué à l'étape 4.
- 7. Réinstallez le logiciel SMS à l'aide du même emplacement qu'indiqué à l'étape 3. Vérifiez que le logiciel SMS fonctionne correctement.
- 8. Quittez le logiciel client SMS.
- 9. Copiez les bases de données à partir du support de sauvegarde vers le dossier SQL Server « Backup » (par défaut, Program Files\Microsoft SQL Server\MSSQL\Backup).
- 10. Insérez le DVD d'installation de la Business ou Professional Edition.
- 11. Ouvrez une fenêtre **Command Prompt** (invite) (**Start, Programs, Accessories** Démarrer, Programmes, Accessoires), puis tapez le texte suivant, appuyez sure Entrée à la fin de chaque ligne :
	- a) **<DVD-Drive>:** (par exemple, E:)
	- b) **CD \Symmetry\Disk1\InstallDb\Recovery**

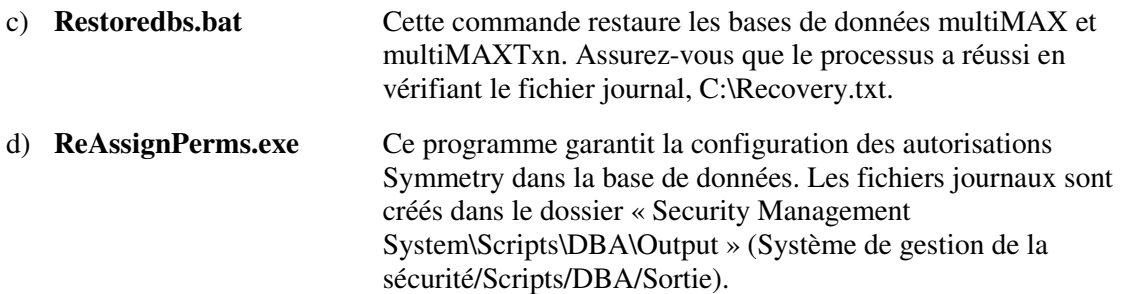

12. Le serveur peut être redémarré et est prêt à être utilisé.

## **Systèmes SQL Server 2005/2008**

Pour restaurer la base de données :

- 1. Fermez le logiciel SMS sur le serveur et tous les clients, y compris tous les services SMS en cours d'exécution.
- 2. Connectez-vous en tant qu'administrateur sur le serveur.
- 3. Notez le lecteur et le dossier d'installation du logiciel SMS (le dossier par défaut est « Security Management System » (Système de gestion de la sécurité) dans le Program Files).
- 4. Supprimer les bases de données SMS et le logiciel (voir page 7-1).
- 5. Réinstallez le logiciel SMS, en utilisant si possible le même emplacement qu'indiqué à l'étape 3 (sinon, les chemins spécifiés dans le fichier .ini sur les clients devront être modifiés). Vérifiez que le logiciel SMS fonctionne correctement.
- 6. Fermez le logiciel SMS sur le serveur et tous les clients, et tous les services SMS en cours d'exécution.
- 7. Copiez les bases de données à partir du support de sauvegarde vers le dossier SQL Server « Backup » (par ex. Program Files\Microsoft SQL Server\MSSQL\Backup).
- 8. A l'aide du moniteur de service du système de gestion de la sécurité (double-cliquez sur le symbole dans la barre d'état système), assurez-vous que le service SQL Server service est en cours d'exécution.
- 9. Démarrez SQL Server Management Studio (**Start/All Programs/Microsoft SQL Server <edition>** Démarrer/Tous les programmes/Microsoft SQL Server <édition>), puis ouvrez le serveur suivi par l'arborescence de la base de données.
- 10. Cliquez à l'aide du bouton droit de la souris sur la base de données **multiMAX**, sélectionnez **Tasks, Restore, Database** (Tâches, Restaurer, Base de données). Sélectionnez **From device** (A partir de l'appareil), cliquez sur le bouton browse (...) (naviguer). Dans la boîte de dialogue Specify Backup (Spécifier la sauvegarde), cliquez sur **Add** (Ajouter), puis sélectionnez le fichier de sauvegarde. Continuez à cliquer sur **OK** jusqu'à retourner à la boîte de dialogue Restore Database (Restaurer la base de données). Sélectionnez la sauvegarde.
- 11. Sélectionnez la page Options (options) du côté gauche de la boîte de dialogue, sélectionnez **Overwrite the existing database** (Ecraser la base de données existante), et vérifiez les chemins affichés. Ils doivent concorder avec le chemin du dossier de données utilisé par SQL Server (par défaut, Program Files\Microsoft SQL Server\MSSQL\Data). Si ces chemins sont incorrects, cliquez et éditez les chemins. Assurez-vous que la lettre du lecteur est correcte.
- 12. Sélectionnez **OK** dans la boîte de dialogue Restore Database (Restaurer la base de données) pour démarrer la procédure de restauration.
- 13. Si la base de données du gestionnaire de carte est installée sur le serveur, réitérez les étape 10 à 12 pour la base de données **CardHandler** (gestionnaire de carte).
- 14. Si elle existe, réitérez les étapes 10 à 12 pour la base de données **multiMAXTxn**.
- 15. Insérez le DVD d'installation de la Professional Edition, Enterprise Edition ou de Central Card Management (gestion de carte centralisée).
- 16. Sélectionnez **Start, Programs, Accessories, Command Prompt** (Démarrer/Programmes/Accessoires/Invite), puis entrez les informations suivantes, et appuyez sur Entrée à la fin de chaque ligne :
	- a) **<DVD-Drive>:** (par exemple, E:)

b) **CD \Symmetry\Disk1\InstallDb\Recovery** (pour les systèmes Professional ou Enterprise Edition) ou

**CD \Database\InstallDb\Recovery** (Pour les systèmes CCH)

- c) **ReAssignPerms.exe** Ce programme garantit la configuration des autorisations Symmetry dans la base de données. Les fichiers journaux sont créés dans le dossier « Security Management System\Scripts\DBA\Output » (Système de gestion de la sécurité/Scripts/DBA/Sortie).
- 17. Si les fichiers journaux ne présentent aucune erreur, le serveur peut être redémarré et est prêt à l'emploi.